## F5648 取扱説明書 10G-EPON ONT

Version: V2.0

#### **改版履歴**

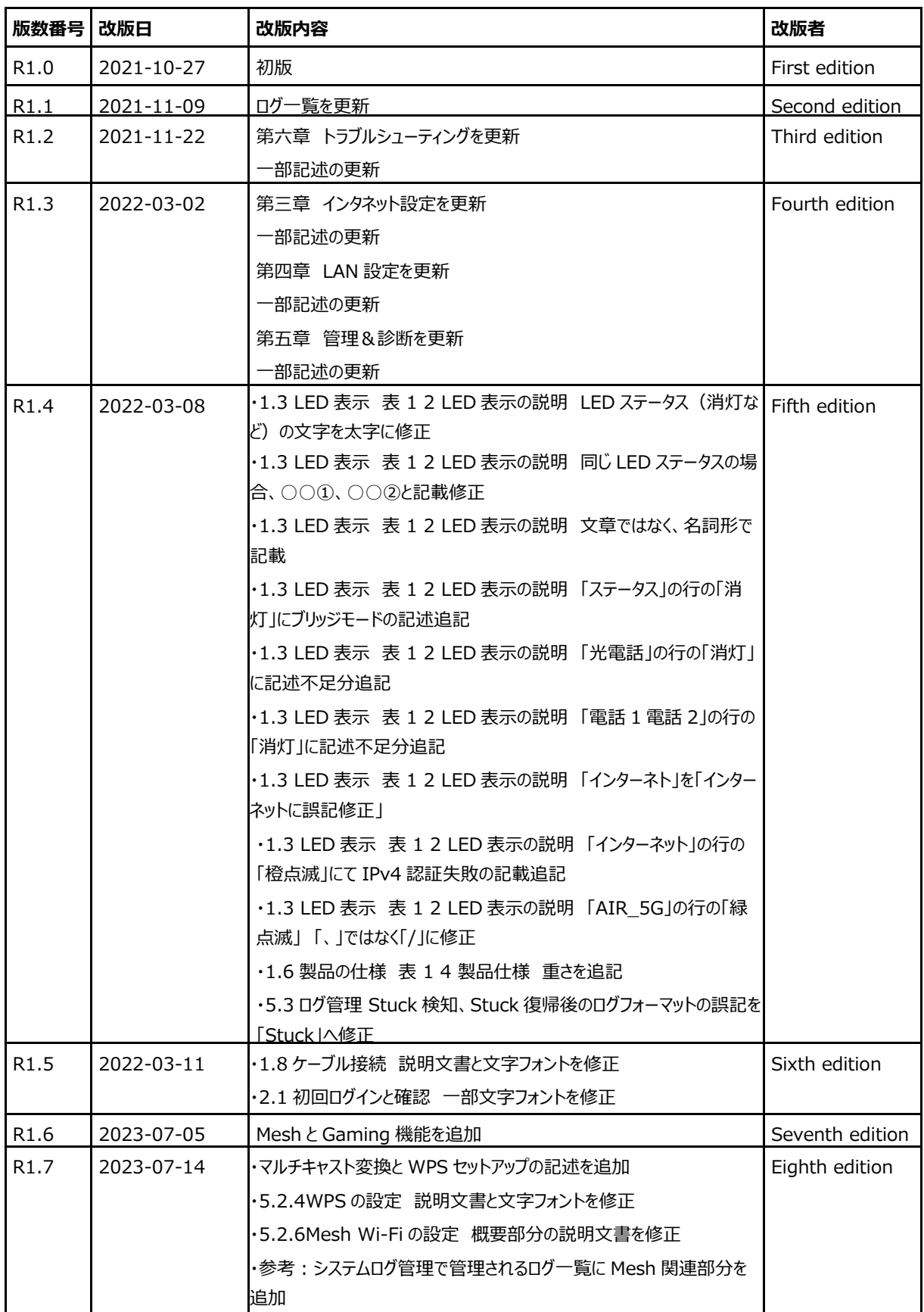

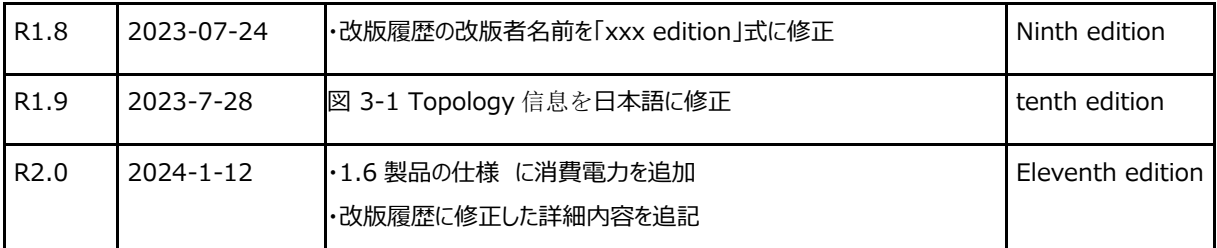

シリアル番号: SJ-20210410082907-002

## 目次

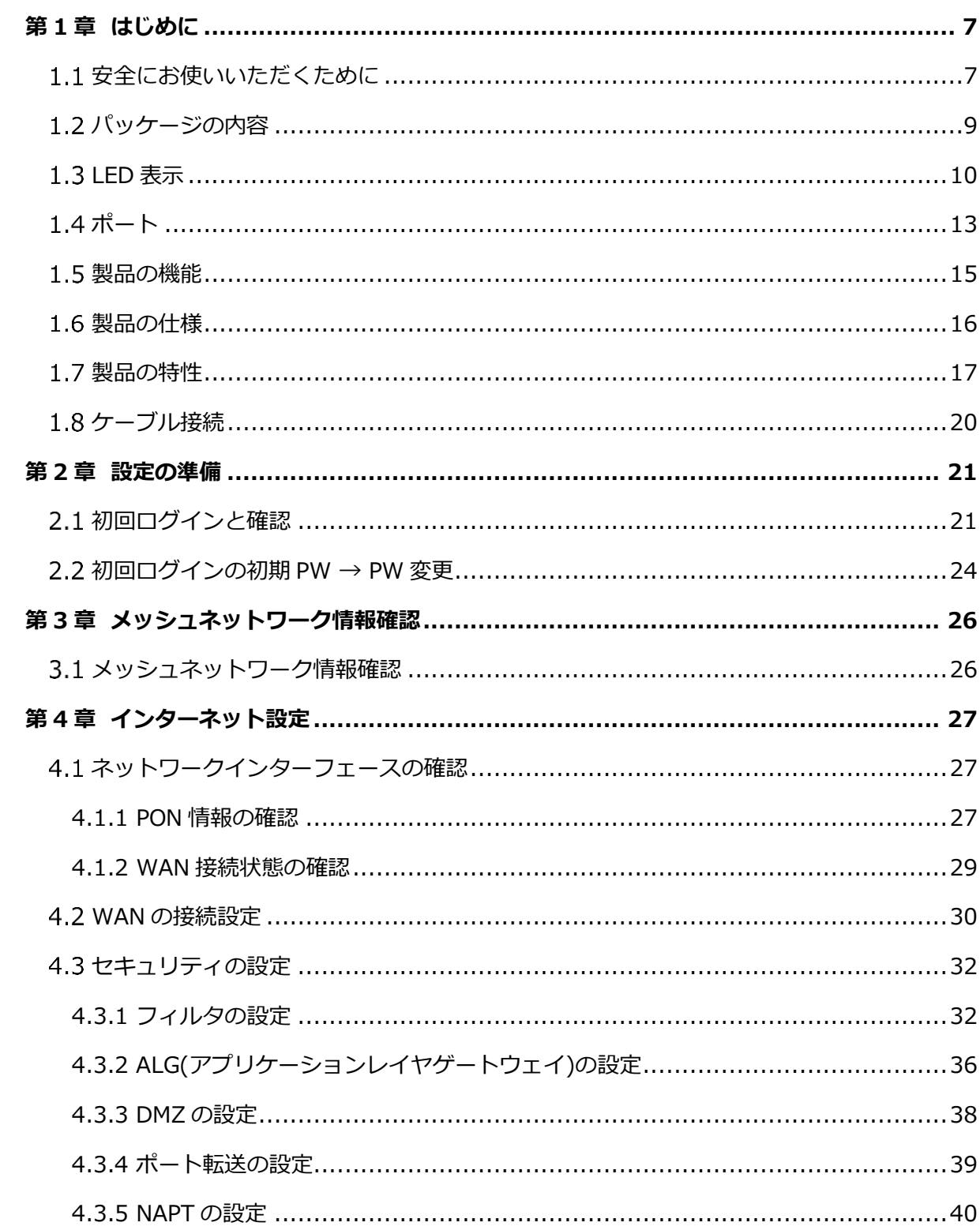

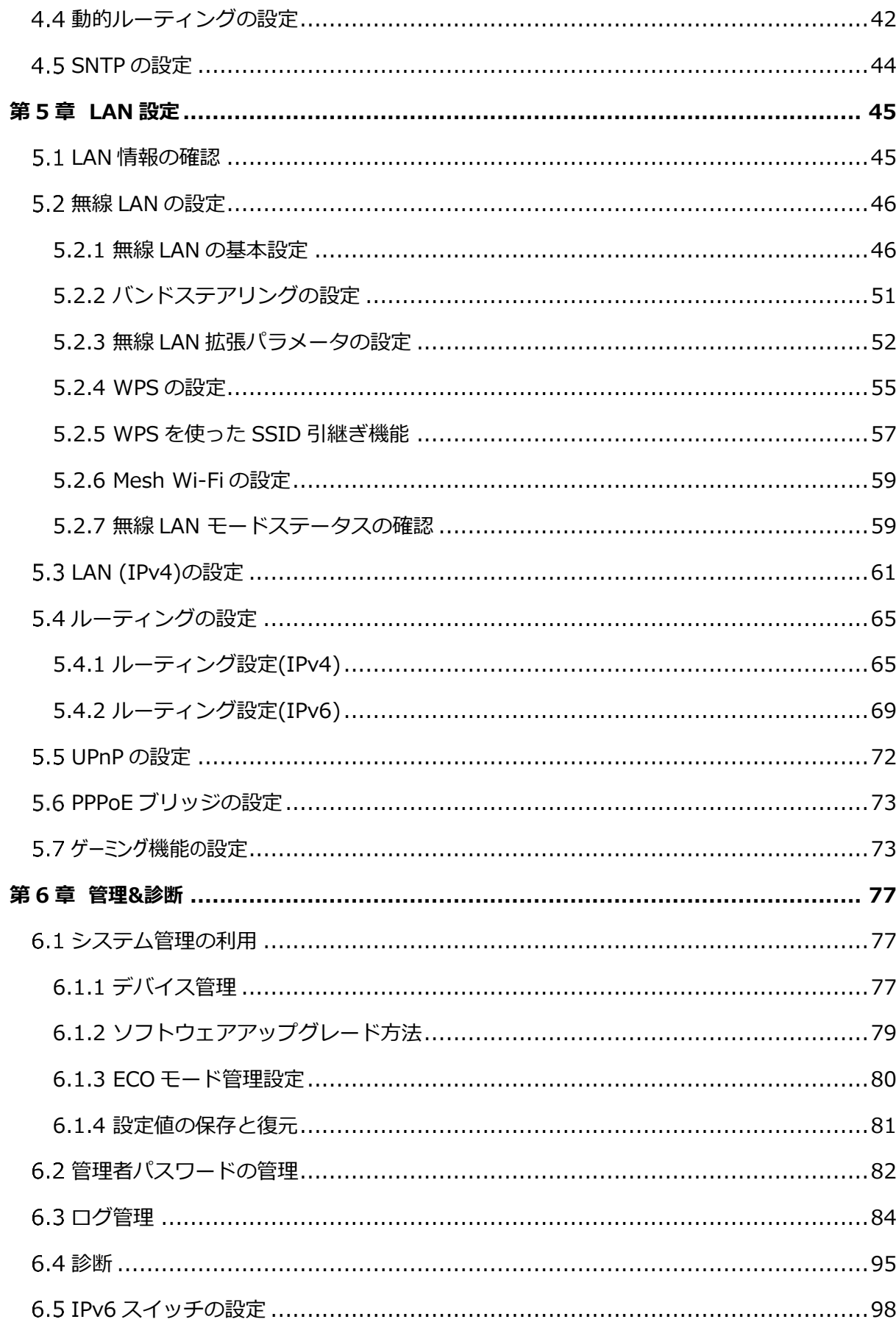

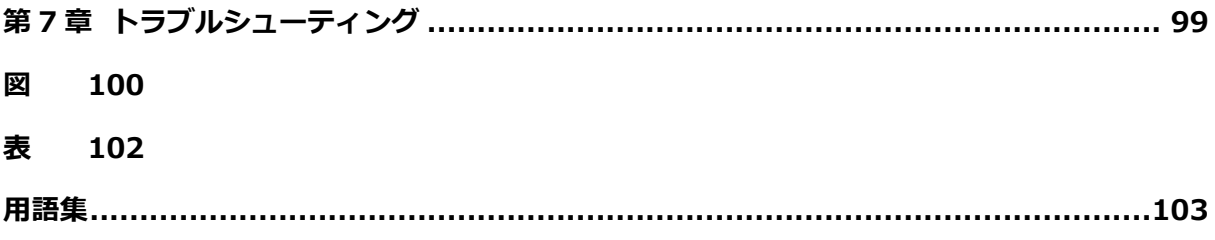

<span id="page-6-0"></span>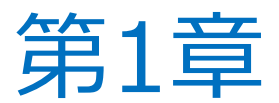

# **はじめに**

本取扱説明書では、本製品のさまざまな機能や使いかたについて説明しています。 目次から、必要な項目を選んでお読みください。

#### **取扱説明書の見かた**

- ⚫ 本取扱説明書に記載している画面やイラストはイメージです。OS、WWW ブラウザの種類など、 ご利用の環境によっては実際とは異なる場合があります。
- 本取扱説明書では、「F5648」を「本製品」と表記しております。あらかじめご了承ください。
- 許可なく複製・改版、および複製物を配布することはできません。
- 本取扱説明書の内容に関しては、将来予告なしに変更することがあります。

## <span id="page-6-1"></span>1.1 安全にお使いいただくために

#### **ご使用上の注意事項**

- 本製品を安全にお使いいただくためにかならずお読みください。
- 本製品に添付している電源アダプタ (AC アダプタ、電源コード) と LAN ケーブルをお使いください。
- 電源コードを延長しないでください。
- 電源電圧は本製品の入力電圧の要件を満たしている必要があります (電圧変動幅は 10%未満です)。
- AC アダプタと電源コードを傷つけたり、破損したり、加工したり、無理に曲げたり、引っ張ったり、 ねじったり、束ねたりしないでください。火災、感電の原因となります。
- 感電等の危険を防ぐため、電源プラグを清潔かつ、乾燥を保ってください。
- 落雷による事故を防ぐため、雷雨時は必ず電源プラグを抜いてください。
- 本製品を長時間使用しない場合は、電源を切り、電源プラグを抜いてください。
- 本製品を分解しないでください。感雷の危険があります。
- 視力保護のため、光ポートを直接見ないでください。
- 万が一、使用中に煙、異常な音、異常な匂い等が出た場合、すぐに電源プラグを抜いてください。 サービス提供元が指定するお問い合わせ先にご連絡ください。

#### **使用環境要件**

- 日光直射を避け、通気性のよい環境でご使用ください。
- ⚫ 本製品に液体をこぼさないようにしてください。
- 本製品の変形や損傷を防ぐため横置きや重ね置きをしないでください。
- ヒータなどの温度が高いところや調理場などの水周りの近くに置かないでください。
- 電気製品、AV・OA 機器などの磁気を帯びている場所や電磁波が発生している場所 (電子レンジ、スピーカ、テレビ、ラジオ、蛍光灯、電気こたつ、インバータエアコン、電磁調理器など) への設置は避けてください

#### **お手入れの条件**

- ⚫ お手入れの際は、本体の電源を切り、電源ケーブル、光ファイバー、イーサネットケーブルなど、本体に 接続されているすべてのケーブルを抜いてください。
- ⚫ デバイスの清掃には、液体やスプレーを使用しないでください。柔らかい乾いた布で拭いてください。

#### **環境保護**

- ⚫ 本機や電源アダプタを不適切に廃棄しないでください。
- 機器の廃棄や処理に関する地域の規制を守ってください。

#### **環境情報**

お客様が購入された機器は、製造のために天然資源の採取と使用を必要としています。また、人の健康 や環境に有害な物質が含まれている可能性があります。このような物質の環境への排出を防ぎ、天然 資源への負担を軽減するために、使用済みの機器は、認定された電子機器引取システムを利用して、 リユースまたはリサイクルしていただくようお願いします。

以下のシンボルは、この製品が単に廃棄されるのではなく、リユースまたはリサイクルされるべきものであるこ とを示しています。適切なリユース・リサイクルサイトを探してご利用ください。

回収・再利用・リサイクルシステムについての詳細は、地方自治体の廃棄物管理局にお問い合わせくださ い。また、これらの製品の環境性能の詳細については、機器メーカーにお問い合わせください。

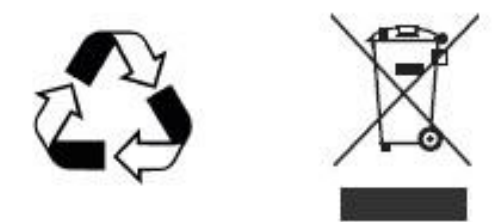

## <span id="page-8-0"></span>**パッケージの内容**

本製品の本体と付属品がそろっていることをご確認ください。F5648 パッケージの内容は 表 1-1 を参 照してください。

#### **表 1-1 パッケージの内容**

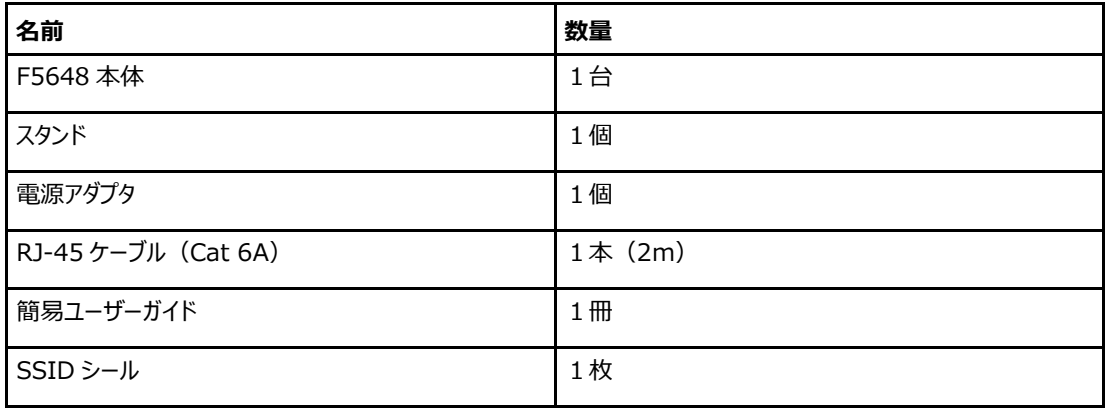

#### TN **注意**

このリストはあくまでも参考情報です。実際の内容は一覧表と異なる場合があります。 万一、同梱物に誤りがあり、紛失や破損があった場合には製品を交換する必要がある場合は、パッケー

ジとすべてのアイテムを良好な状態で保管してください。

## <span id="page-9-0"></span>**LED 表示**

#### **LED 表示**

本製品の前面パネルにある LED 表示の説明をします。図 1-1 を参照してください。

#### **図 1-1 前面パネルの LED 表示**

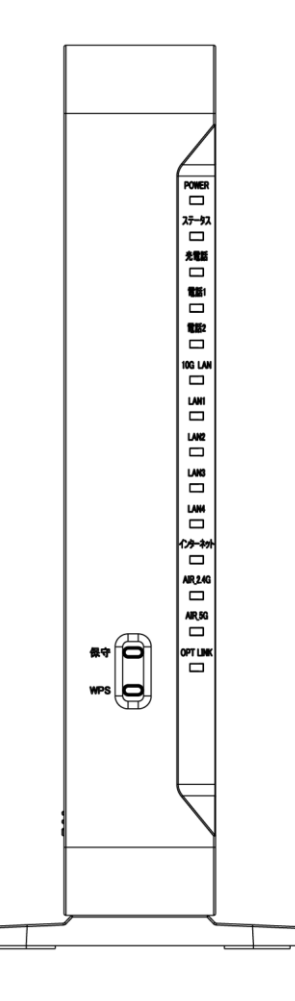

前面パネルの LED 表示の説明をします。表 1-2 を参照してください。

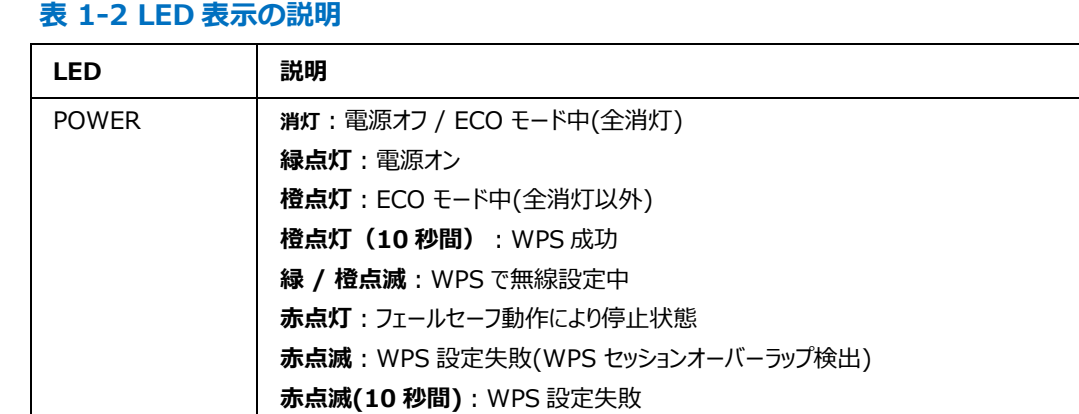

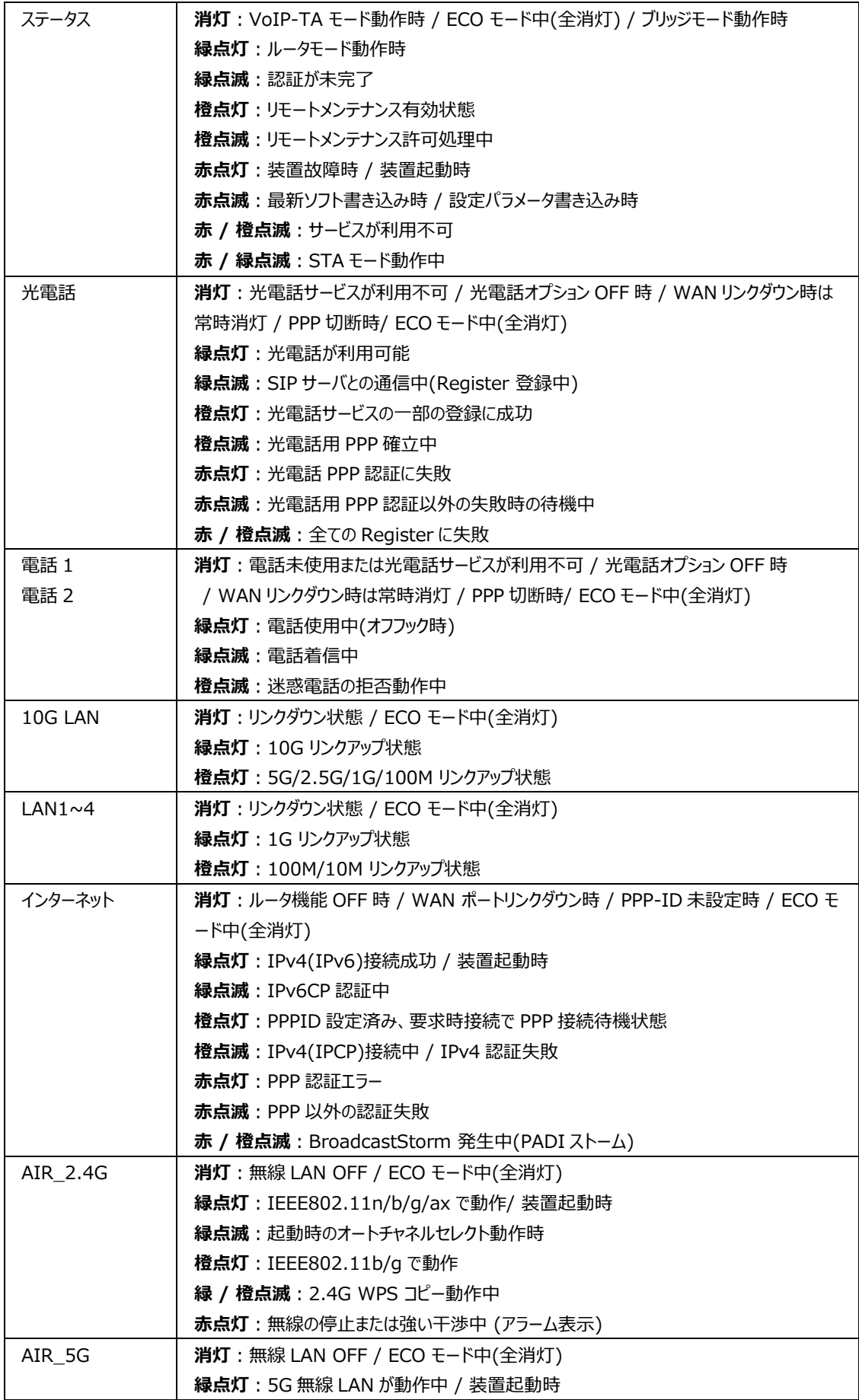

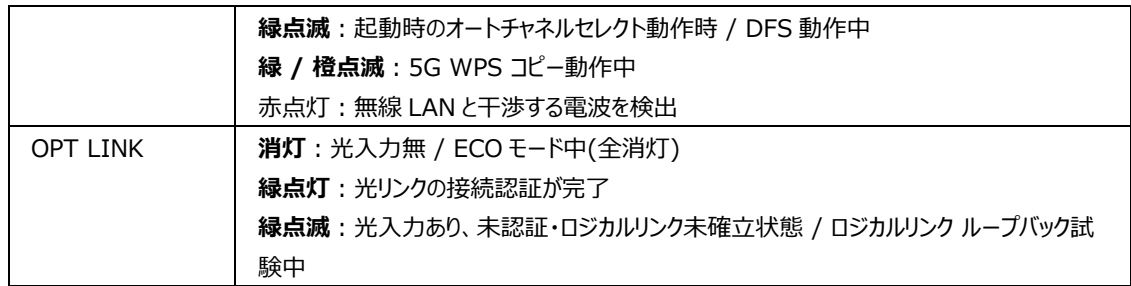

## <span id="page-12-0"></span>1.4 ポート

本製品の背面パネルにあるポートとボタンを示しています。図 1-2 を参照してください。

**図 1-2 背面ポートとボタン**

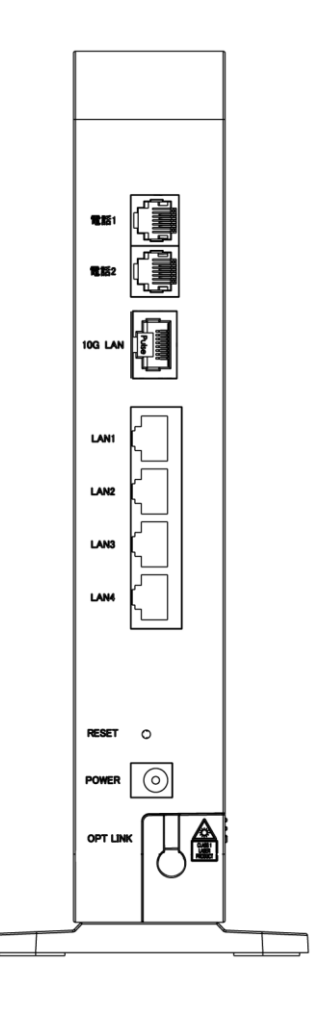

ポートとボタンの説明をします。表 1-3 を参照してください。

#### **表 1-3 背面ポートとボタンの説明**

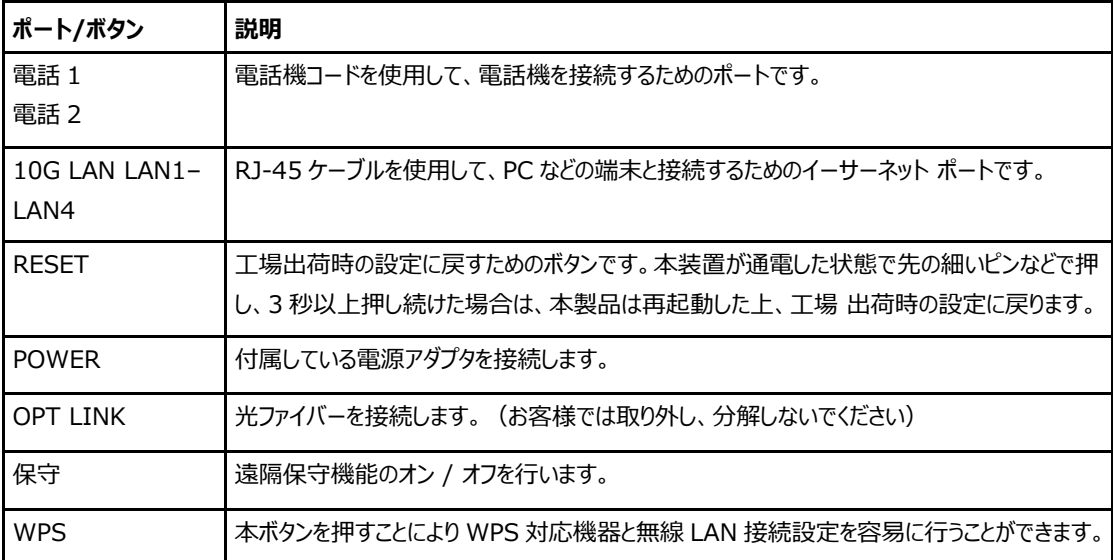

## <span id="page-14-0"></span>**製品の機能**

#### **インターフェース機能**

- 10G-EPON インターフェース: IEEE 802.3av 規格に準拠した SC/UPC および SFP+光インターフェースをサポートします。
- イーサネットインターフェース: IEEE 802.3 規格に準拠した 10GE インターフェースを 1 つ、自動検知の 100/1000Mbps インタ ーフェースを 4 つ搭載しています。
- WLAN インターフェース: 2.4GHz および 5GHz の周波数帯をサポートし、内臓アンテナを提供します。

#### **技術機能**

- ワイヤレス機能 WLAN 機能の有効化/無効化、複数の SSID と仮想 AP のサポート、自動/手動のチャンネル選 択のサポート、WPS 2.0 仕様のサポート、2.4GHz と 5GHz の周波数帯のサポート。
- ⚫ データアプリケーション機能 IPv4、IPv6 に対応し、データの転送とルーティング、DNS、DDNS などの機能をサポートします。
- QoS 機能 サービス制御、サービスフローのタグ付け、キュースケジューリング、フロー分類ポリシー、速度制限ポリシ ー、帯域保証などの機能をサポートします。
- セキュリティコントロール機能 ファイアウォール、データパケットフィルタリング、アクセスコントロールなどの機能をサポートします。
- ⚫ 構成管理機能

複数の管理方法による設定の維持や、HTTP ベースのローカル Web 管理など、トラブルシューティン グやネットワーク管理をサポートします。

## <span id="page-15-0"></span>**製品の仕様**

本製品の仕様を説明します。 表 1-4 を参照してください。

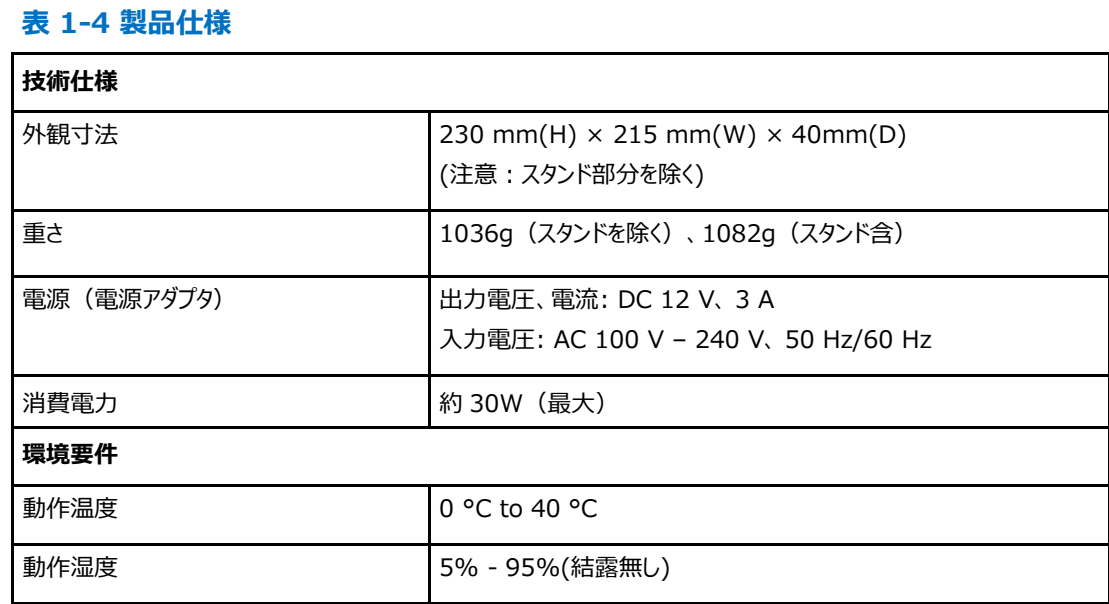

## <span id="page-16-0"></span>**製品の特性**

本製品の特性を説明します。 表 1-5 を参照してください。

## **表 1-5 製品特性**

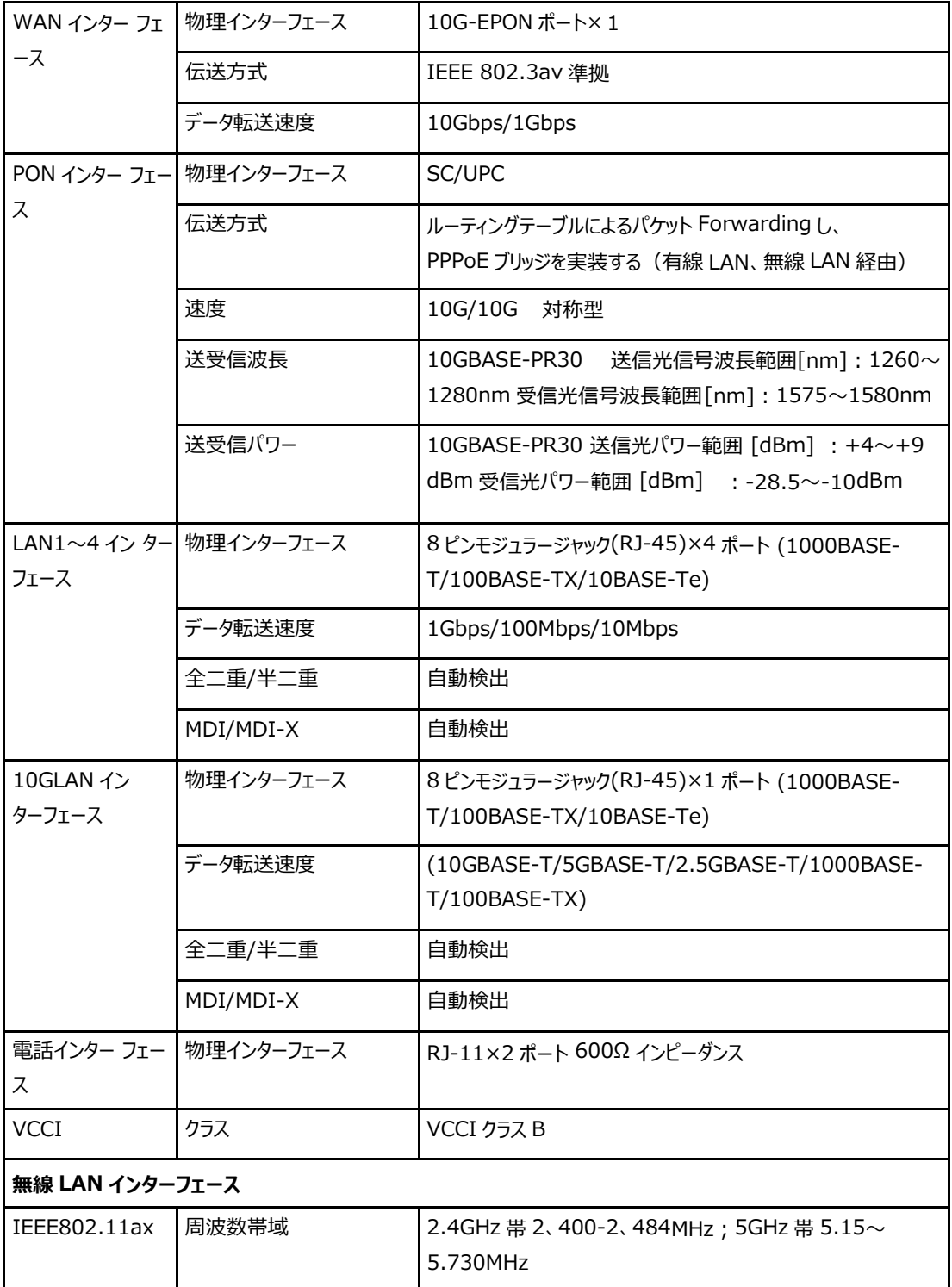

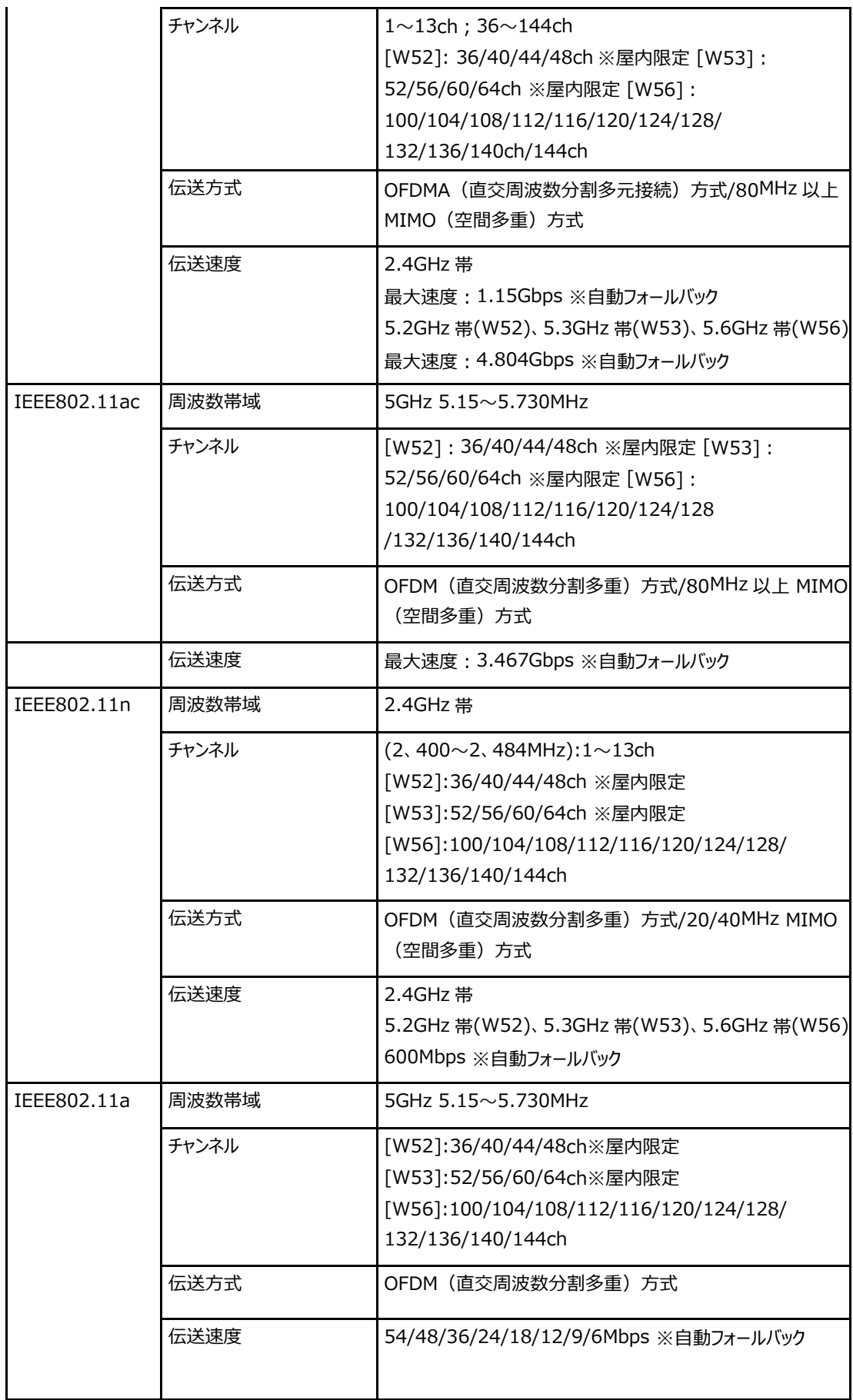

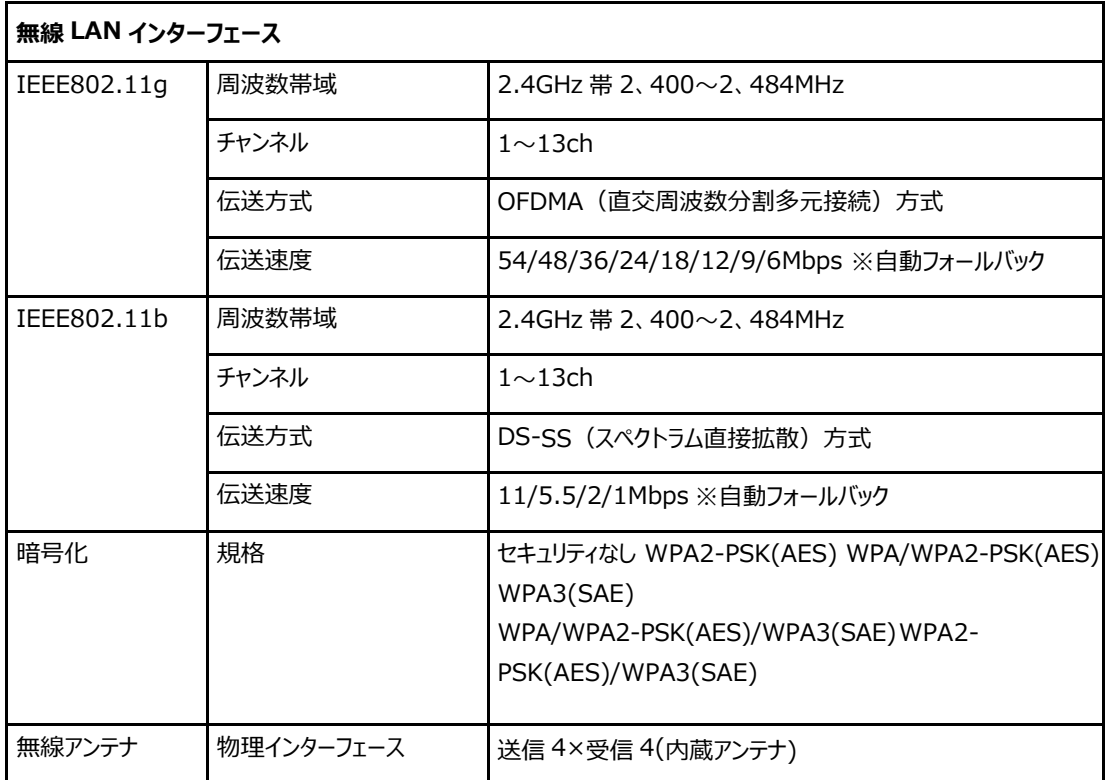

### <span id="page-19-0"></span>**ケーブル接続**

本製品は、10GE インターフェースまたは Wi-Fi インターフェースを介して、10G-EPON アップリンク光ア クセスと内部ネットワーク機能を提供します。

図 1-3 は、F5648 デバイスに接続される機器を示しています。

**図 1-3 ケーブル・Wi-Fi 接続**

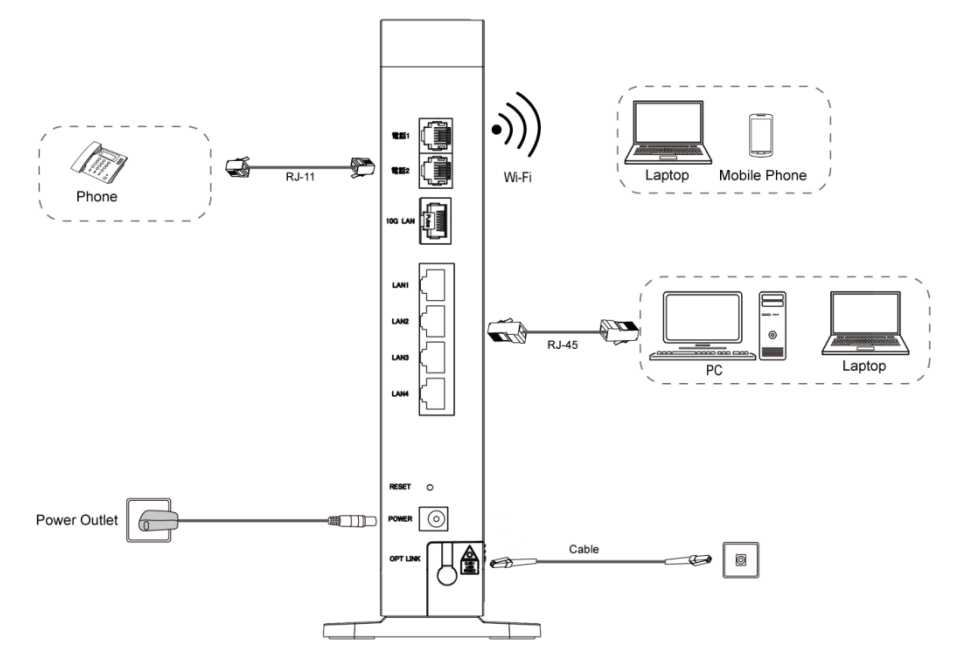

電源インジケーターが点灯し、他のインジケーターが正常に動作すると、サービスを利用することができま す。

ワイヤレスネットワークのカバレッジ範囲に影響を与える要因には、本製品の場所、本製品とワイヤレス端 末間の距離、障害物の数、障害物の材質と密度、干渉源などがあります。ワイヤレス信号の強度を最 大化するには、次の原則に従って製品を配置することをお勧めします。

- ⚫ 本製品は、ワイヤレス信号の伝播に影響を与えるオブジェクト、たとえば、金属オブジェクトやミラーなど の反射率の高いオブジェクトから離れている必要があります。
- ⚫ 本製品は、電子レンジ、冷蔵庫、ワイヤレスルーター、コードレス電話、Bluetooth 製品など、強力な 磁場または電界を持つ電気機器から離れている必要があります。
- 設置場所と同じ階に設置してください。
- 本製品の上に他の物を置かないでください。
- ⚫ 本製品と無線端末の間の障害物の数を減らすようにしてください。
- ⚫ 水平に置いた状態で高い位置に置かないでください。推奨される高さは 1.2~1.5m です。

<span id="page-20-0"></span>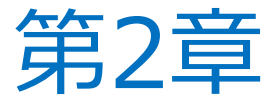

## **設定の準備**

## <span id="page-20-1"></span>2.1 初回ログインと確認

#### **概要**

本取扱説明書では、 本製品(F5648)メインページを開くためのログイン方法を説明するための例とし て、Windows オペレーティングシステムを使用しています。

#### **前提**

パソコンで F5648 をログインするには、パソコンの IP アドレスと F5648 のメンテナンス用 IP アドレスが同 じネットワークセグメントにあるように設定する必要があります。 F5648 のデフォルトのメンテナンス情報は以下の通りです。

- $\cdot$  IP address: 192.168.0.1
- $\cdot$  Subnet mask: 255.255.255.0
- $\cdot$  Gateway: 192.168.0.1

#### **手順**

イーサネットケーブルを使用してローカルコンピュータと空いている LAN インターフェースを接続します。

ローカルコンピュータで、[**ローカルエリア接続**]をダブルクリックし、[**プロパティ**]をクリックします。 [**ローカル エリア接続のプロパティ**]ダイアログボックスが表示されます。

**インターネットプロトコル(TCP / IP)**をダブルクリックします。下記のようにパソコンの**インターネットプ ロトコル(TCP/IPv4)のプロパティ**を自動的に取得するように設定してください。図 2-1 を参照してく ださい。

#### **図 2-1 インターネット プロトコル バージョン 4 のプロパティ**

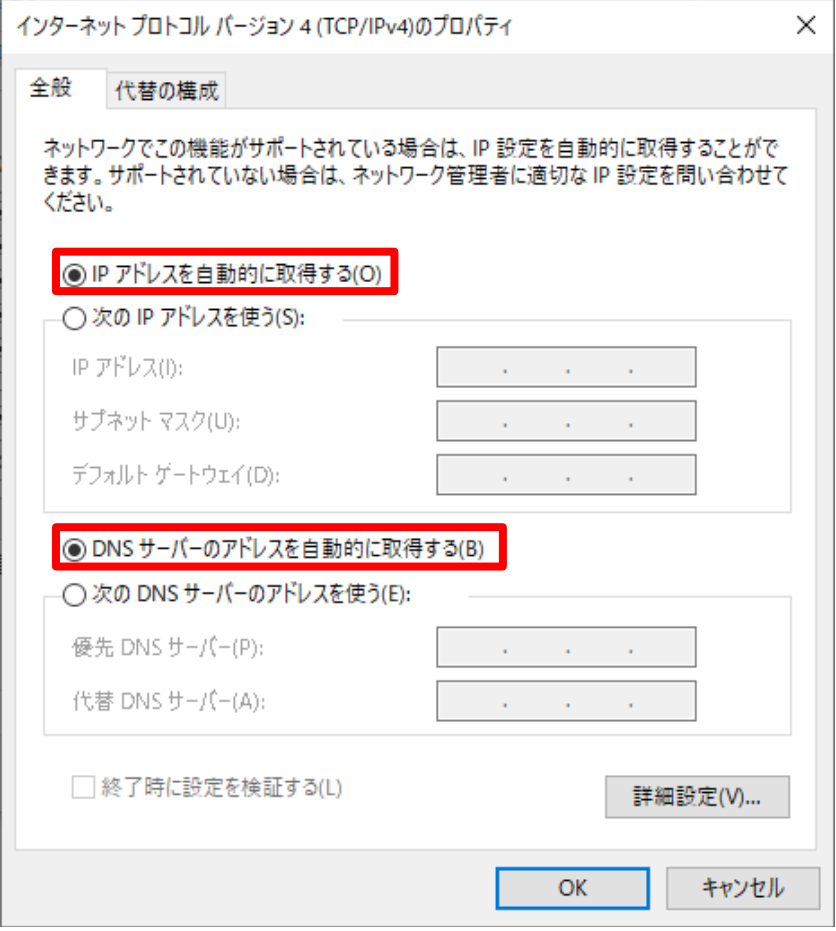

#### **「OK**.」をクリックします。

コマンドプロンプトを起動し、IP アドレス **192.168.0.1** に ping を実行します。 ping 操作が成功 した場合は、TCP / IP 設定が正しいこと、およびコンピュータが本製品のメインページを開くために正 しく接続されていることを示します。 図 2-2 を参照してください。

**図 2-2 Ping ページ**

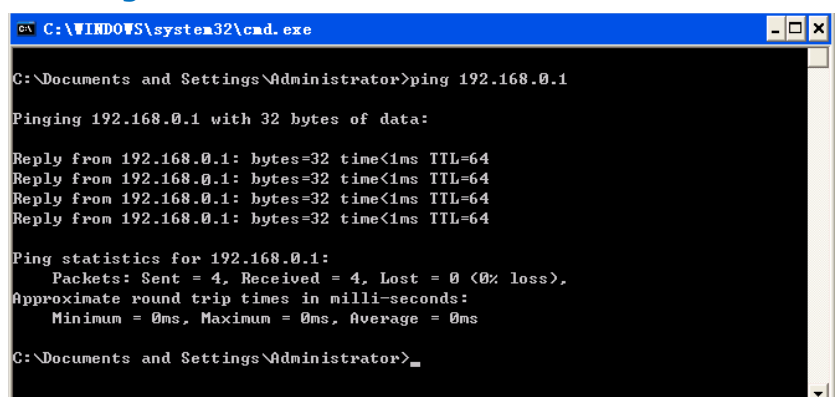

1. WEB ブラウザを開き、アドレスバーに"**https://192.168.0.1**"と入力します。Enter キーを押して ください。「**ログイン**」ページが表示されます。図 2-3 を参照してください。

#### **図 2-3 ログインページ**

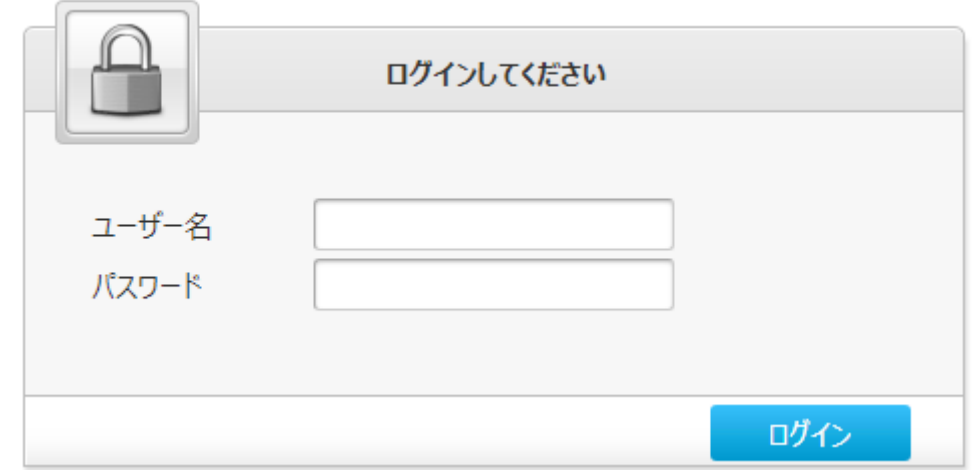

2. ユーザー名とパスワードを入力して「**ログイン**」をクリックします(デフォルトのユーザー名は **admin**)。 図 2-4 に示すように、ホームページが表示されます。

**図 2-4 本製品(F5648)のメインページ**

| ゲミングカスタム          | 現在時刻: 2023-07-04 16:16 |            | ユーザー名: gisen00 0 ログアウト 日本語 English |
|-------------------|------------------------|------------|------------------------------------|
| ホーム               | メッシュネットワーク<br>インターネット  | <b>LAN</b> | 管理&診断                              |
| WAN設定             | B<br>ファイアウォール          | Ã.<br>. .  |                                    |
| デバイスリスト           | 無線LANデバイスリスト           |            | 無線LAN設定                            |
| ■ 利無線LANデバイス      | 名前<br>MACアドレス          | IPv4アドレス   | IPv6アドレス                           |
| + LANデバイス         |                        |            |                                    |
| <b>く</b> VoIPデバイス |                        |            |                                    |
|                   |                        |            |                                    |

機種: F5648 バージョン: ZB17

### <span id="page-23-0"></span>**2.2 初回ログインの初期 PW → PW 変更**

**概要**

初回ログインの初期 PW 変更手順を説明します。

#### **手順**

1. WEB ブラウザを開き、アドレスバーに"https://192.168.0.1"と入力します。Enter キーを押し てください。「ログイン」ページが表示されます。図 2-5 を参照してください。

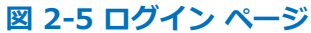

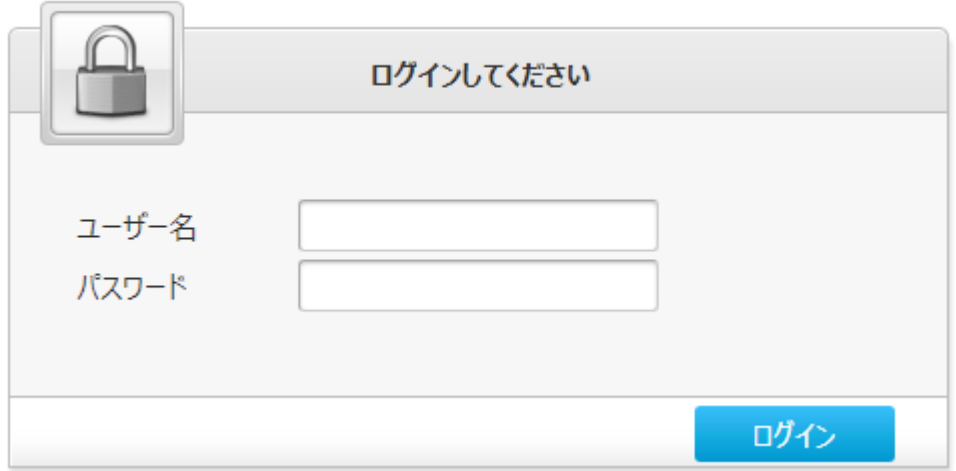

- 2. ユーザー名(初期のユーザ名:admin)とパスワードを入力して[ログイン]をクリックします。「本製 品 (F5648) のメイン」 ページが表示されます。図 2-3 を参照してください。
- 3. 初期パスワードは本体表側の下にあるシートに記載しております。図 2-6 を参考ください。

#### **図 2-6 本体のシール**

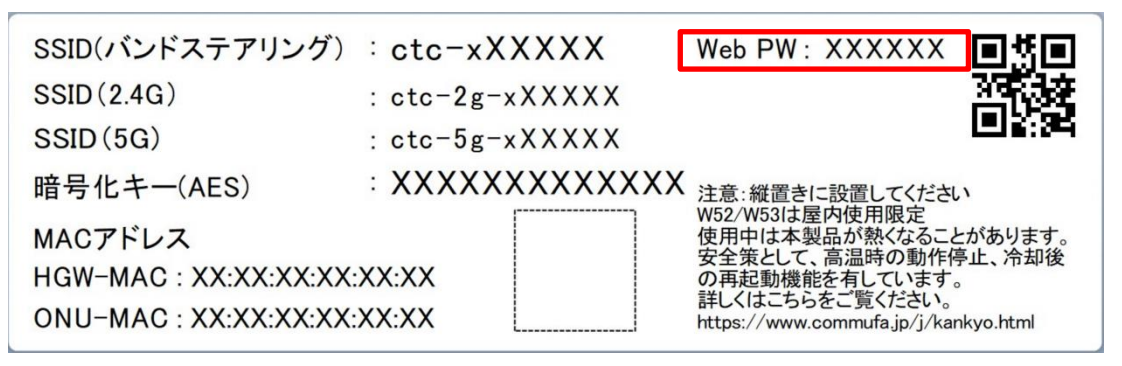

4. 初期化ユーザー名/パスワードを入力後、下記の画面が表示されます。入力ルールに従って、新パ スワードを設定し、Web 画面に入ります。図 2-7 を参照ください。

#### **図 2-7 ログイン画面 パスワード変更**

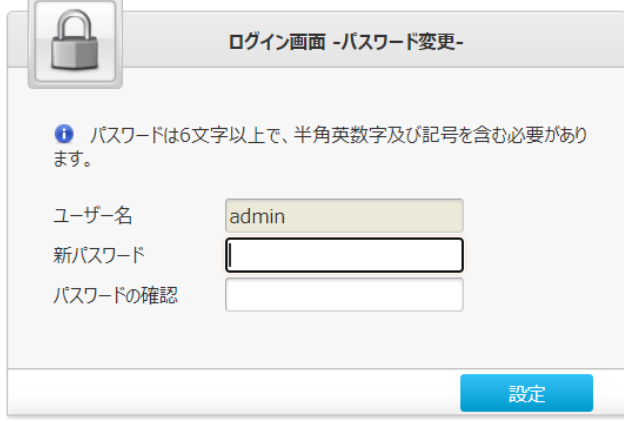

※パスワードは、次の規則に従う必要があります:

1.文字数は 6 文字以上です

2.数字、英文字(大文字/小文字)、記号を用いる必要があります 3.初期ログイン時パスワードと同じや逆順などは設定しないでください

<span id="page-25-0"></span>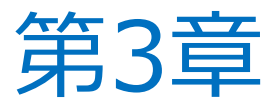

# **メッシュネットワーク情報**

**確認**

## <span id="page-25-1"></span>**メッシュネットワーク情報確認**

#### **概要**

**メッシュネットワーク画面に下記の情報を表示します:**

- Controller と Agent の設備情報
- ⚫ **無線クライアント端末情報と有線クライアント端末情報**

**※メッシュ Wi-Fi サービス申し込みのお客様のみ有効な設定です。**

**メッシュ Wi-Fi サービス申し込み済みでも提供形態により表示されない場合があります。**

#### **手順**

**1.Web GUI のメインページにて、メッシュネットワークメニューを選び図 3-1 を示すようにメッシュ ネットワーク画面に入ります。**

#### **図 3-1 Topology 情報**

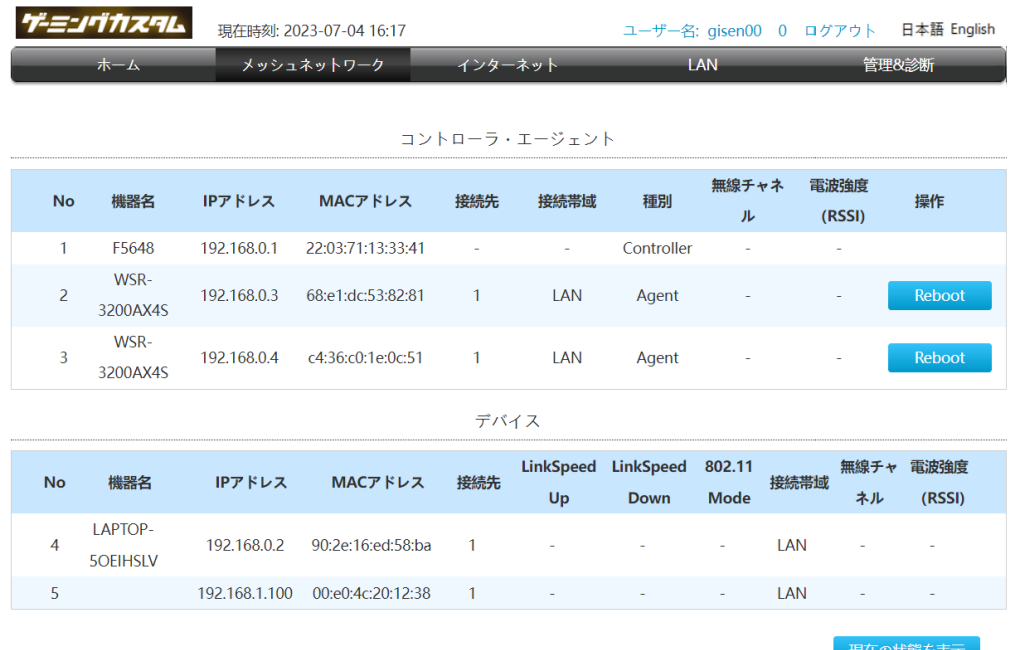

<span id="page-26-0"></span>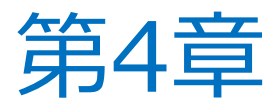

**インターネット設定**

## <span id="page-26-1"></span>**ネットワークインターフェースの確認**

<span id="page-26-2"></span>**4.1.1 PON 情報の確認**

#### **概要**

F5648 デバイスの光モジュール情報には、**PON の状態、入力電力、出力電力、動作温度、動作電 圧、動作電流**が含まれます。

#### **手順**

1. 本製品のメインページから**インターネット > PON 情報** を選択して、「**PON 情報**」ページを開きま す。 図 4-1 を参照してください。

#### **図 4-1 PON 情報ページ**

#### ▼ PON情報

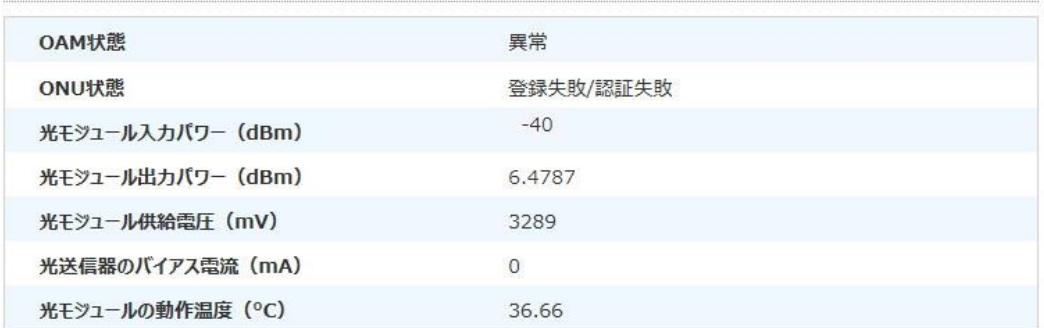

現在の状態を表示

[**現在の状態を表示**]をクリックして最新の情報を表示します。

#### <span id="page-28-0"></span>**4.1.2 WAN 接続状態の確認**

#### **概要**

WAN 接続ステータス メニュー項目を使用して、IP アドレス、接続名などを含む WAN 接続のステータ スを確認できます。 PON 接続ステータス情報は、PON 接続が作成されたときにのみ表示されます。

#### **手順**

1. 左側のナビケーションツリーから、**インターネット > ステータス**を選択して、「**WAN 接続ステータス**」 ページを開きます。 図 4-2 を参照してください。

**図 4-2 WAN 接続ステータスページ**

▼ WAN接続ステータス

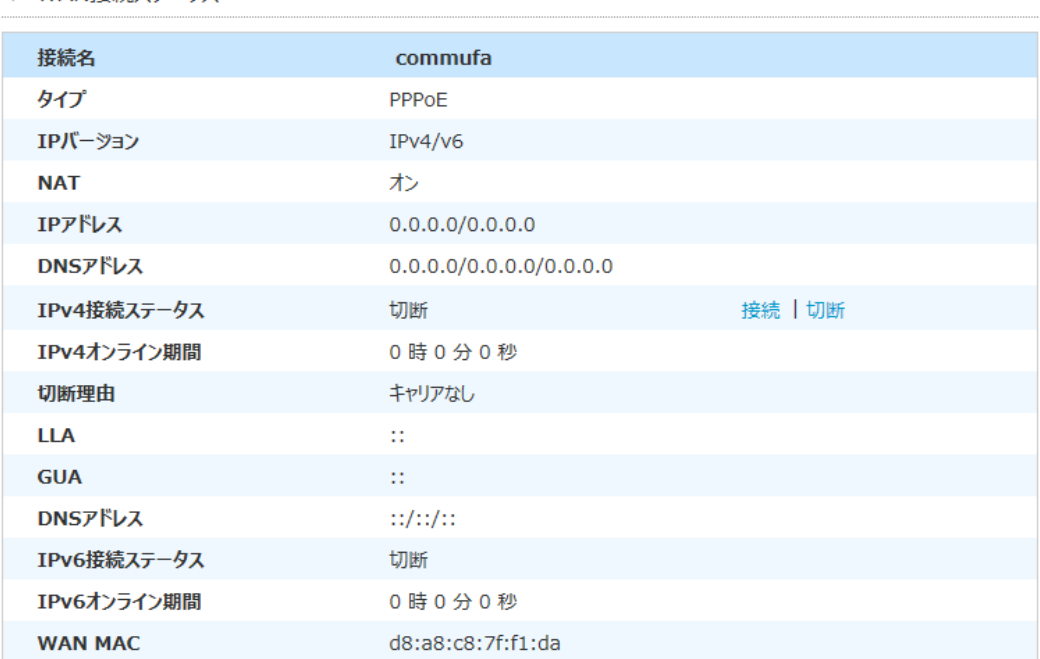

現在の状態を表示

2. [**現在の状態を表示**]をクリックし、最新の情報が表示されます。

## <span id="page-29-0"></span>**WAN の接続設定**

#### **概要**

ネットワーク側で**ブロードバンド接続(WAN 接続)**を構成して、ユーザーサービスを外部ネットワークに 接続できるようにする方法について説明します。本製品は PPP 接続をサポートしています。サービスメニュ ーにより自動設定される場合があります。その場合ユーザー名/パスワードは設定できません。

#### **手順**

1. 左側のナビケーションツリーから **インターネット** > **WAN** を選択して、「**WAN 接続**」ページを開きま す。 図 4-3 を参照してください。

#### **図 4-3 WAN 接続ページ**

▼ WAN接続

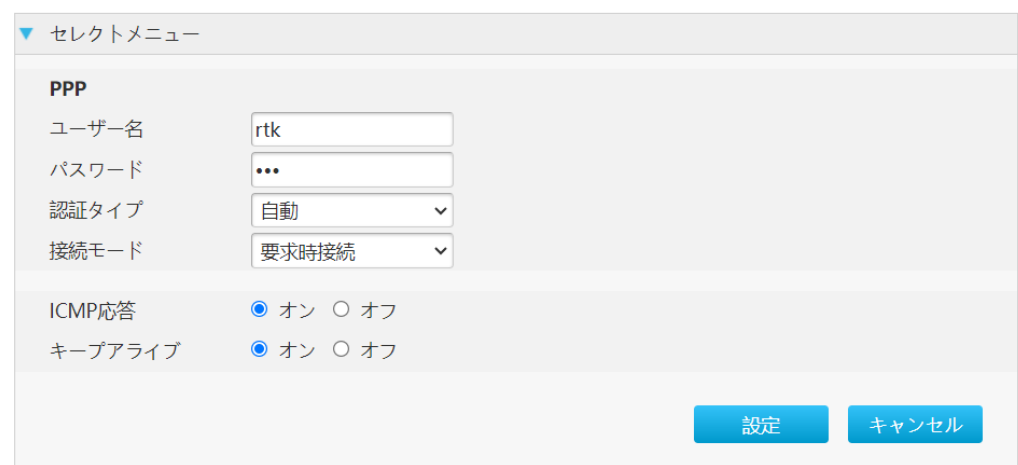

2. **WAN 接続**を設定します。パラメータは表 4-1 を参照してください。

#### **表 4-1 WAN 接続のパラメータ**

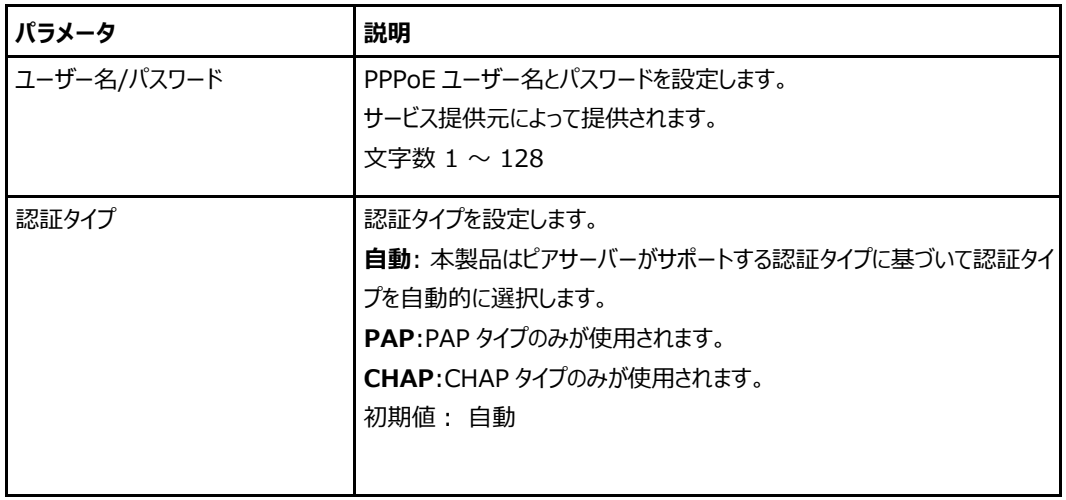

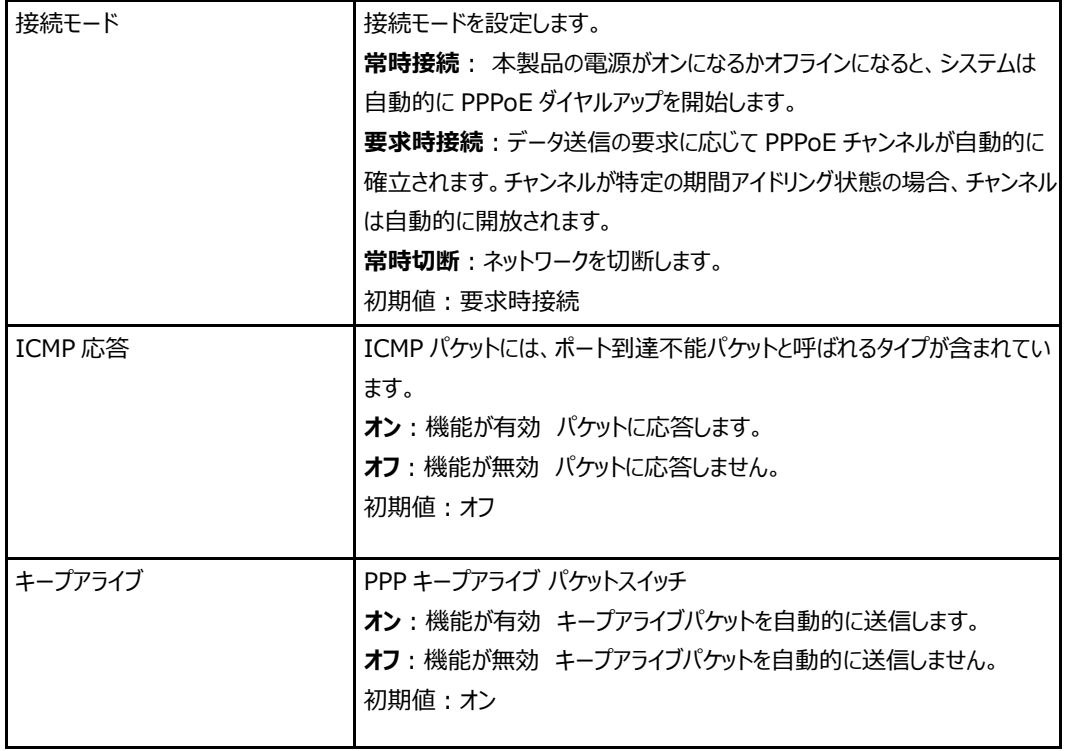

3. [**設定**]をクリックし、選択したパラメータを反映します。

## <span id="page-31-0"></span>**セキュリティの設定**

#### <span id="page-31-1"></span>**4.3.1 フィルタの設定**

**概要**

**フィルタ**の設定方法を説明します。

**手順**

#### **IPv4 フィルタの設定**

1. 本製品のメインページから**インターネット > セキュリティ > IP フィルタ-IPv4** をクリックし、 「**IPv4 パケットフィルタ**」 ページを開き、更に「**新しいアイテムを作成する**」をクリックして個別のパ ケットフィルタの設定ができます。図 4-4 を参照してください。

#### **図 4-4 IP パケットフィルタ IPv4 ページ**

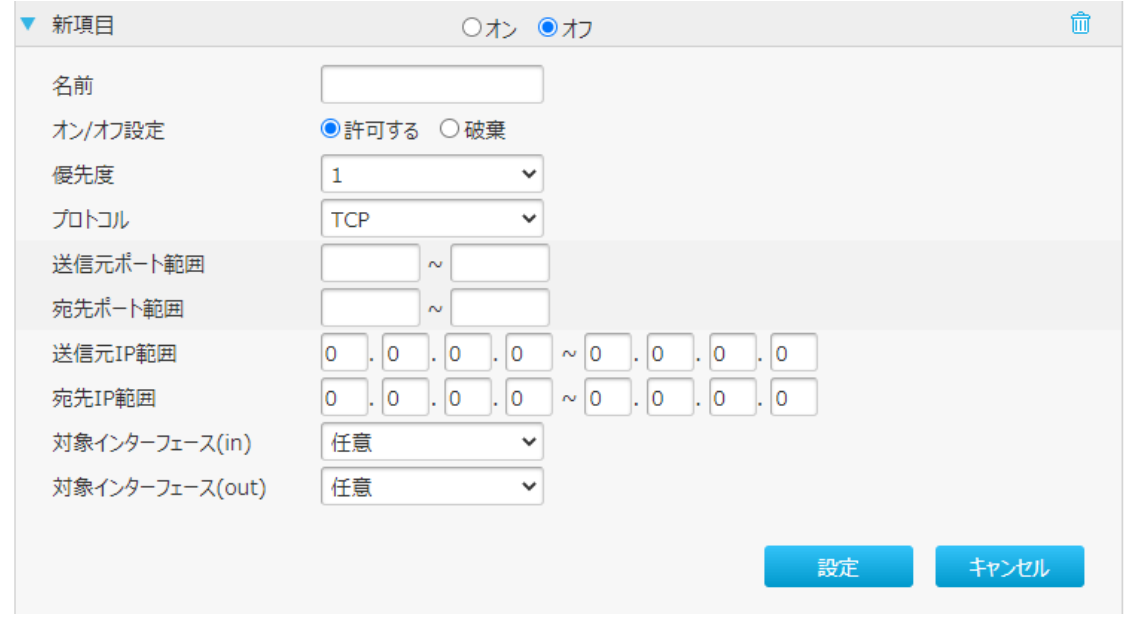

**IPv4 パケットフィルタ**を設定します。パラメータは表 4-2 を参照してください。

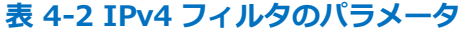

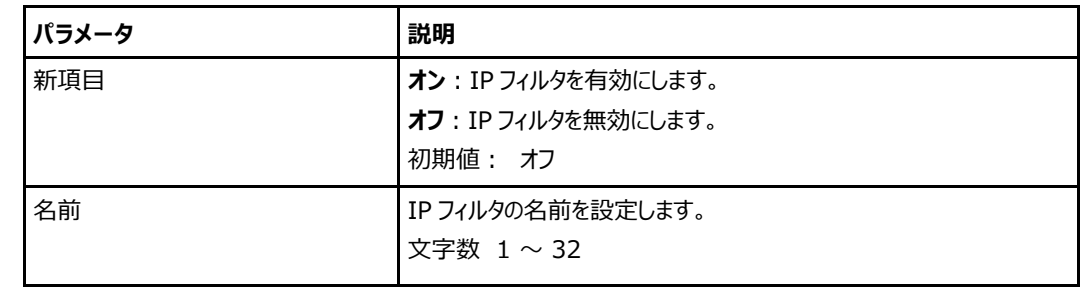

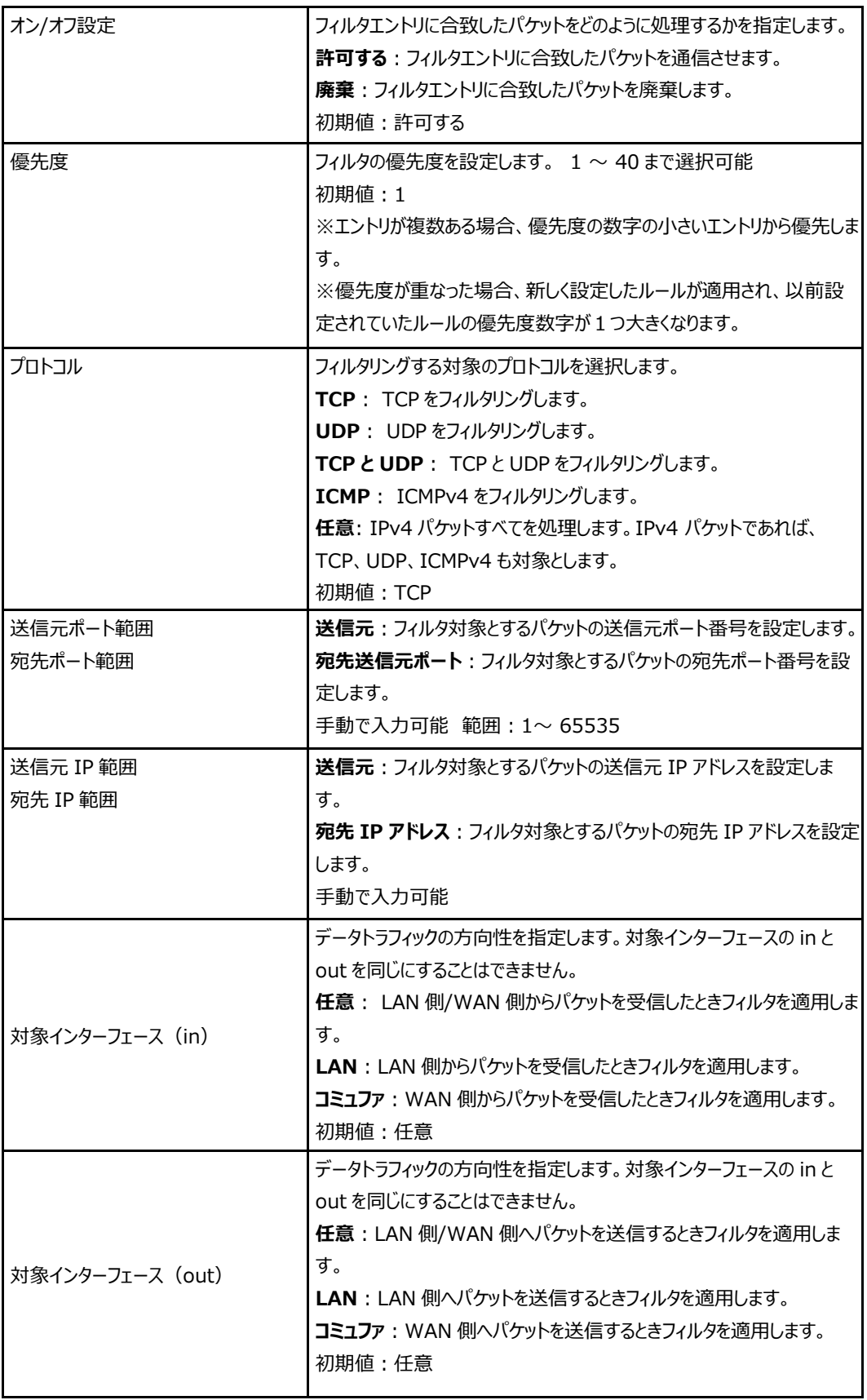

[**設定**]をクリックし、選択したパラメータを反映します。

#### **IPv6 フィルタの設定**

1. 本製品のメインページから**インターネット > セキュリティ > IP フィルタ-IPv6** をクリックし、「**IPv6 パケットフィルタ**」ページを開き、更に「**新しいアイテムを作成する**」をクリックして個別のパケットフィル タの設定ができます。図 4-5 を参照してください。

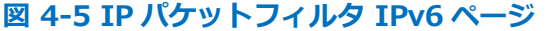

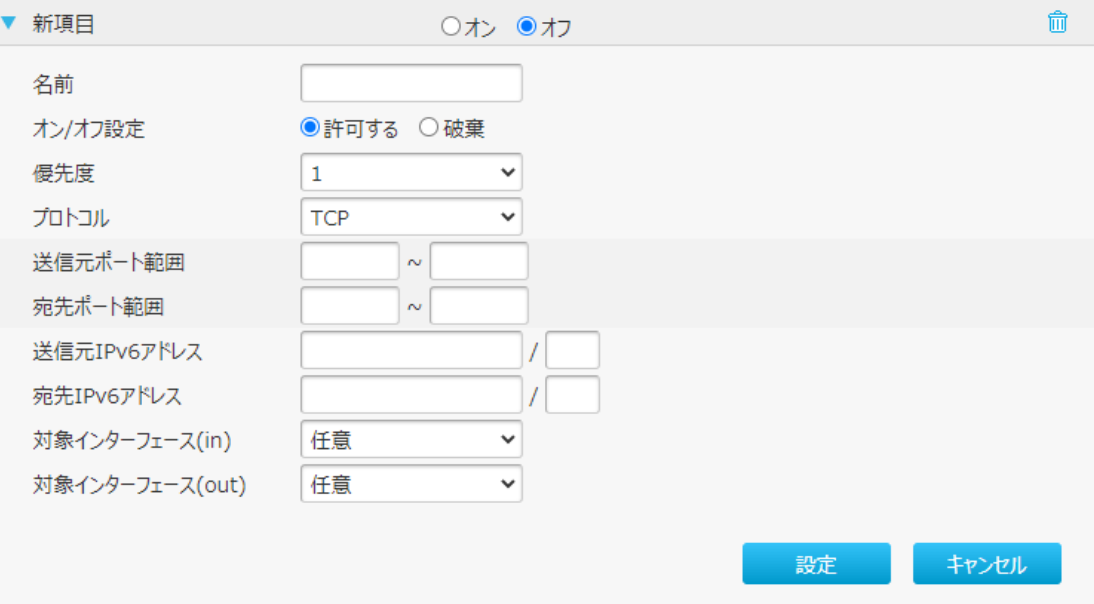

2. IPv6 パケットフィルタを設定します。パラメータは表 4-3 を参照してください。

#### **表 4-3 IPv6 フィルタのパラメータ**

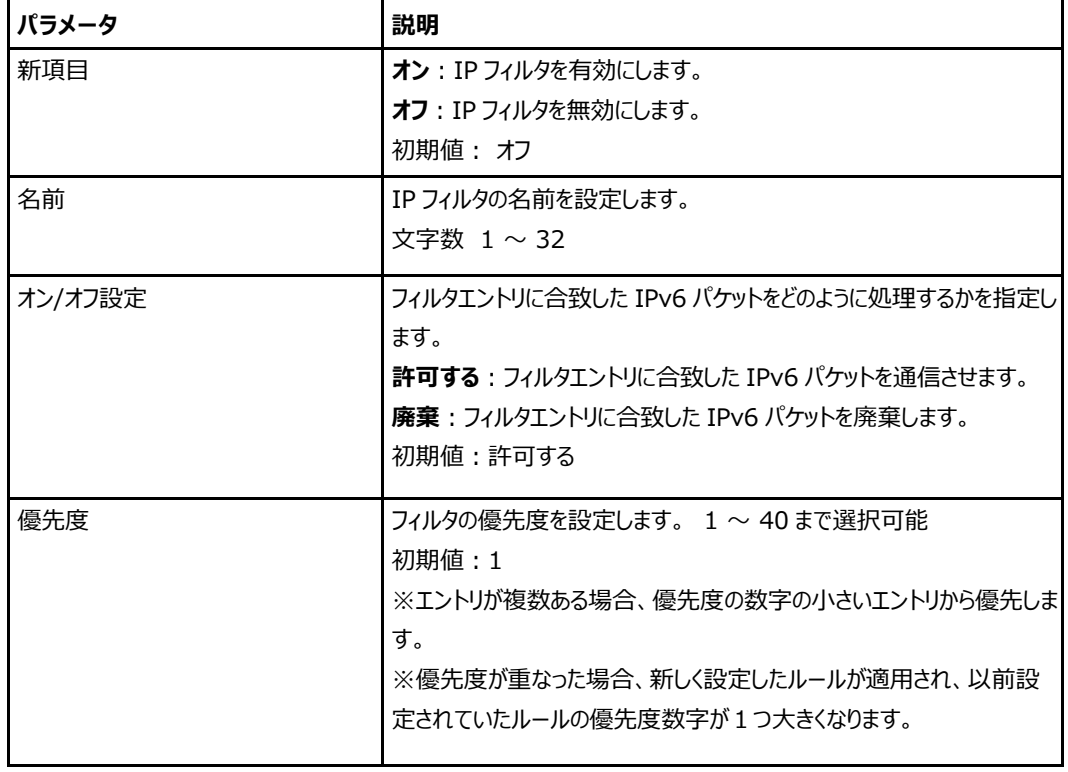

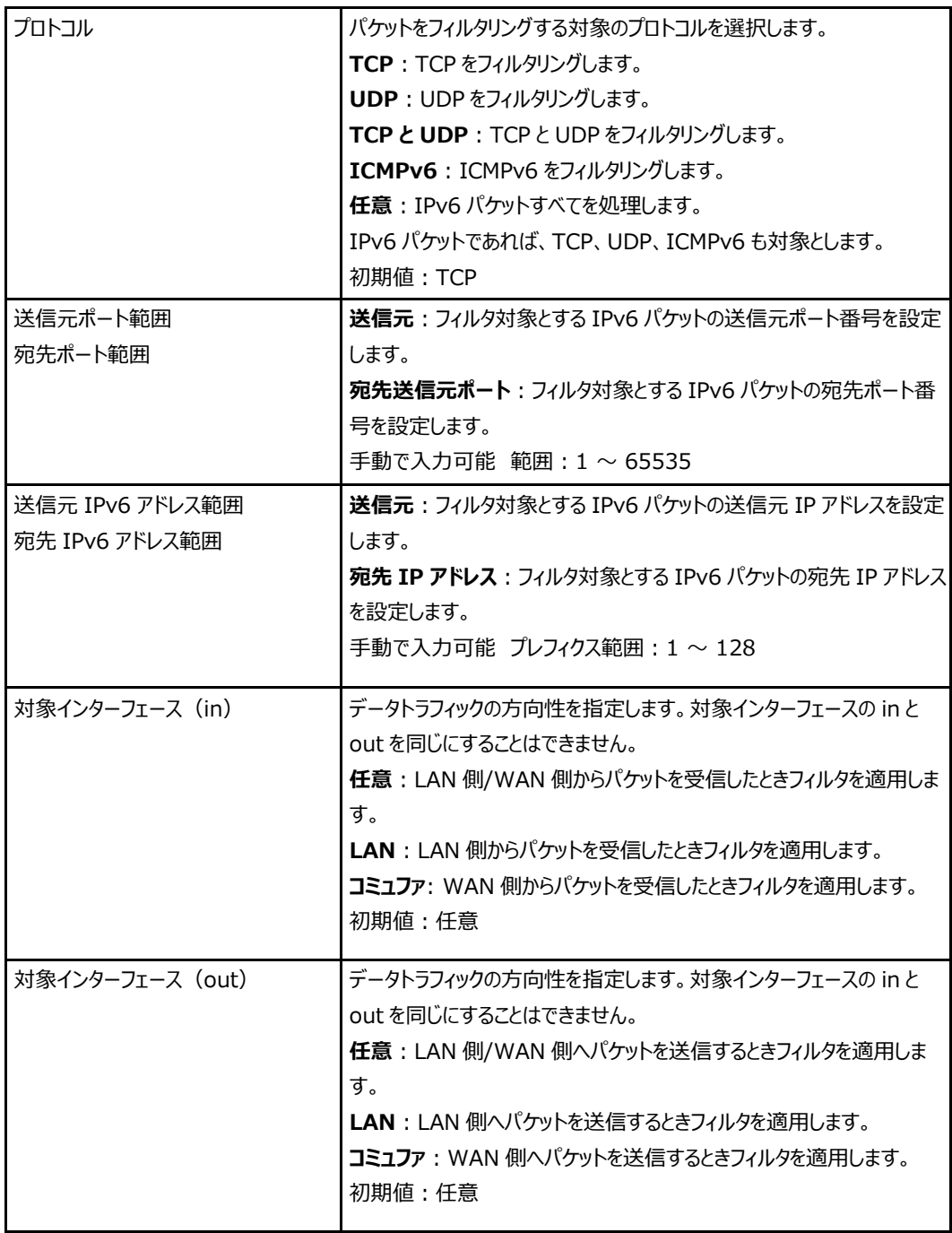

3. [**設定**]をクリックし、選択したパラメータを反映します。

#### <span id="page-35-0"></span>**4.3.2 ALG(アプリケーションレイヤゲートウェイ)の設定**

#### **概要**

#### **ALG(アプリケーションレイヤゲートウェイ)**を設定する方法を説明します。

ALG は、ファイアウォールの 1 つの方式です。通信の中継として機能しプロキシプログラムを使い、ア プリケーションプロトコルを管理することで、アプリケーションレベルのフィルタリングを行います。NAT 機 能を利用する環境下では、あらかじめ指定しておくアプリケーションやサービスがあり、本製品では **FTP ALG、H323 ALG、IPSEC ALG、PPTP ALG、RTSP ALG、SIP ALG、TFTP ALG** に対して設定ができます。

#### **手順**

1. 本製品のメインページから**インターネット > セキュリティ > ALG** を選択し、「ALG(アプリケーション レイヤゲートウェイ)」のページを開きます。図 4-6 を参照してください。

**図 4-6 ALG(アプリケーションレイヤゲートウェイ)ページ**

▼ ALG (アプリケーションレイヤゲートウェイ)

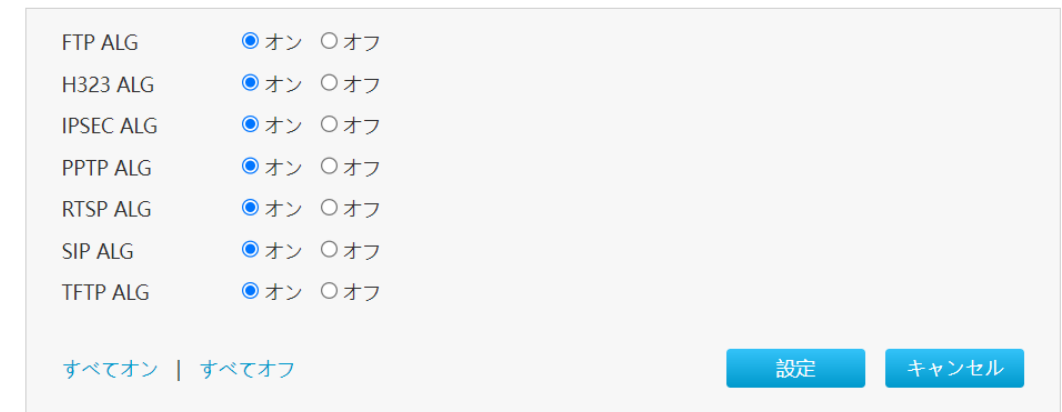

#### ALG を設定します。パラメータは表 4-4 を参照してください。

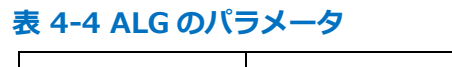

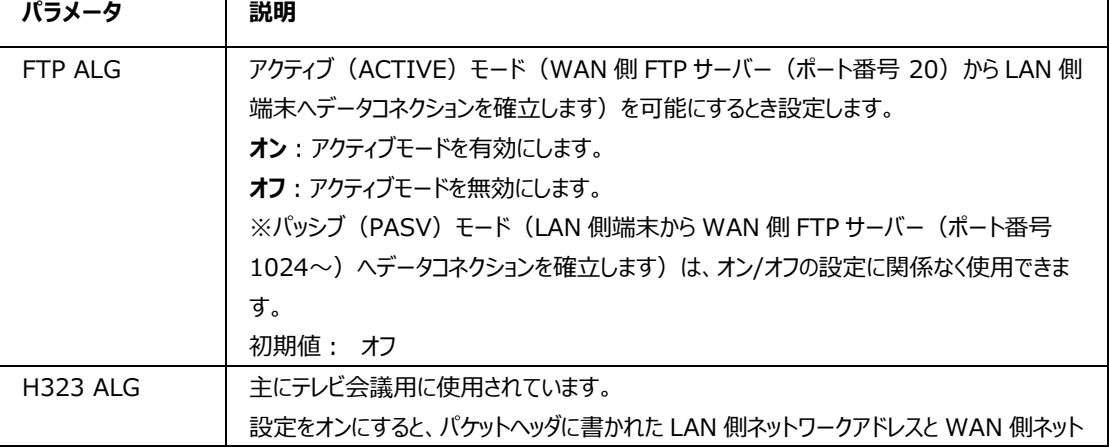
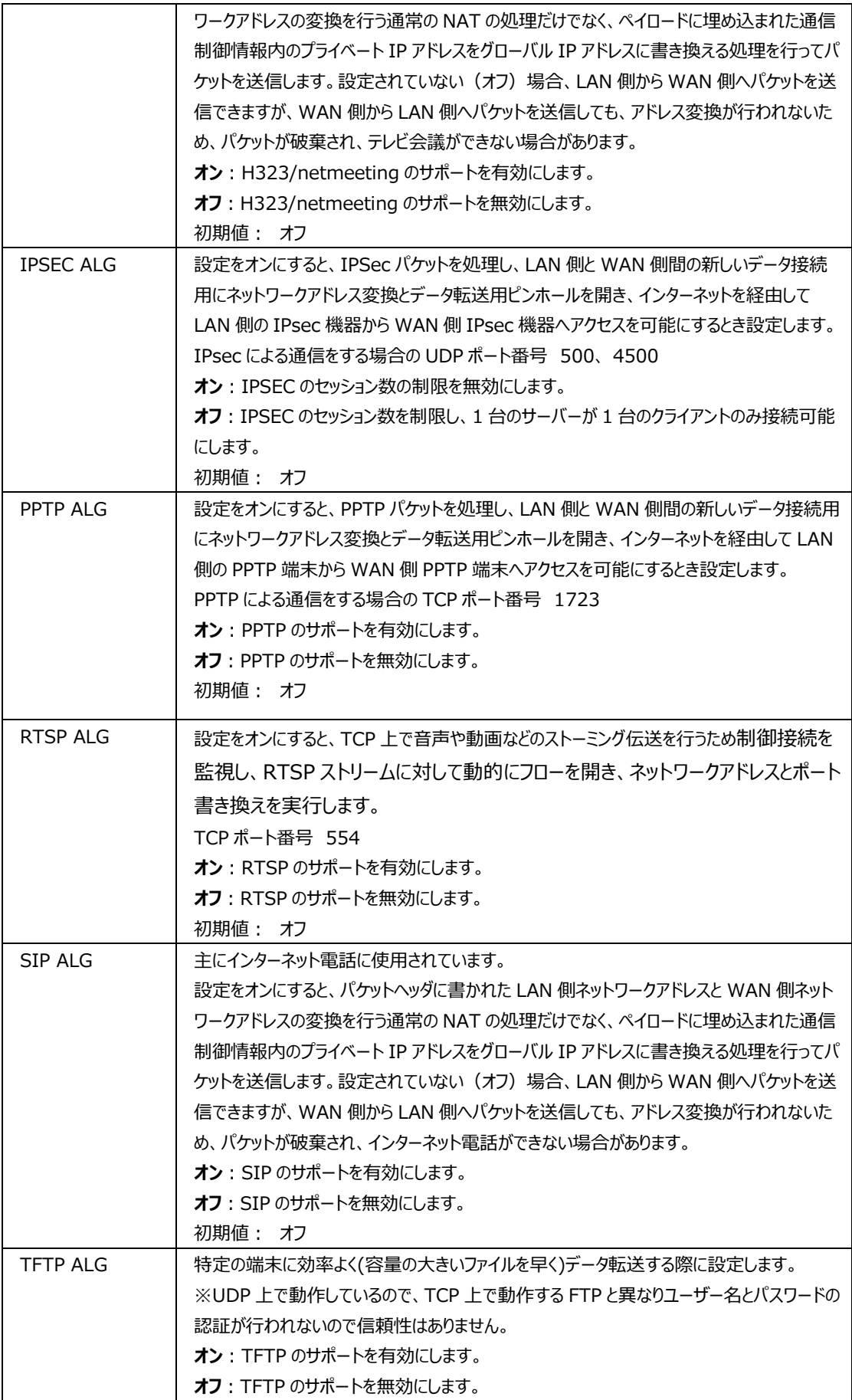

初期値: オフ

2. [設定]をクリックし、選択したパラメータを有効にします。

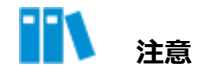

- 全ての ALG サービスを有効にする場合は、「すべてオン]をクリックします。
- 全ての ALG サービスを無効にする場合は、[すべてオフ]をクリックします。

#### **4.3.3 DMZ の設定**

#### **概要**

**DMZ** の設定方法を説明します。

外部(インターネット)からアクセス可能となる LAN 側の端末を指定する機能です。

#### **手順**

1. DMZ 本製品のメインページでから**インターネット > セキュリティ > DMZ** を選択し、「**DMZ-IPv4**」のページを開きます。 図 4-7 を参照してください。

#### **図 4-7 DMZ IPv4 ページ**

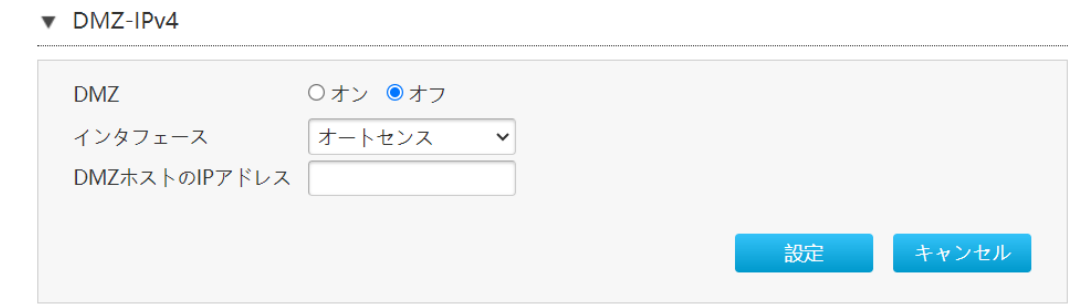

2. DMZ を設定します。パラメータは表 4-5 を参照してください。

#### **表 4-5 DMZ のパラメータ**

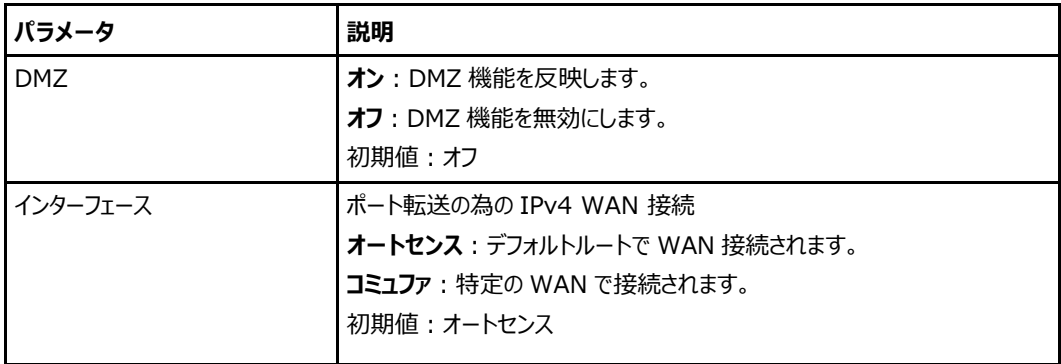

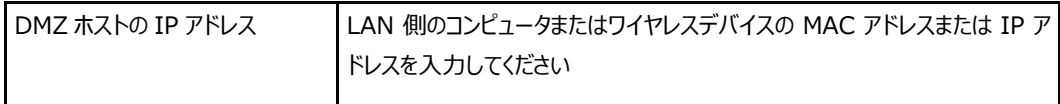

3. [**設定**]をクリックし、選択したパラメータを反映します。

# **4.3.4 ポート転送の設定**

#### **概要**

外部ネットワークからのコンピュータが WAN 接続を介して LAN 側サーバーにアクセスできるようにポート 転送を設定する方法について、説明します。

ポート転送ではポート転送の設定に必要なパラメータを提供します。複数のサービス用のローカルサーバ ーがあり、それらをパブリックネットワークにアクセス可能にしたい場合は、ポート転送ポリシーを指定する必 要があります。NAT を適用することで、これらサーバーの内部 IP アドレスをインターネット上でユニークな 単一の IP アドレスに変え、インターネットユーザーにとって、LAN 上のすべての仮想サーバーは同じ IP ア ドレスを持ちます。この IP アドレスは ISP によって割り当てられます。インターネットユーザーにサーバー接 続を容易にする為、このアドレスは動的ではなく静的である必要があります。

但し、インターネットユーザーが IP アドレスの代わりに URL を使って仮想サーバーにアクセスできるように、 動的 DNS を使用することができます。

#### **手順**

1. 本製品のメインページから**インターネット > セキュリティ > ポート転送**を選択して、「**ポート転送」**ペ ージを開きます。 図 4-8 を参照してください。

#### **図 4-8 ポート転送ページ**

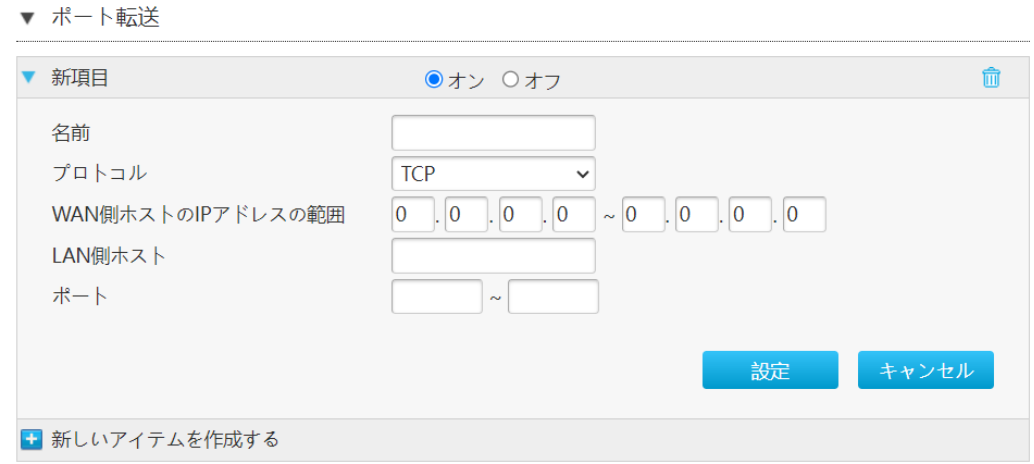

#### 2. **ポート転送**を設定します。パラメータは表 4-6 を参照してください。

#### **表 4-6 ポート転送のパラメータ**

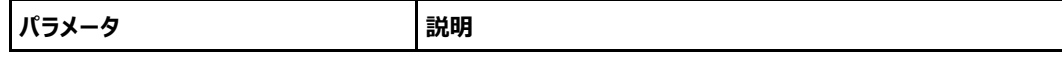

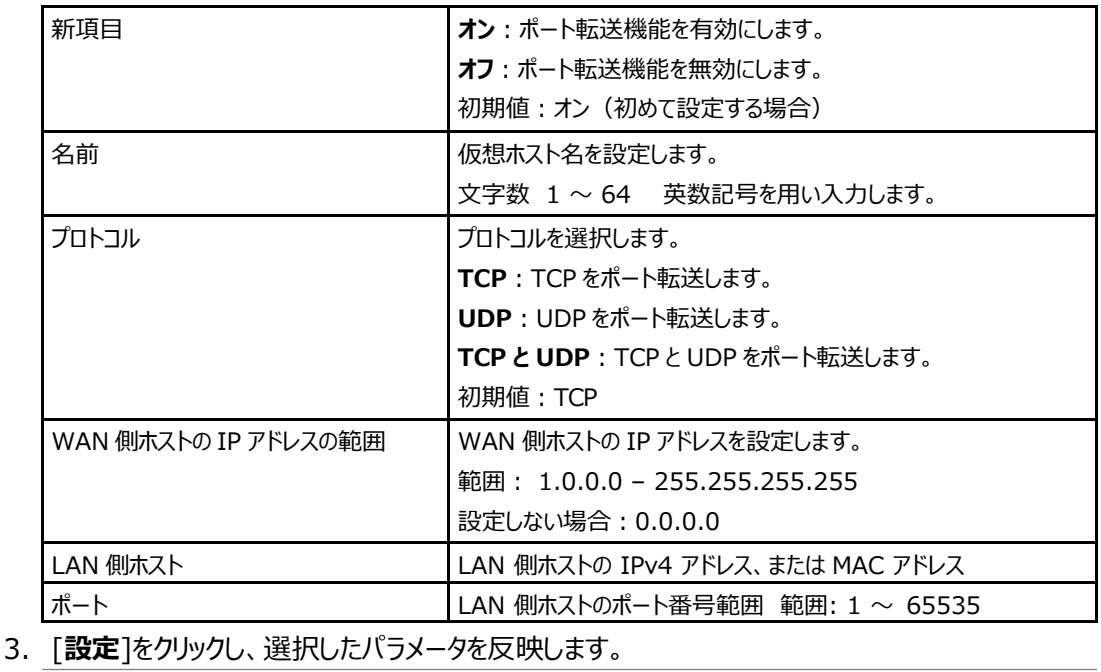

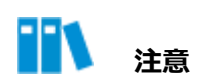

- この機能により、ユーザーは WAN 側から LAN 側の仮想ホストにアクセスすることができます。
- ポート転送を使用することにより、 WAN 側から割り当てられた IP とポート間のホストへのアクセスは、 LAN 側の 1 つのホストに転送されます。

# **4.3.5 NAPT の設定**

#### **概要**

NAPT(NAT 表)の設定方法を説明します。 NAPT 機能を使用する際の IP アドレス/TCP ポート番号ならび IP アドレス/UDP ポート番号の動的 変換テーブルの有効保持時間(秒)を設定します。この設定は IPv4/IPv6 と共有です。

## **手順**

1. 本製品のメインページから**インターネット > セキュリティ > NAPT** を選択して、「**NAPT**」ページを 開きます。図 4-9 を参照してください。

# **図 4-9 NAPT ページ**

▼ NAPT

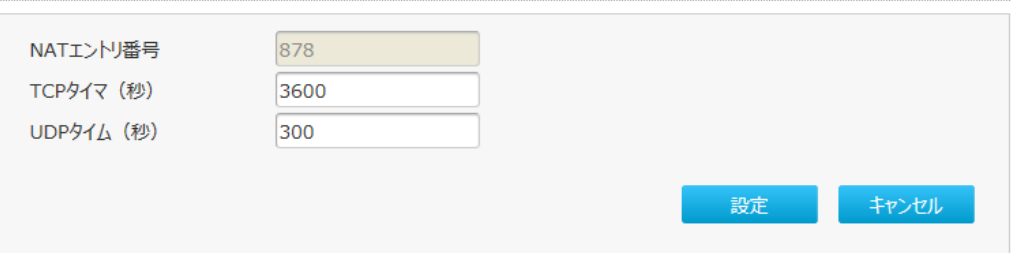

# 2. **NAPT** を設定します。パラメータは表 4-7 を参照してください。

# **表 4-7 NAPT のパラメータ**

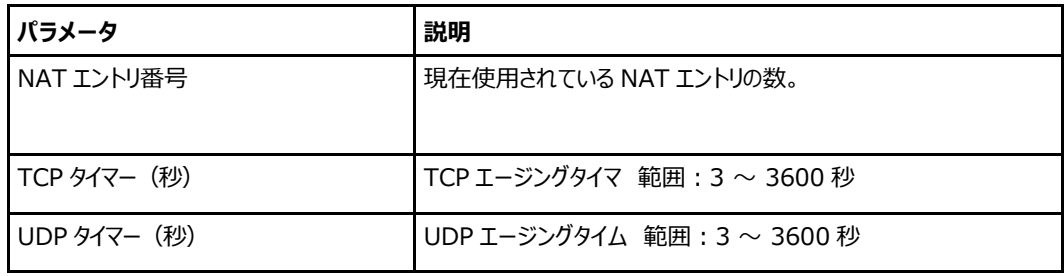

# **動的ルーティングの設定**

#### **概要**

動的ルーティングの設定方法を説明します。本節では動的ルーティングの RIP 構成機能に関するパラメ ータを提供します。

#### **手順**

#### **RIP**

1. 本製品のメインページから**インターネット > 動的ルーティング > RIP** を選択し、「**RIP**」のページを 開きます。図 4-10 を参照してください。

#### **図 4-10 RIP ページ**

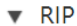

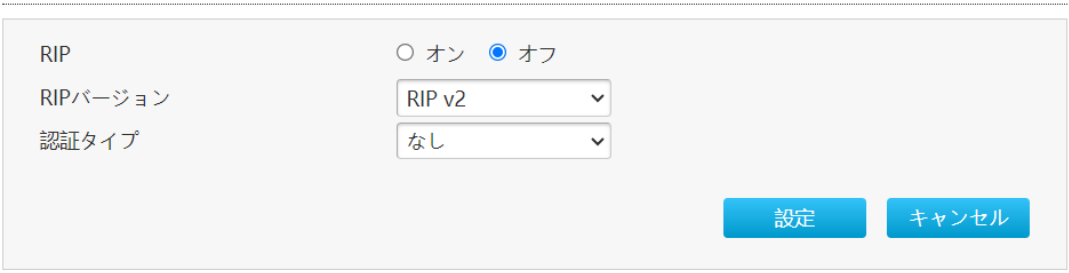

2. RIP を設定します。パラメータは表 4-8 を参照してください。

# **表 4-8 RIP パラメータ**

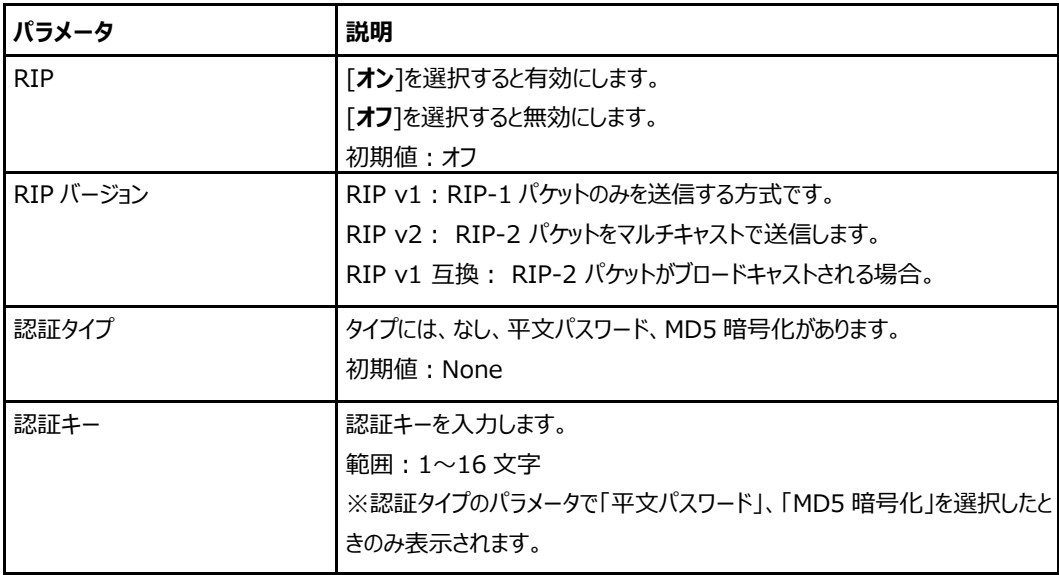

3. [**設定**]をクリックし、選択したパラメータを反映します。

#### **RIPng**

1. 本製品のメインページから**インターネット > 動的ルーティング > RIPng** を選択し、「**RIPng**」の ページを開きます。図 4-11 を参照してください。

# **図 4-11 RIPng ページ**

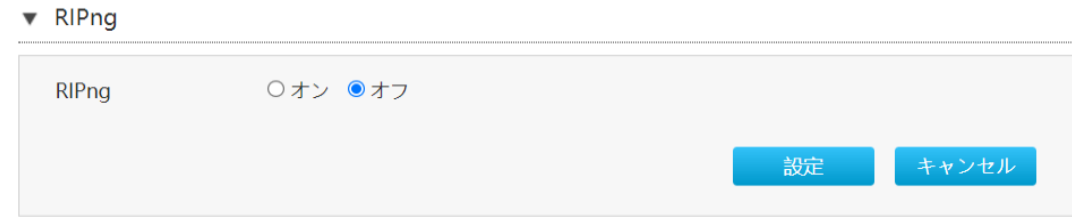

- 2. **RIPng** では、次の操作を実行できます。
	- ⚫ [**オン**]を選択すると有効にします。
	- **[オフ**]を選択すると無効にします。
	- 初期値:オフ
- 3. [**設定**]をクリックし、選択したパラメータを反映します。

# **SNTP の設定**

# **概要**

SNTP の設定方法を説明します。SNTP は SNTP 設定機能のパラメータを提供します。

# **手順**

1. 本製品のメインページから**インターネット > SNTP** を選択して、「**SNTP**」ページを開きます。図 4- 12 を参照してください。

# **図 4-12 SNTP ページ**

 $\blacktriangledown$  SNTP

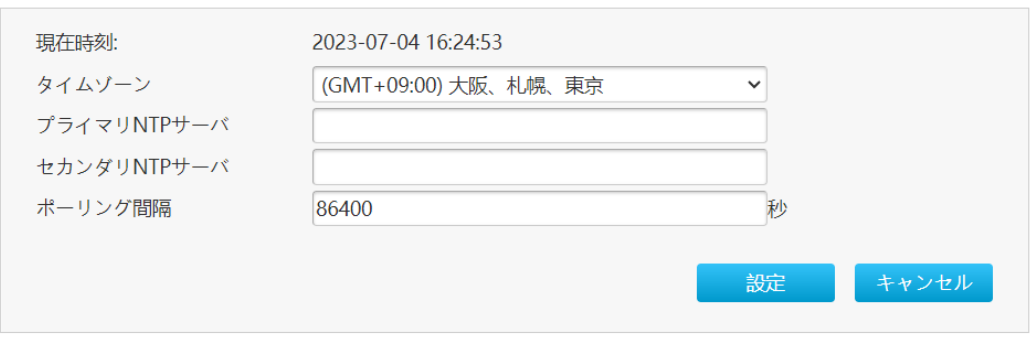

2. SNTP を設定します。パラメータは表 4-9 を参照してください。

#### **表 4-9 SNTP パラメータ**

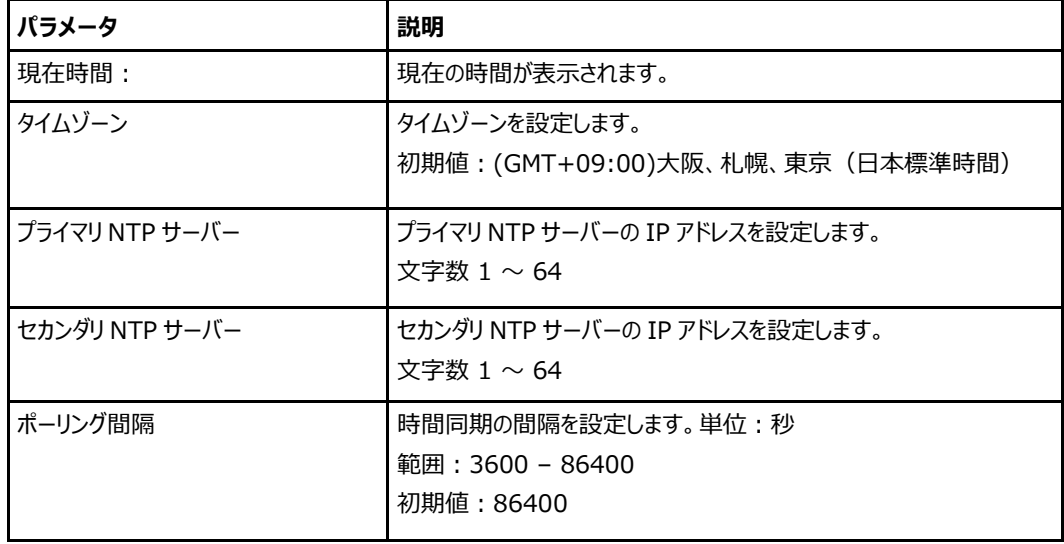

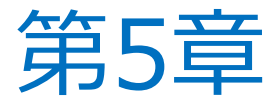

# **LAN 設定**

# **LAN 情報の確認**

#### **概要**

この本節では、ローカルネットワークのステータスを確認する方法について説明します。 LAN 情報の関連 情報には、LAN 情報、無線 LAN ステータス、無線 LAN クライアントステータス、LAN クライアントステ ータス、PPPoE ブリッジステータスが含まれます。

#### **手順**

1. 本製品のメインページから **LAN > ステータス**を選択して、「**LAN 情報**」ページを開きます。 図 5- 1 を参照してください。

#### **図 5-1 LAN 情報ページ**

▼ LAN情報

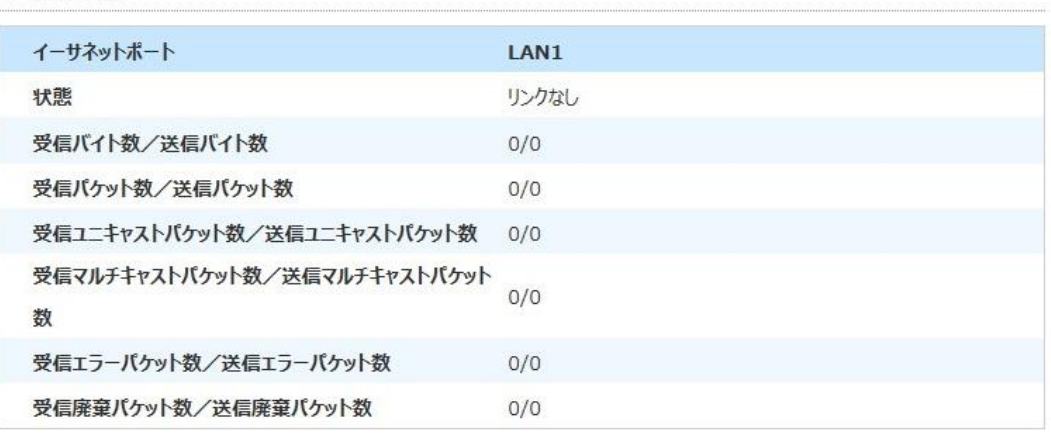

2. [**現在の状態を表示**]をクリックすると情報を更新します。

# **無線 LAN の設定**

# **5.2.1 無線 LAN の基本設定**

#### **概要**

無線 LAN 基本設定の設定方法を説明します。

無線 LAN 基本設定の無線 LAN 2.4GHz 帯と無線 LAN 5GHz 帯のそれぞれのパラメータの設定 情報を提供します。

#### **手順**

#### **無線 LAN オンオフ設定**

1. 本製品のメインページから **LAN > 無線 LAN** を選択して、「**無線 LAN オン/オフ設定**」ページを 開きます。図 5-2 を参照してください。

**図 5-2 無線 LAN オン/オフ設定ページ**

▼ 無線LANオン/オフ設定

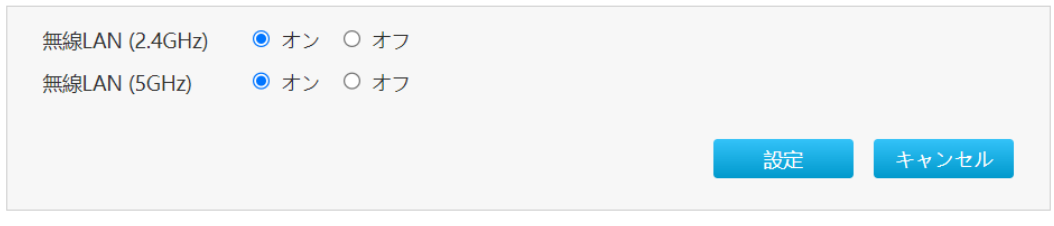

2. **無線 LAN オン/オフ設定**を設定します。パラメータは表 5-1 を参照してください。

# **表 5-1 無線 LAN オン/オフ設定のパラメータ**

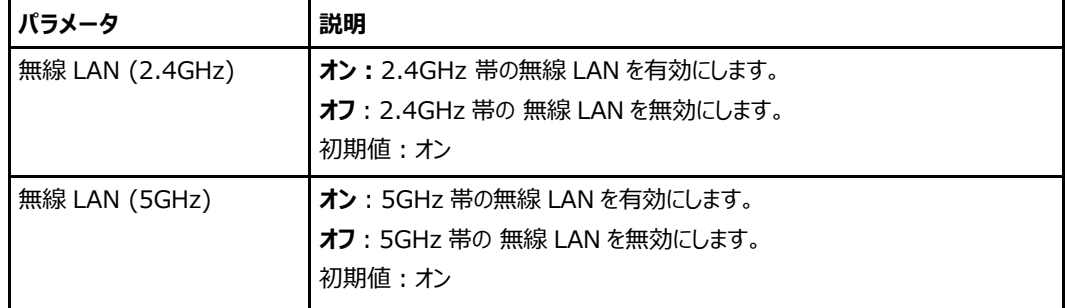

# **無線 LAN 詳細設定**

1. 本製品のメインページから **LAN > 無線 LAN** を選択して、「**無線 LAN 詳細設定**」ページを開き ます。図 5-3 を参照してください。

## **図 5-3 無線 LAN 詳細設定ページ**

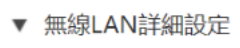

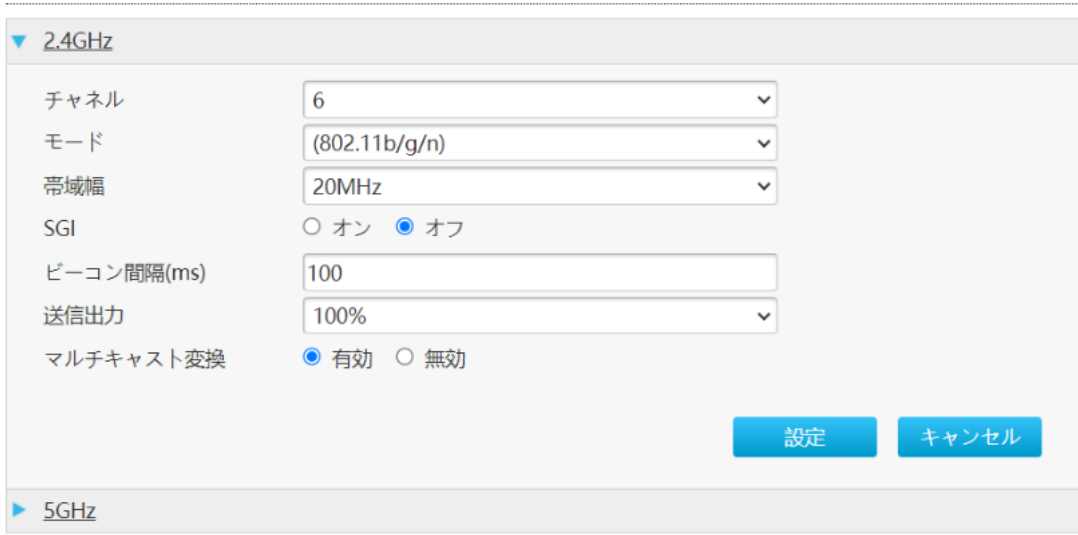

# 2. **無線 LAN 詳細設定**を設定します。パラメータは表 5-2 を参照してください。

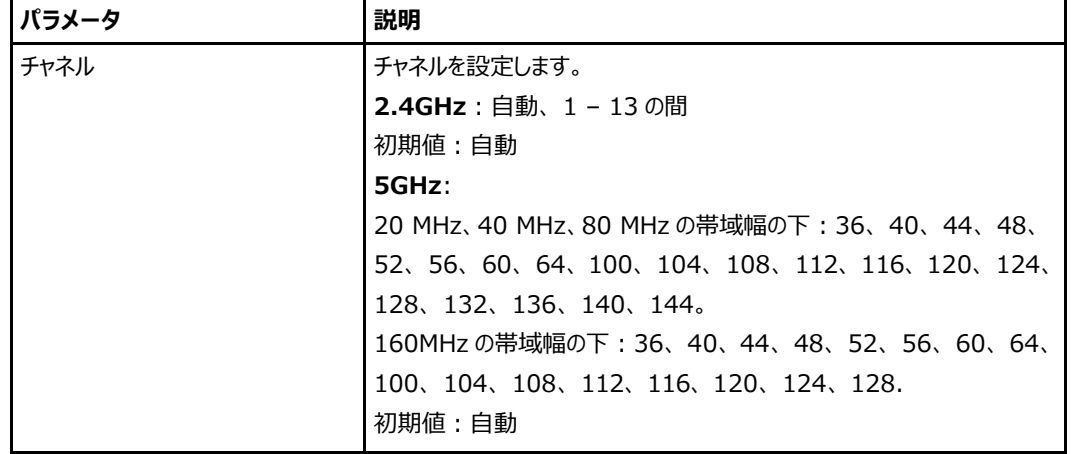

# **表 5-2 無線 LAN 詳細設定のパラメータ**

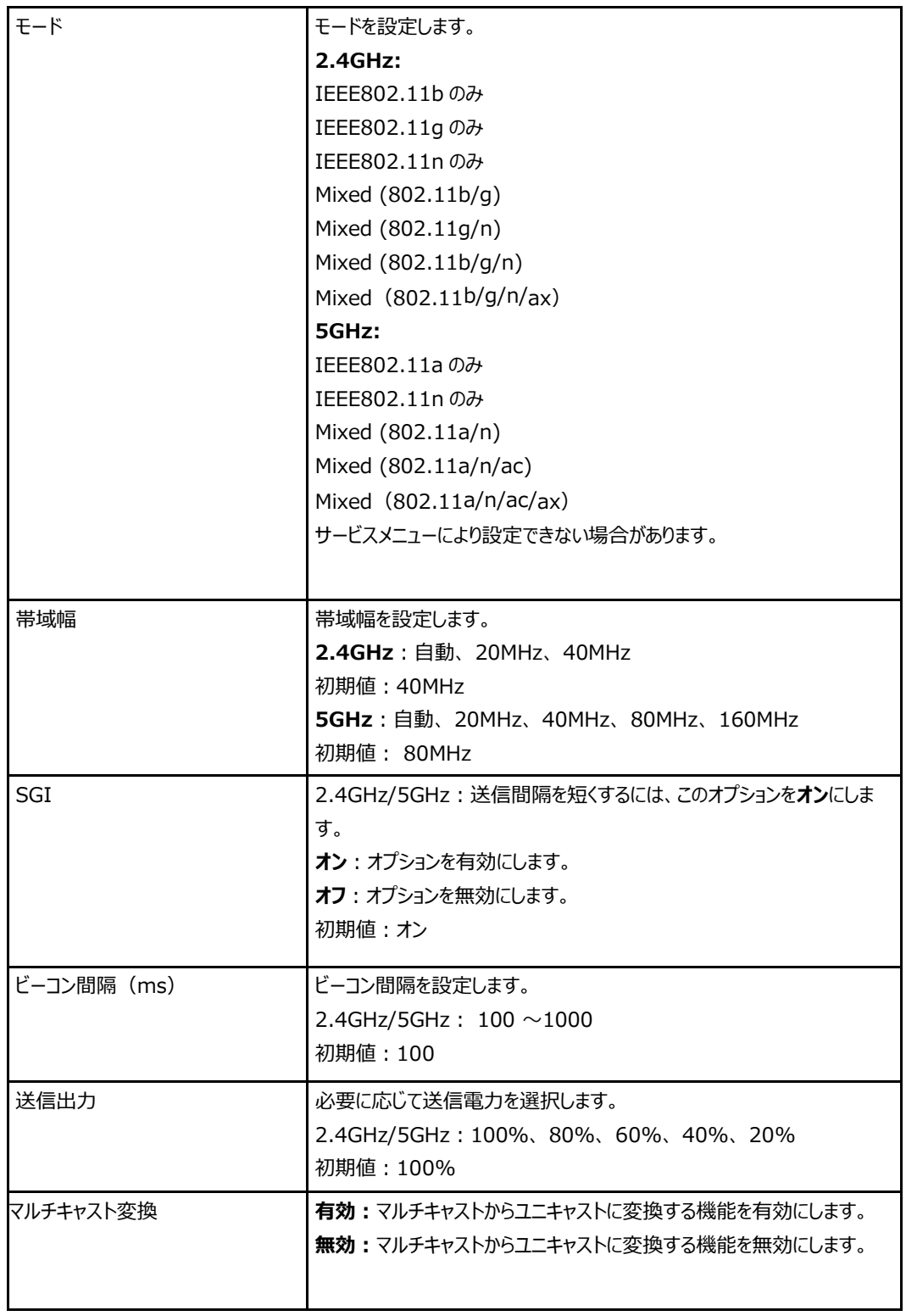

# **無線 LAN SSID の設定**

1. 本製品のメインページから **LAN > 無線 LAN** を選択して、「**無線 LAN SSID の設定**」ページを 開きます。図 5-4 を参照してください。

#### **図 5-4 無線 LAN SSID の設定ページ**

▼無線LAN SSIDの設定

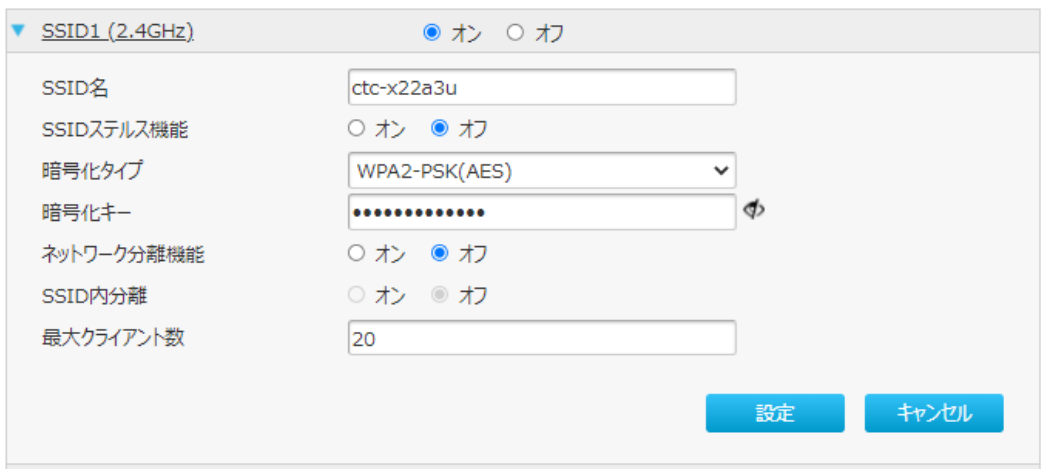

# 2. 無線 LAN SSID 設定を設定します。パラメータは 表 5-3 を参照してください。

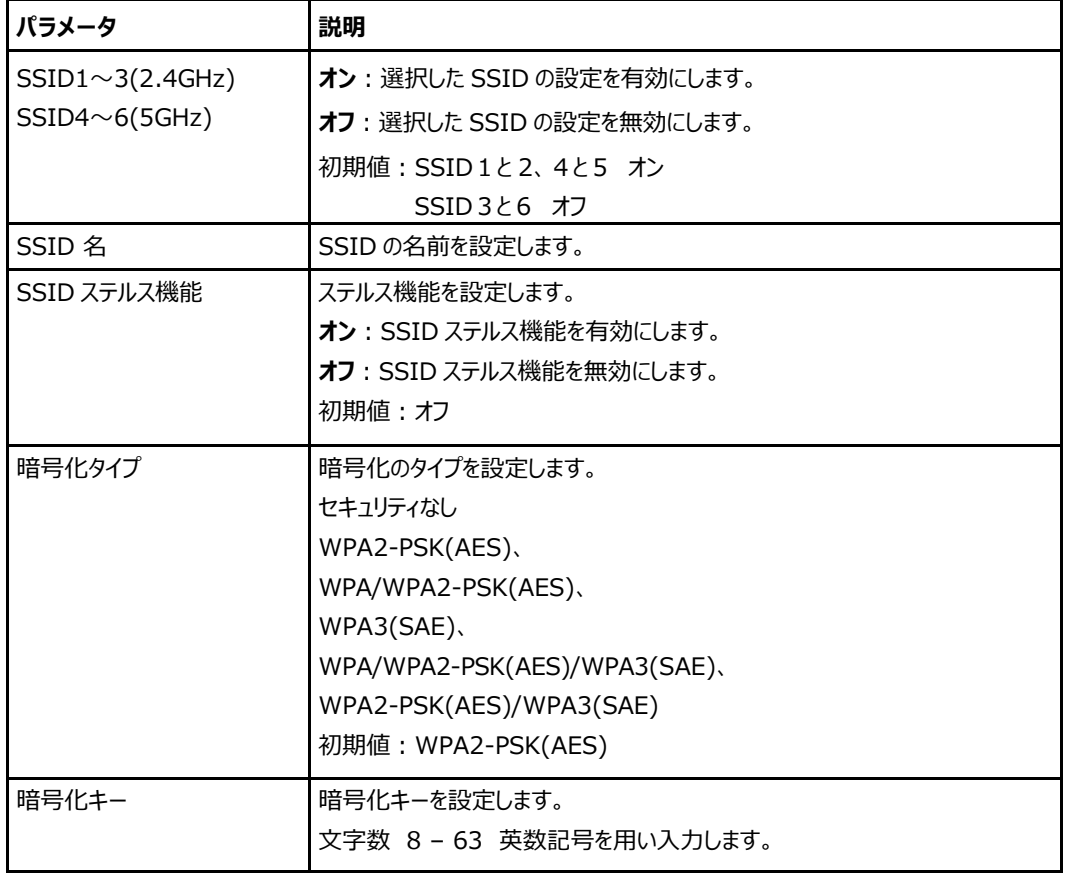

# **表 5-3 無線 LAN SSID 設定のパラメータ**

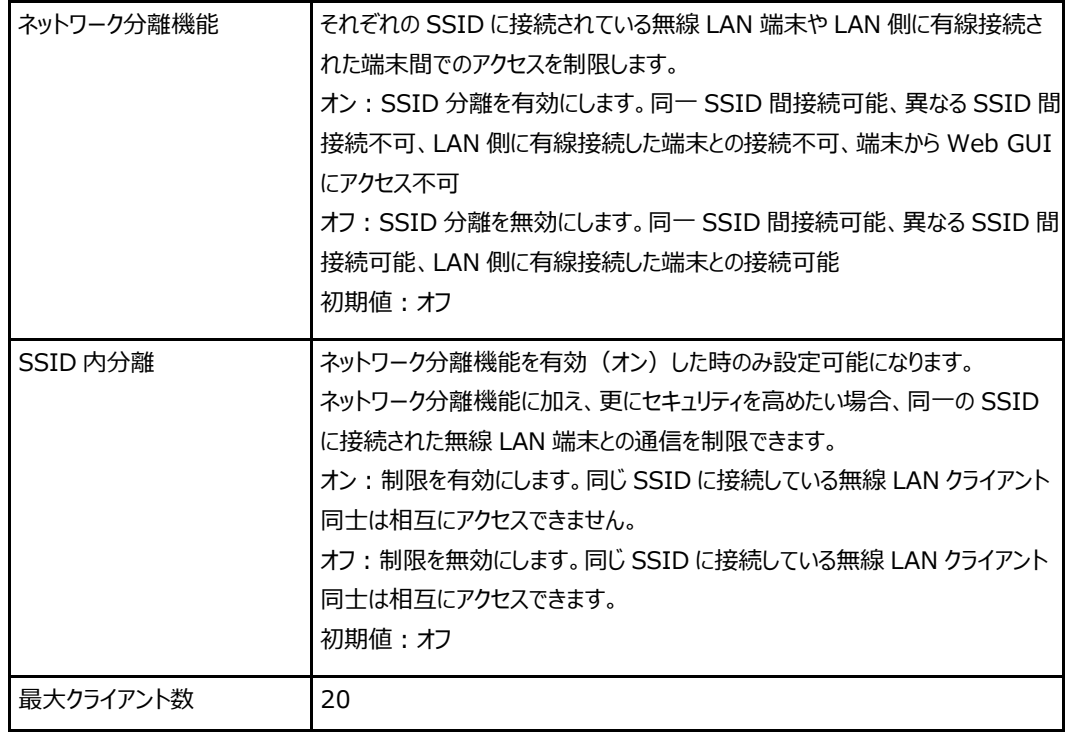

# **5.2.2 バンドステアリングの設定**

#### **概要**

バンドステアリングの設定方法を説明します。 バンドステアリングは、無線 2 4G と無線 5G の切り替えに 使用されます。有効にした場合、距離と信号強度に応じて、5G ネットワークと 2.4G ネットワーク間でハ ンドオーバーが発生します。

**手順**

1. 本製品のメインページから **LAN > 無線 LAN > バンドステアリング**を選択して、「**バンドステアリン グ管理**」ページを開きます。 図 5-5 を参照してください。

**図 5-5 バンドステアリング管理ページ**

▼ バンドステアリング 管理

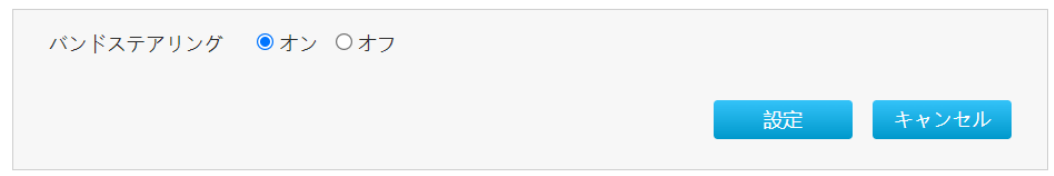

- 2. **バンドステアリング**では、次の操作を実行できます。
	- [オン]を選択すると有効にします。
	- ⚫ [**オフ**]を選択すると無効にします。
	- 初期値:オン
- 3. [**設定**]をクリックし、選択したパラメータを反映します。

# **5.2.3 無線 LAN 拡張パラメータの設定**

#### **概要**

この本節では、無線 LAN 拡張を設定する方法について説明します。 無線 LAN 拡張のパラメータ設定情報を提供します。

#### **手順**

#### **アクセス制御モード設定**

1. 本製品のメインページから **LAN > 無線 LAN > 無線 LAN 拡張**を選択して、「**アクセス制御-モード設定**」ページを開きます。図 5-6 を参照してください。

**図 5-6 アクセス制御モード設定ページ**

▼ アクセス制御-モード設定

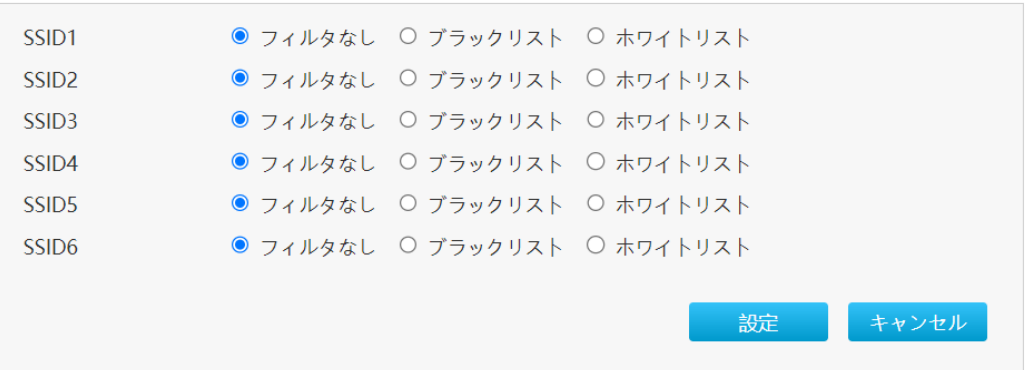

- 2. **アクセス制御モード**では、次の操作を実行できます。
	- **「フィルタなし」: SSID のアクセス制限を行いません。**
	- 「ブラックリスト」: 登録された SSID からの接続を阻止する時に使用します。
	- 「ホワイトリスト」: 登録された SSID からの接続を許可する時に使用します。
	- **初期値:「フィルタなし」**
- 3. [**設定**]をクリックし、選択したパラメータを反映します。

# **アクセス制御ルール設定**

- 1. 本製品のメインページから **LAN > 無線 LAN > 無線LAN 拡張**を選択して、「**アクセス制御-ル ール設定**」ページを開きます。 図 5-7 を参照してください。
- **図 5-7 アクセス制御ルール設定ページ**

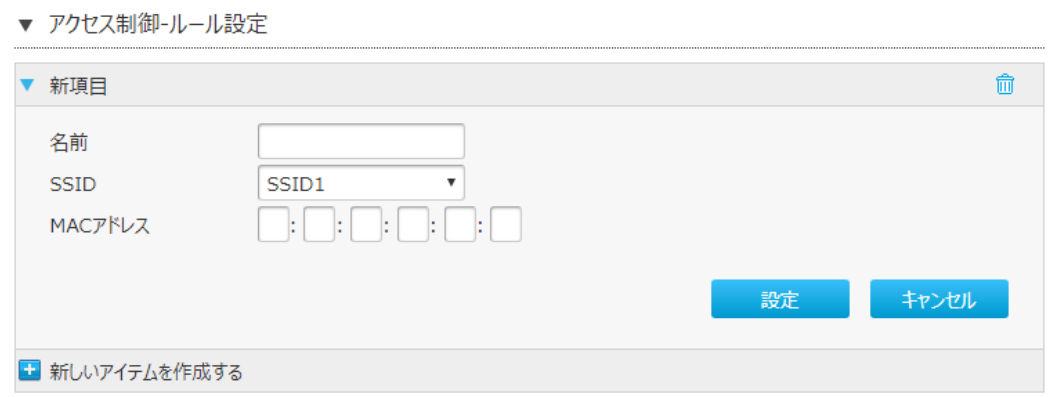

2. **アクセス制御ルール**を設定します。パラメータは 表 5-4 を参照してください。

# **表 5-4 アクセス制御ルール設定のパラメータ**

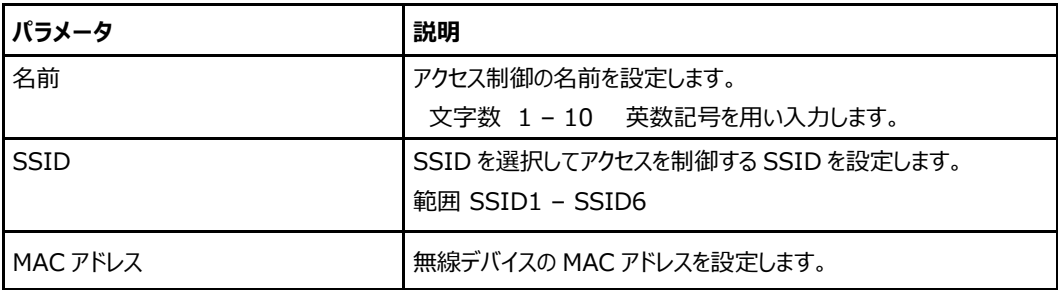

# **LDPC**

1. 本製品のメインページから **LAN > 無線 LAN > 無線 LAN 拡張**を選択して、「**LDPC**」ページを 開きます。 図 5-8 を参照してください。

# **図 5-8 LDPC ページ**

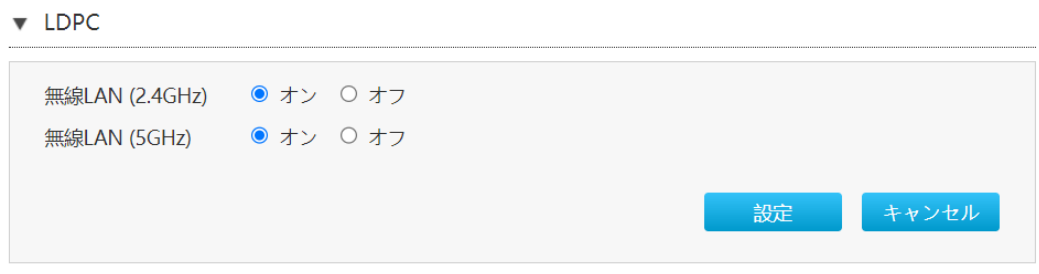

2. **LDPC** を設定します。パラメータは 表 5-5 を参照してください。

#### **表 5-5 LDPC のパラメータ**

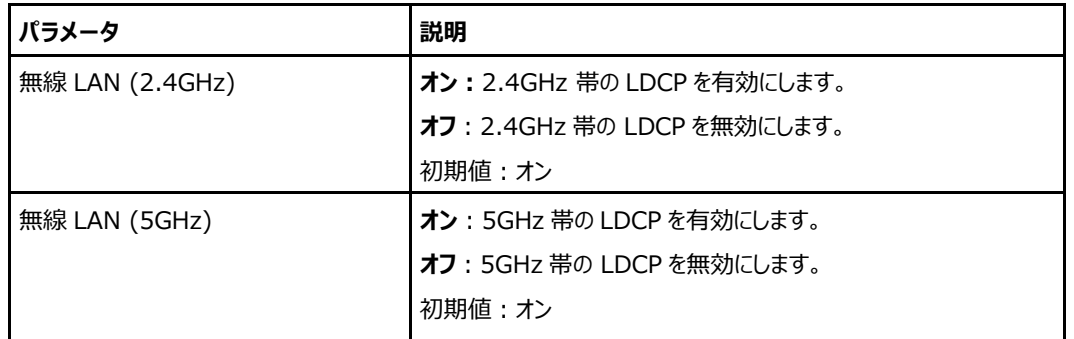

※一部の古い装置では、LDPC 機能を実装していないものがあります。その場合は、Wi-Fi の接続が出 来ないことがあります。ただし、LDPC 機能をオフにすることで、Wi-Fi 接続が出来る場合があります。 3. [**設定**]をクリックし、選択したパラメータを反映します。

# **5.2.4 WPS の設定**

# **概要**

WPS の設定方法を説明します。

WPS は、Wi-Fi Alliance が策定した無線 LAN の接続設定を簡単に行う規格です。本製品は、 WPS 対応した無線 LAN 端末の自動設定を行うことができます。WPS の詳細設定は、無線 LAN 2.4GHz 帯と無線 LAN 5GHz 帯のそれぞれで設定が可能です。ここでは、2.4GHz 帯の設定方法を 説明します。

#### **手順**

#### **WPS でセットアップを行う**

1. 本製品のメインページから **LAN > 無線 LAN > WPS** を選択して、「**WPS**」ページを開きます。 図 5-9 を参照してください。

# **図 5-9 WPS コントロール**

▼ WPSコントロール

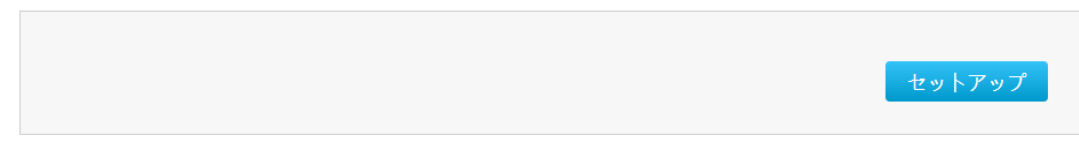

2. 「**セットアップ**」をクリックして、WPS 機能を有効にします。

# **WPS 機能を有効にする**

1. 本製品のメインページから **LAN > 無線 LAN > WPS** を選択して、「**WPS**」ページを開きます。 図 5-10 を参照してください。

#### **図 5-10 WPS ページ**

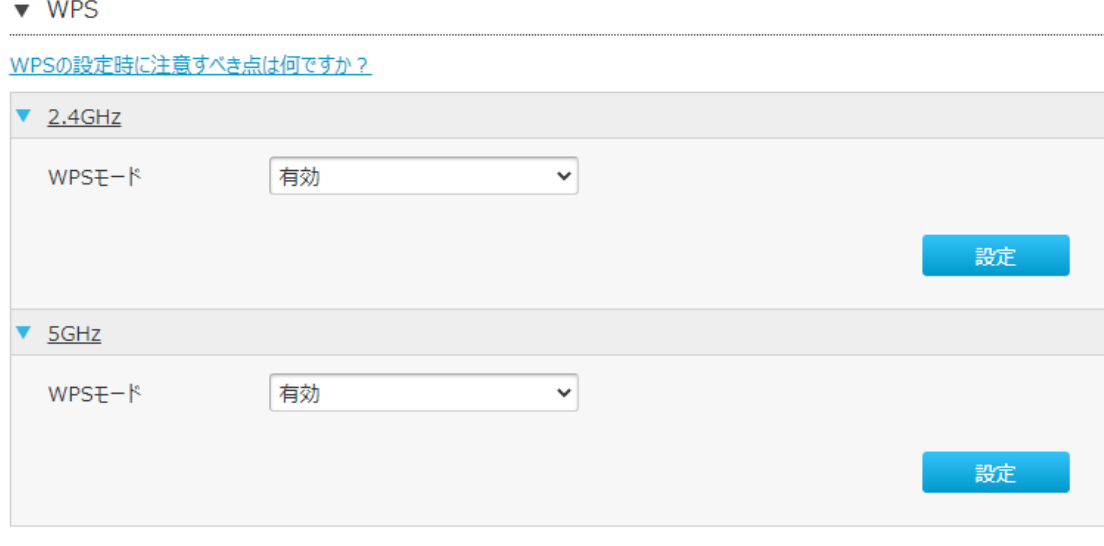

2. **WPS** は次の操作できます。

- **[有効**]を選択すると有効にします。
- **[無効**]を選択すると無効にします。
- ⚫ 初期値:有効
- 3. [**設定**]をクリックし、選択したパラメータを反映します。

# **5.2.5 WPS を使った SSID 引継ぎ機能**

#### **概要**

本製品では、WPS を使い SSID を引継ぐ機能を利用することで Wi-Fi 設定を手動で変更することなく 既存の親機を本製品に入れ替えることが出来ます。ここではその手順を説明します。 ※この機能を利用する場合は本製品を AP モードから STA モードに切り替る必要があります。 ※既存の親機の WPS 機能を有効にする方法は、親機の取扱説明書をご確認ください。

#### **2.4G の SSID だけ引継ぐ**

#### **手順**

- 1. 本製品が AP モードの状態から WPS ボタンを 20 秒以上押下し、20 秒経過した時点ですべての LED が 2 秒間点灯し、再起動することで STA モードに切り替わります。 ※STA モードに切り替わります。稼働中はステータス LED が緑赤点滅状態になります。
- 2. 既存の親機の WPS 機能を有効にする。
- 3. 本製品の WPS ボタンを押す (1 秒以内)と、自動に既存の親機で設定されている 2.4GHz の SSID /PW が本製品の SSID2 に引継がれます。
- 4. 本製品が STA モードの状態から WPS ボタンを 20 秒以上押下し、20 秒経過した時点ですべての LED が 2 秒間点灯し再起動することで AP モードに切り戻ります。

#### **5G の SSID だけ引継ぐ**

#### **手順**

- 1. 本製品が AP モードの状態から WPS ボタンを 20 秒以上押下し、20 秒経過した時点ですべての LED が 2 秒間点灯し、再起動することで STA モードに切り替わります。 ※STA モードに切り替わります。稼働中はステータス LED が緑赤点滅状態になります。
- 2. 既存の親機の WPS 機能を有効にする。
- 3. 本製品の WPS ボタンを押す(3 秒以上、20 秒以内)と、自動に既存の親機で設定されている 5GHz の SSID/PW が本製品の SSID5 に引継がれます。
- 4. 本製品が STA モードの状態から WPS ボタンを 20 秒以上押下し、20 秒経過した時点ですべての LED が 2 秒間点灯し再起動することで AP モードに切り戻ります。

#### **2.4G と5G の両方の SSID を引継ぐ**

**手順**

- 1. 本製品が AP モードの状態から WPS ボタンを 20 秒以上押下し、20 秒経過した時点ですべての LED が 2 秒間点灯し、再起動することで STA モードに切り替わります。
- ※STA モードに切り替わります。稼働中はステータス LED が緑赤点滅状態になります。
- 2. 既存の親機の WPS 機能を有効にする。
- 3. 本製品の WPS ボタンを押す (1 秒以内)と、自動に既存の親機で設定されている 2.4GHz の SSID /PW が本製品の SSID2 に引継がれます。
- 4. 再度、既存の親機の WPS 機能を有効にする。
- 5. 本製品の WPS ボタンを押す (3 秒以上、20 秒以内)と、自動に既存の親機で設定されている 5GHz の SSID/PW が本製品の SSID5 に引継がれます。
- 6. 本製品が STA モードの状態から WPS ボタンを 20 秒以上押下し、20 秒経過した時点ですべての LED が 2 秒間点灯し再起動することで AP モードに切り戻ります。

# **5.2.6 Mesh Wi-Fi の設定**

#### **概要**

Mesh 機能は複数の AP (Access Point) を接続することで広範囲で Wi-Fi サービスを提供しま す。

※メッシュ Wi-Fi サービス申し込みのお客様のみ有効な設定です。

メッシュ Wi-Fi サービス申し込み済みでも提供形態により表示されない場合があります。

#### **手順**

1.本製品のメインページから **LAN** > **無線 LAN** > **Mesh Wi-Fi** を選択し,「**Mesh Wi-Fi」** ページを開きます。図 5-11 を参照してください。

#### **図 5-11 Mesh Wi-Fi**

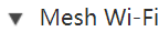

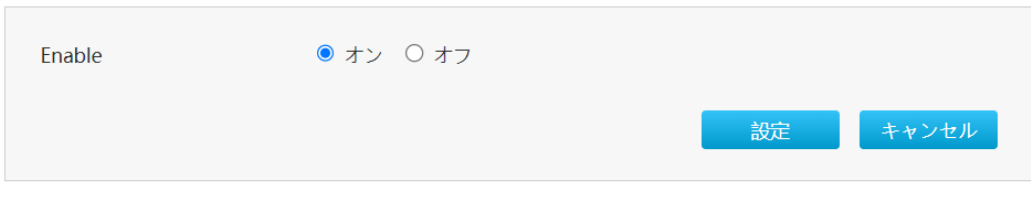

2.Mesh 機能を設定します。パラメータは表 5-6 を参照してください。

#### **表 5-6 MESH パラメータの説明**

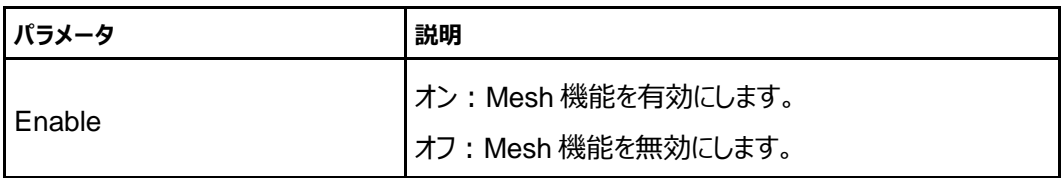

3. [設定]をクリックし、選択したパラメータを反映します。

# **5.2.7 無線 LAN モードステータスの確認**

#### **概要**

無線 LAN モードのステータス確認方法を説明します。 本製品は、AP (アクセスポイント) モードと STA モードが存在します。 AP (アクセスポイント) モード: 無線でスマートフォンやノートパソコン、ゲーム機などの端末をインターネッ トに接続させるための機能になります。 STA(ステーション)モード:既存の親機の SSID を引継ぐために一時的な動作モードで、通常は使 用されません。(STA モードの状態で本製品を再起動すると自動的に AP モードに切り戻ります。) 初期値では、AP(アクセスポイント)モードが適用されています。

- **図 5-12 無線 LAN モードステータスページ**
- 通常(AP モード)

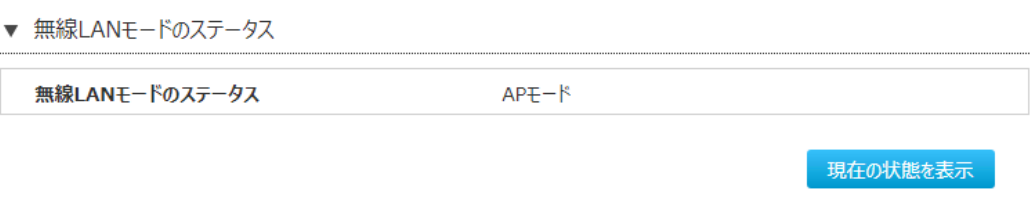

- STA モードに切り替え後
	- ▼ 無線LANモードのステータス  $STAE-F$ 無線LANモードのステータス

現在の状態を表示

2. [**現在の状態を表示**]をクリックし、情報を更新します。

# **LAN (IPv4)の設定**

#### **概要**

**LAN (IPv4) の設定**方法を説明します。

インターネットステータスの関連情報には、割り当て**アドレス(DHCP)**、**DHCP サーバー**、**DHCP バインディング**、**DHCP ポート**制御が含まれます。

#### **手順**

# **割り当てアドレス (DHCP)**

1. 本製品のメインページから **LAN > LAN** を選択して、「**割り当てアドレス(DHCP)**」ページを開き ます。 図 5-13 を参照してください。

# **図 5-13 割り当てアドレス(DHCP)ページ**

▼ 割り当てアドレス (DHCP)

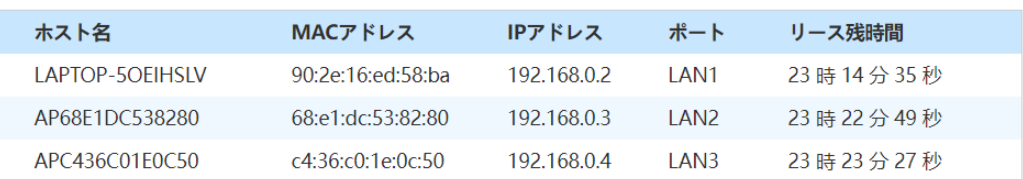

現在の状態を表示

2. [**現在の状態を表示**]をクリックし、情報を更新します。

# **DHCP サーバー**

1. 本製品のメインページから **LAN > LAN** を選択して、「**DHCP サーバー**」ページを開きます。 図 5-14 を参照してください。

**図 5-14 DHCP サーバーページ**

▼ DHCPサーバー

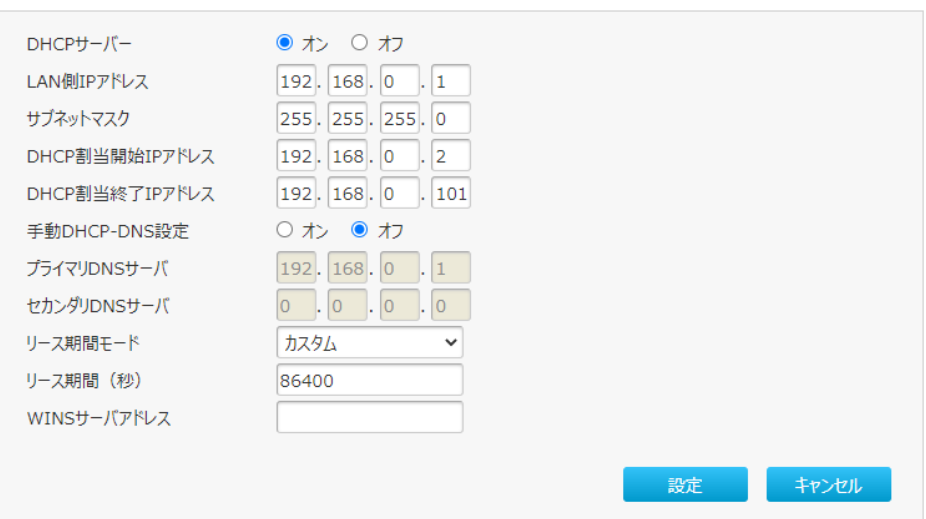

# 2. **DHCP サーバー**を設定します。パラメータは表 5-7 を参照してください。

# **表 5-7 DHCP サーバーのパラメータ**

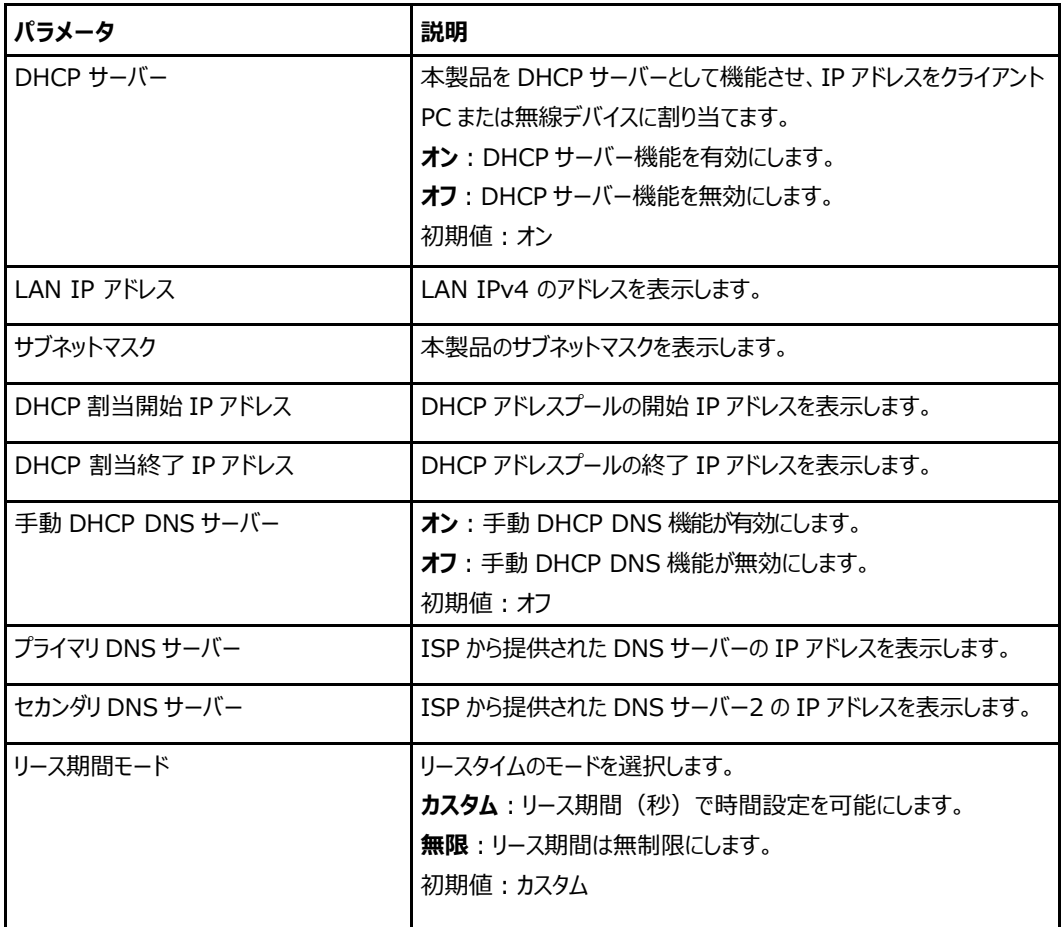

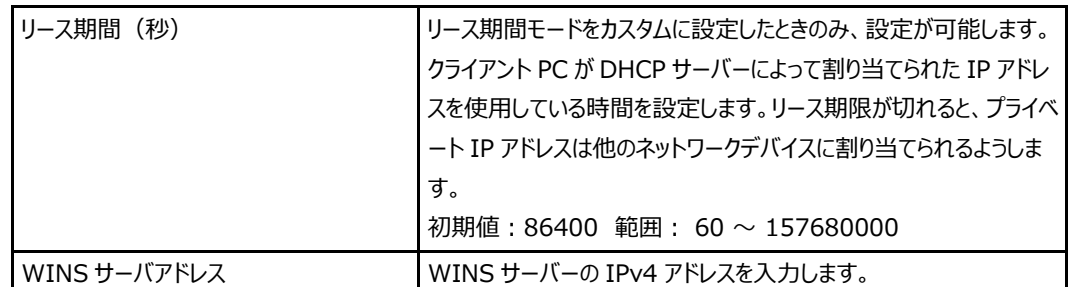

# **DHCP バインディングページ**

1. 本製品のメインページから **LAN > LAN** を選択して、「**DHCP バインディング**」ページを開きます。 図 5-15 を参照してください。

# **図 5-15 DHCP バインディングページ**

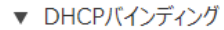

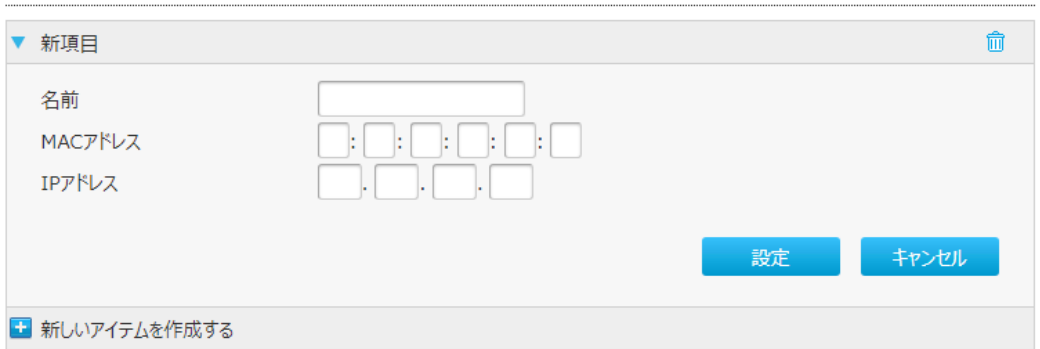

2. **DHCP バインディング**を設定します。パラメータは表 5-8 を参照してください。

# **表 5-8 DHCP バインディングページのパラメータ**

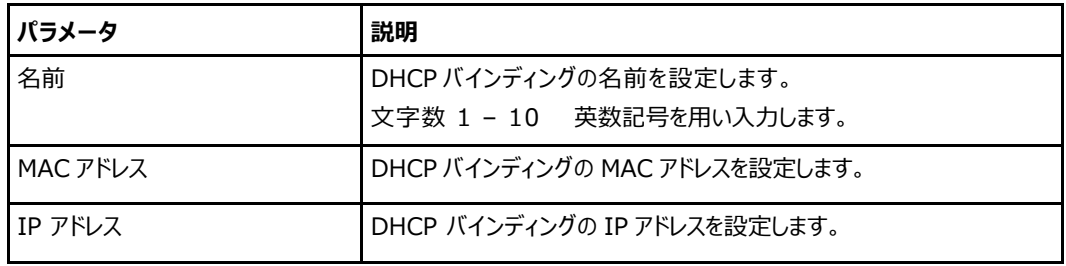

# **ルーティングの設定**

# **5.4.1 ルーティング設定(IPv4)**

#### **概要**

**ルーティング(IPv4)**の設定方法について説明します。

静的ルーティング構成中に、ゲートウェイを静的モードインターフェースまたは IPoA モードインターフェース 用に構成する必要があります。

静的ルーティングの構成時に、ゲートウェイを PPPoE モードのインターフェース用に構成する必要はありま せん。

インターネットステータスの関連情報には、**ルーティングテーブル**、**静的ルーティング**、**ポリシールーティン グ**が含まれます。

静的ルーティングを構成する前に、IPv4 WAN 接続が作成されていることを確認してください。

**手順**

# **ルーティングテーブル**

1. 本製品のメインページから **LAN > ルーティング > IPv4**を選択して、「**ルーティングテーブル**」ペー ジを開きます。図 5-16 を参照してください。

## **図 5-16 ルーティングテーブルページ**

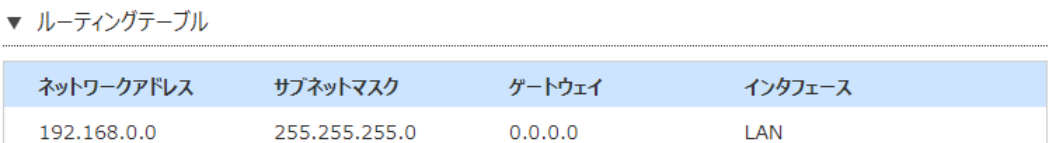

現在の状態を表示

2. [**現在の状態を表示**]をクリックし、情報を更新します。

# **静的ルーティング**

1. 本製品のメインページから **LAN** > **ルーティング** > **IPv4** を選択して、「**静的ルーティング**」ページ を開きます。 図 5-17 を参照してください。

# **図 5-17 静的ルーティングページ**

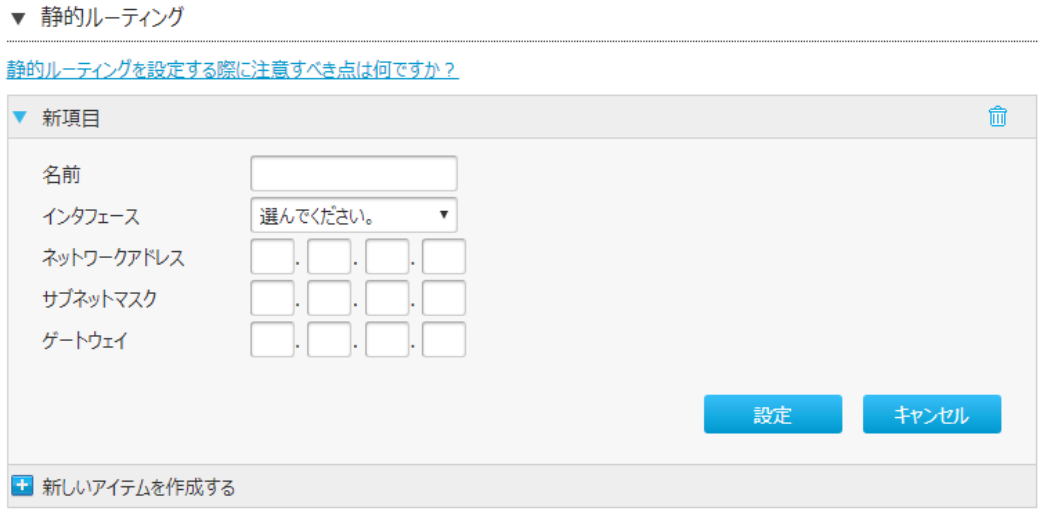

# 2. **静的ルーティング**を設定します。パラメータは 表 4-8 を参照してください。

#### **表 5-6 静的ルーティングのパラメータ**

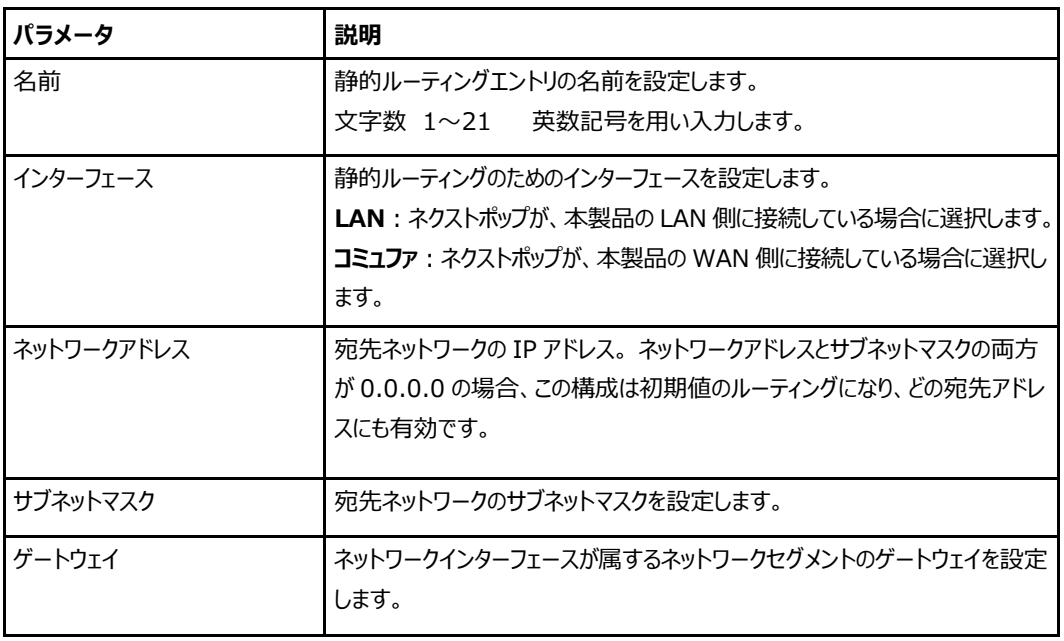

# **ポリシールーティング**

ユーザーが独自に設定した特定の経路にデータを転送することです。ポリシールーティングにより、通信 経 路の負担を分散したり重要な帯域を保証したりすることができ、ネットワークの運用をより効率 的に実現できます。

1. 本製品のメインページから **LAN > ルーティング > IPv4**を選択して、**ポリシールーティング**をクリッ クし、「**ポリシールーティング**」ページを開きます。図 5-18 を参照してください。

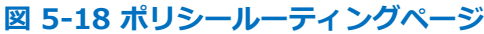

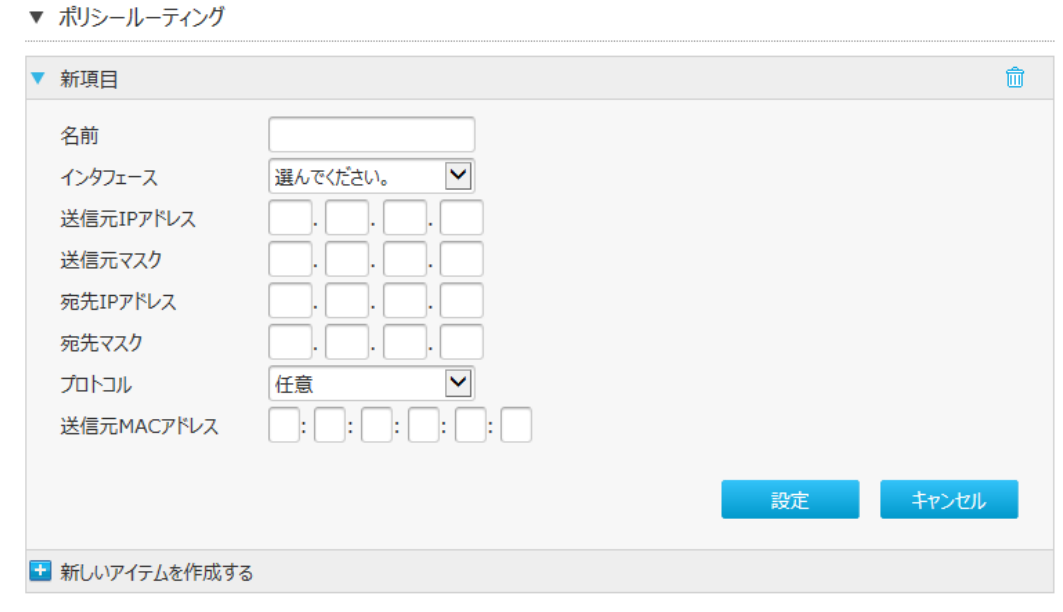

2. **ポリシールーティング**を設定します。パラメータは 表 5-10 を参照してください。

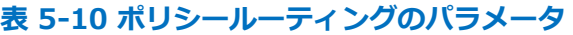

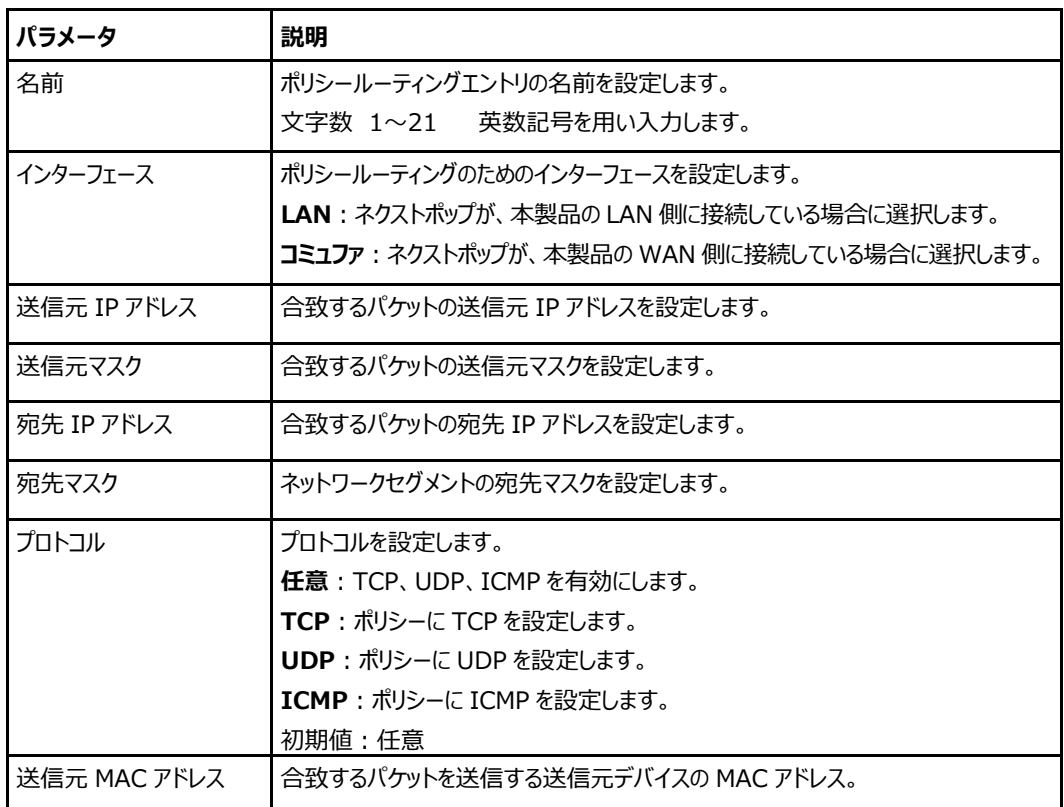

3. [**設定**]をクリックし、選択したパラメータを反映します。

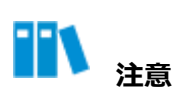

ポリシールーティング構成オプションは、プロトコル値によって異なります。

# **5.4.2 ルーティング設定(IPv6)**

#### **概要**

**ルーティング(IPv6)**の設定方法について説明します。

インターネットステータスの関連情報には、**ルーティングテーブル**、**静的ルーティング**、および**ポリシールー ティング**が含まれます。

#### **手順**

#### **ルーティングテーブル**

1. 本製品のメインページから **LAN > ルーティング > IPv6** を選択して、「**ルーティングテーブル**」ペ ージを開きます。 図 5-19 を参照してください。

# **図 5-19 ルーティングテーブルページ**

▼ ルーティングテーブル

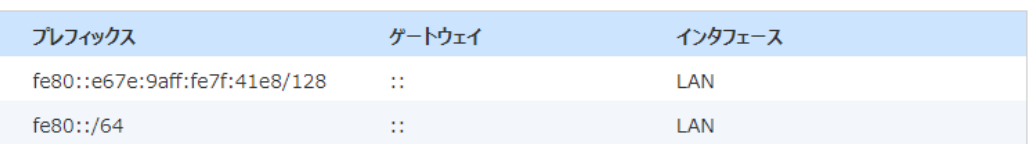

現在の状態を表示

2. [**現在の状態を表示**]をクリックし、情報を更新します。

# **静的ルーティング**

ユーザーが独自に設定した特定の経路に従って固定的に経路選択を行い常に決まった経路でパケッ ト が送信されます。

1. 本製品のメインページから **LAN > ルーティング > IPv6**を選択して、「**静的ルーティング**」ページを 開きます。 図 5-20 を参照してください。

# **図 5-20 静的ルーティングページ**

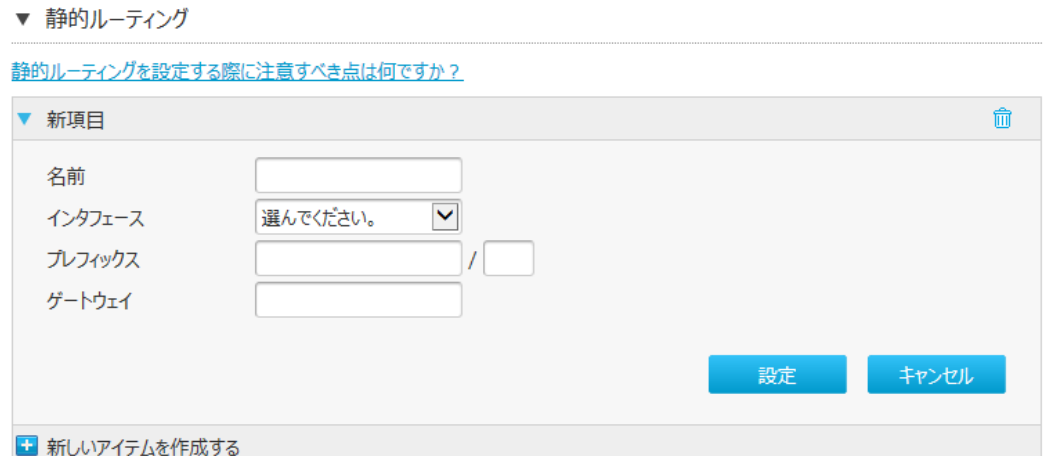

2. **静的ルーティング**を設定します。パラメータは 表 5-11 参照してください。

# **表 5-11 静的ルーティングのパラメータ**

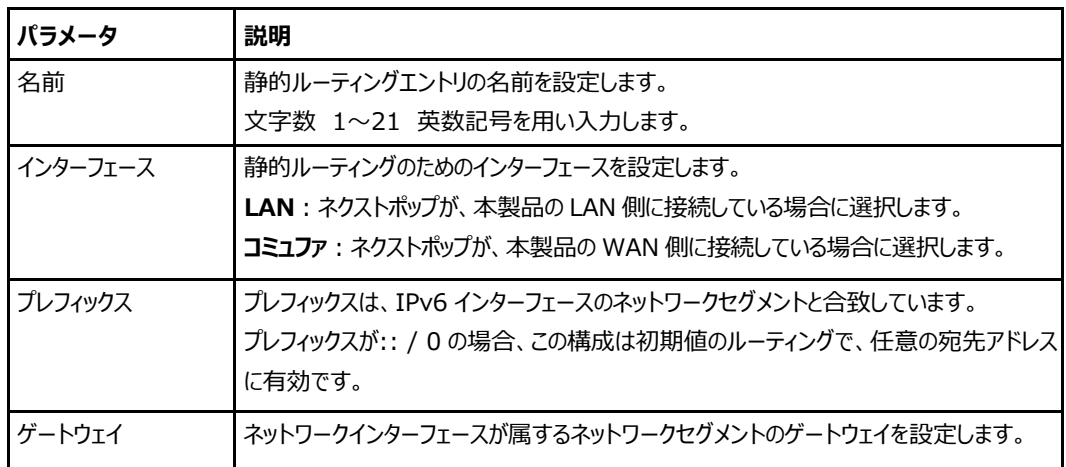

# **ポリシールーティング**

ユーザーが独自に設定した特定の経路にデータを転送することです。ポリシールーティングにより、通信 経 路の負担を分散したり重要な帯域を保証したりすることができ、ネットワークの運用をより効率 的に実現できます。

1. 本製品のメインページから **LAN > ルーティング > IPv6**を選択して、「**ポリシールーティング**」ペー ジを開きます。 図 5-21 を参照してください。

# **図 5-21 ポリシールーティングページ**

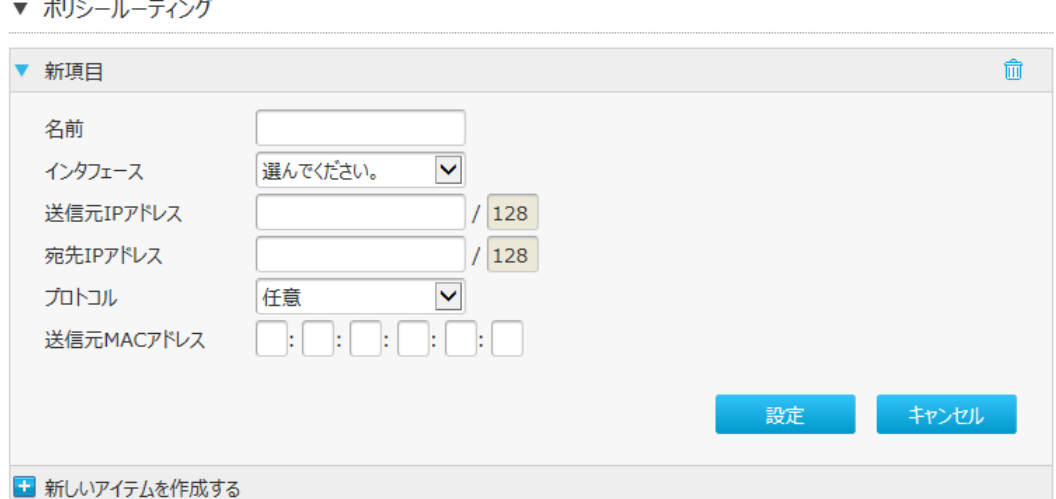

2. **ポリシールーティング**を設定します。パラメータは表 5-12 を参照してください。

#### **表 5-7 ポリシールーティングのパラメータ**

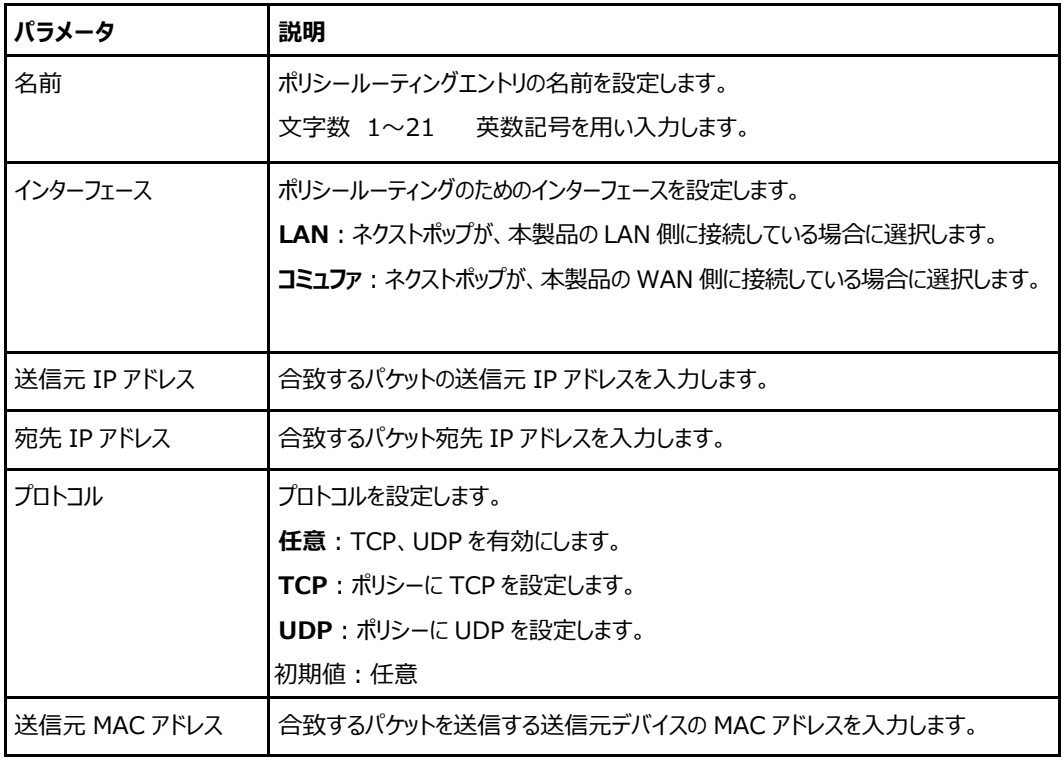

# **UPnP の設定**

#### **概要**

UPnP の設定方法について説明します。

ネットワーク機器間の相互自動認識する機能です。本機能により UPnP 機能対応アプリケーションを、 NAT による IP アドレスやポート番号の変換を気にすることなく、且つ、複数のパソコンから同時に利用で きます。

#### **手順**

1. 本製品のメインページから **LAN > UPnP** を選択して、「**UPnP**」ページを開きます。 図 5-22 を 参照してください。

#### **図 5-22 UPnP ページ**

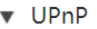

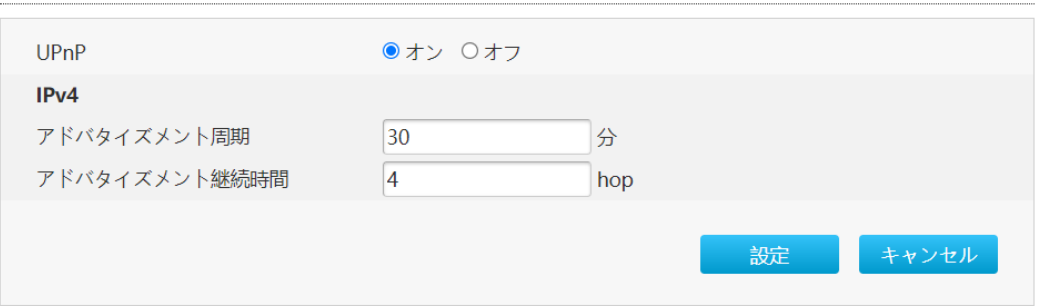

# 2. **UPnP** を設定します。パラメータは表 5-13 を参照してください。

# **表 5-8 UPnP のパラメータ**

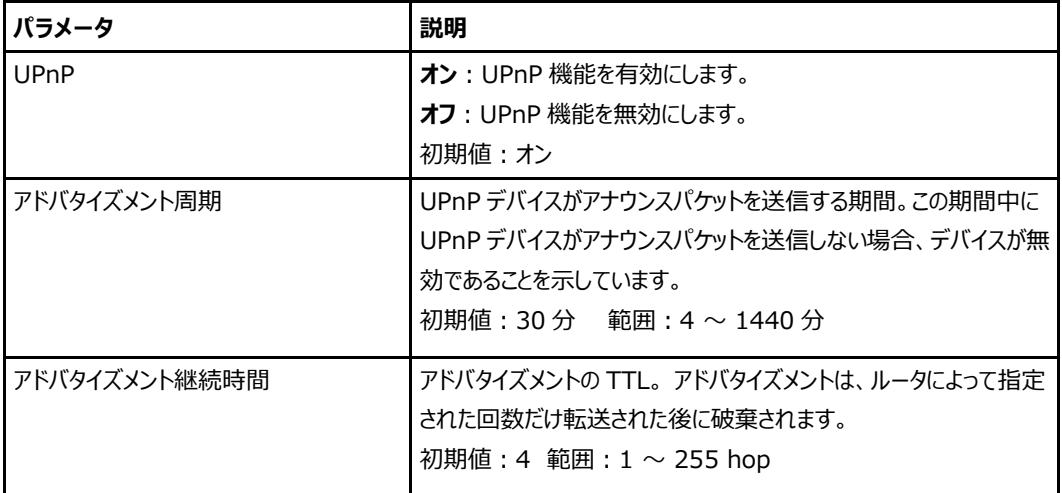
# **PPPoE ブリッジの設定**

#### **概要**

**PPPoE ブリッジ**の設定方法について説明します。

この機能は、PPPoE プロトコルを搭載している端末などを接続するため、PPPoE のパケットを通過させる ことができます。

#### **手順**

1. 本製品のメインページから **LAN > PPPoE ブリッジ**を選択して、「**PPPoE ブリッジ**」ページを開き ます。 図 5-23 を参照してください。

#### <span id="page-72-0"></span>**図 5-23 PPPoE ブリッジページ**

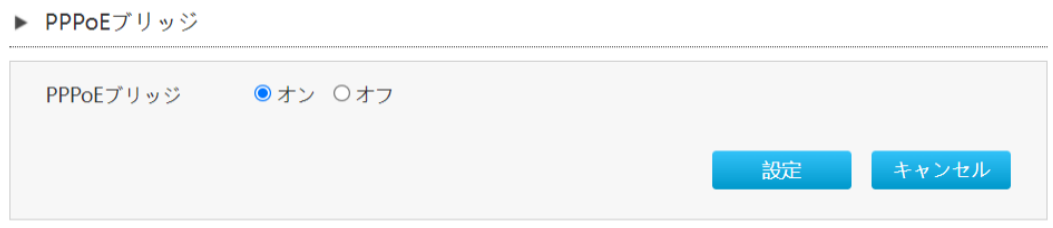

### 2. **PPPoE ブリッジ**を設定します。パラメータは表 5-14 を参照してください。

**表 5-9 PPPoE ブリッジのパラメータ**

<span id="page-72-1"></span>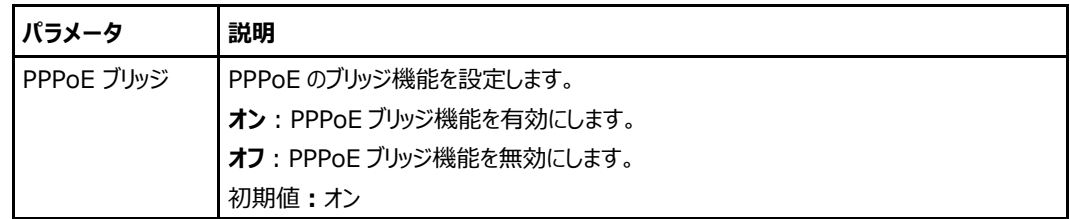

3. [**設定**]をクリックし、選択したパラメータを反映します。

# 5.7 ゲーミング機能の設定

#### **概要**

ゲーミング機能はトラフィックを優先的に処理できます。ゲーミング機能の設定方法について説明し ます。

※ゲーミングカスタムサービス申し込みのお客様のみ有効な設定です。

ゲーミングカスタムサービス申し込み済みでも提供形態により表示されない場合があります。

### **手順**

## **ゲーミング機能の設定**

1. 本製品のメインページから **LAN > ゲーミング>ゲーミング機能**を選択して,「**ゲーミング機能**」ペ ージを開きます。図 5-24 を参照してください。

**図 5-24 ゲーミング機能**

<span id="page-73-0"></span>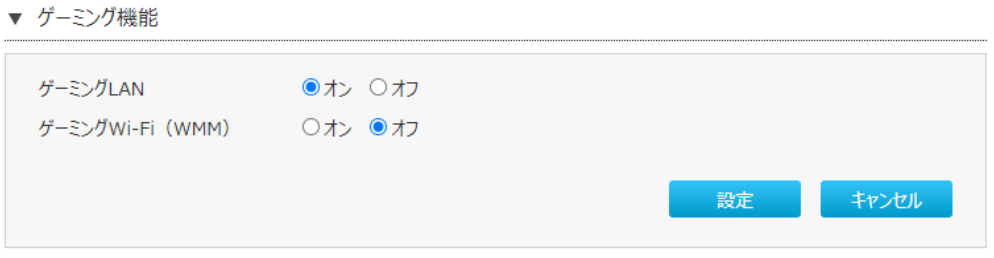

2. ゲーミング機能を設定します。パラメータは表 5-15 を参照してください。

<span id="page-73-1"></span>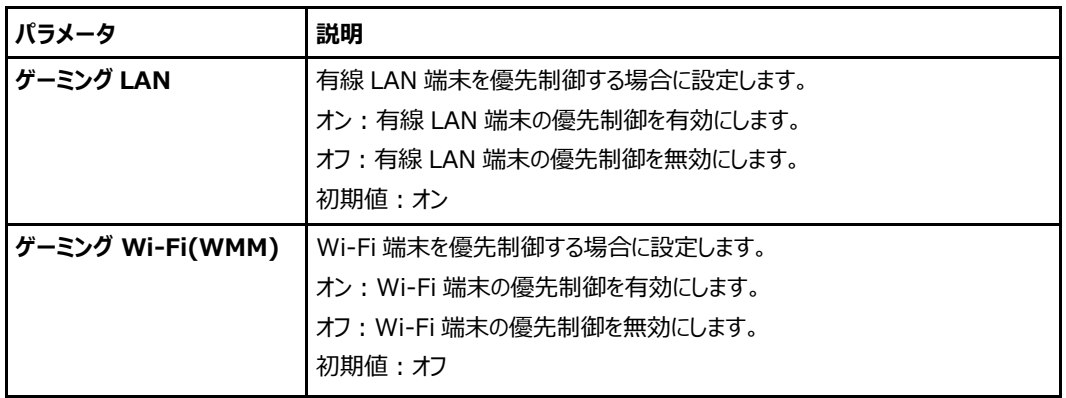

**表 5-105 ゲーミング機能のパラメータ**

3. [**設定**]をクリックし、選択したパラメータを反映します。

## **ゲーミングステータス(10G)確認**

1. 本製品のメインページから **LAN> ゲーミング>ゲーミングステータス(10G)**を選択して、「**ゲーミン グステータス(10G)**」ページを開きます。図 5-25 を参照してください。 **図 5-25 ゲーミングステータス(10G)**

<span id="page-74-0"></span>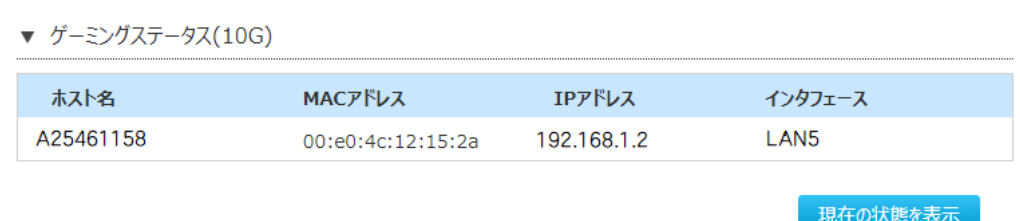

2. 「**現在の状態を表示**」をクリックし、10GLAN ポートと接続されている端末の情報を表示します。

# **ゲーミングステータス確認**

1. 本製品のメインページから **LAN>ゲーミング>ゲーミングステータス**を選択して、「**ゲーミングステー タス**」ページを開きます。図 5-26 を参照してください。

# **図 5-26 ゲーミングステータス**

<span id="page-74-1"></span>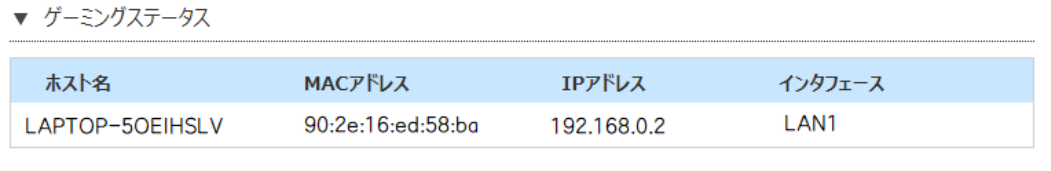

現在の状態を表示

2. 「**現在の状態を表示**」をクリックし、10GLAN ポート除いた LAN ポートと接続されている端末情報を 表示します。

# **ゲーミングステータス(Wi-Fi)確認**

1. 本製品のメインページから **LAN>ゲーミング>ゲーミングステータス**を選択して、「**ゲーミングステー タス**」ページを開きます。図 5-27 を参照してください。

**図 5-27 ゲーミングステータス(Wi-Fi)**

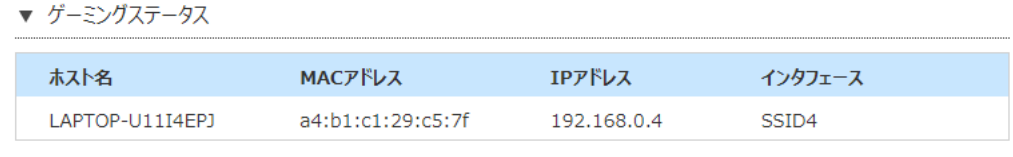

現在の状態を表示

2. 「**現在の状態を表示**」をクリックし、Wi-Fi で接続されている端末の情報を表示します。

# **ゲーミングデバイス設定情報確認**

1. 本製品のメインページから **LAN> ゲーミング>ゲーミングデバイス設定**を選択して、「**ゲーミングデ バイス設定**」ページを開きます。図 5-28 を参照してください。 **図 5-28 ゲーミングデバイス設定**

<span id="page-75-0"></span>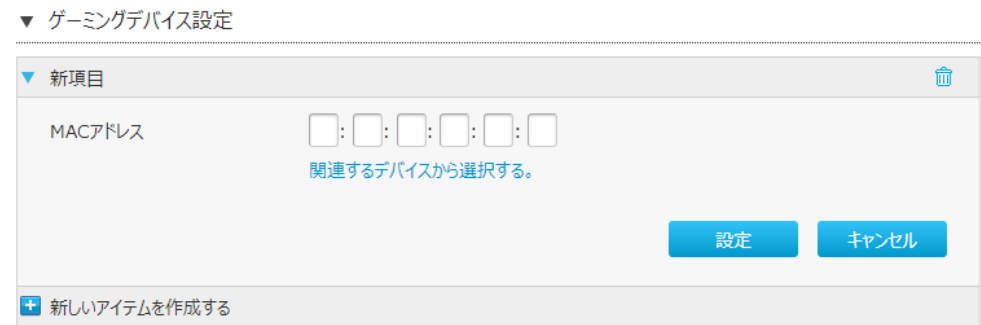

2. ゲーミングデバイス設定します。パラメータは表 5-16 を参照してください。

<span id="page-75-1"></span>**表 5-116 ゲーミングデバイス設定のパラメータ**

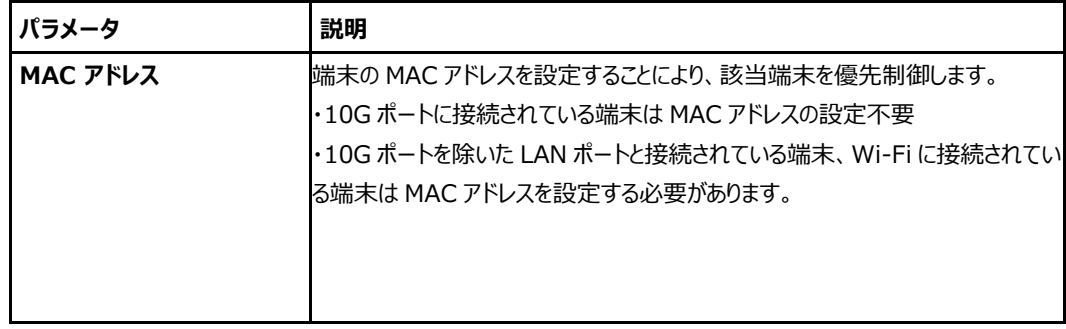

3. [**設定**]をクリックし、選択したパラメータを反映します。

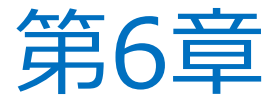

# **管理&診断**

# **システム管理の利用**

# **6.1.1 デバイス管理**

#### **概要**

デバイスを再起動する方法および工場出荷時の初期値設定を復元する方法を説明します。

#### **手順**

1. 本製品のメインページから **管理&診断 > システム管理 > デバイス管理** を選択し、「**デバイス管 理**」 ページを開きます。 図 6-1 を参照してください。

## <span id="page-76-0"></span>**図 6-1 デバイス管理ページ**

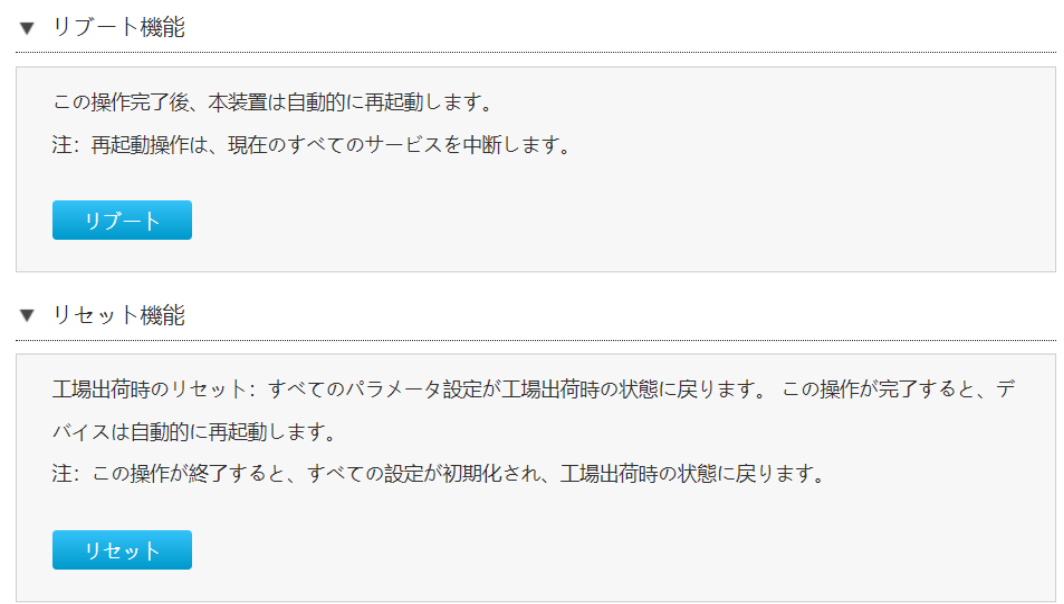

- 2. **デバイス管理**では、次の操作を実行できます。:
	- リブート機能: [リブート]をクリックすると本製品が再起動します。
	- リセット機能:[リセット]をクリックすると工場出荷時の初期設定に戻ります。

# **6.1.2 ソフトウェアアップグレード方法**

#### **概要**

**ソフトウェアのアップグレード**方法を説明します。

#### **前提条件**

ソフトウェアをアップグレードする前に、アップグレードファイルの準備ができていることを確認してください。

#### **手順**

1. 本製品のメインページから **管理&診断 > システム管理 > ソフトウェアアップグレード** を選択し、 「**ソフトウェアアップグレード**」 ページを開きます。図 6-2 を参照してください。

<span id="page-78-0"></span>**図 6-2 ソフトウェア アップグレードページ**

▼ ソフトウェアのアップグレード

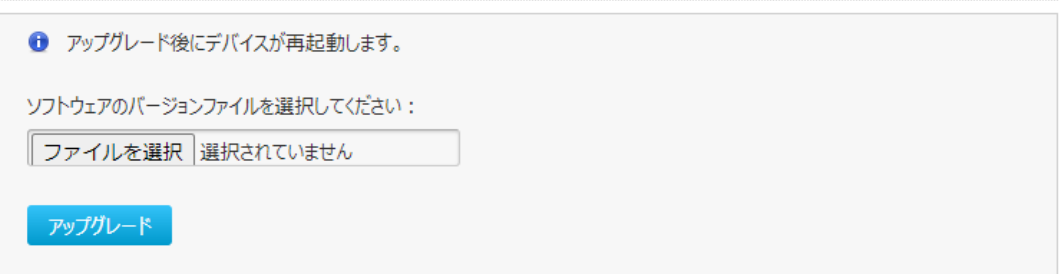

2. [**ファイルを選択**]をクリックして、アップグレードするソフトウェアのバージョンを選択します。

3. [**アップグレード**]をクリックします。

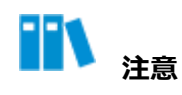

アップグレードの進捗状況が表示されます。アップグレード中は本製品を損傷する可能性がありますので、 電源を切らないでください。ユーザーがソフトウェアをアップグレードする場合は、サービス提供元にご相談く ださい。

# **6.1.3 ECO モード管理設定**

#### **概要**

3 つの ECO モードについて説明します。

#### **手順**

1. 本製品のメインページから **管理&診断 > システム管理 > ECO モード管理** を選択し、「**ECO モード**」ページを開きます。図 6-3 を参照してください。

#### <span id="page-79-0"></span>**図 6-3 ECO モード設定ページ**

#### ▼ ECOモード設定

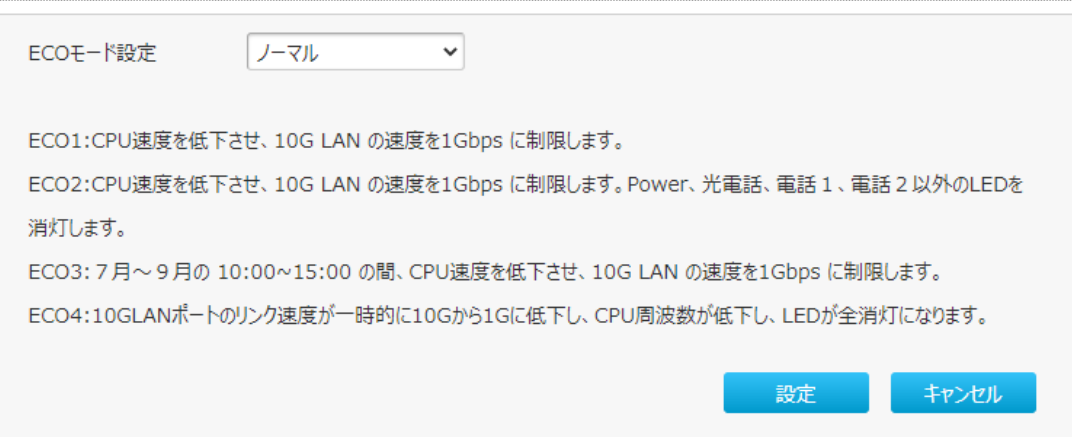

2. **ECO モード**を設定します。パラメータは、表 6-1 を参照してください。

# **表 6-1 ECO モード設定パラメータ**

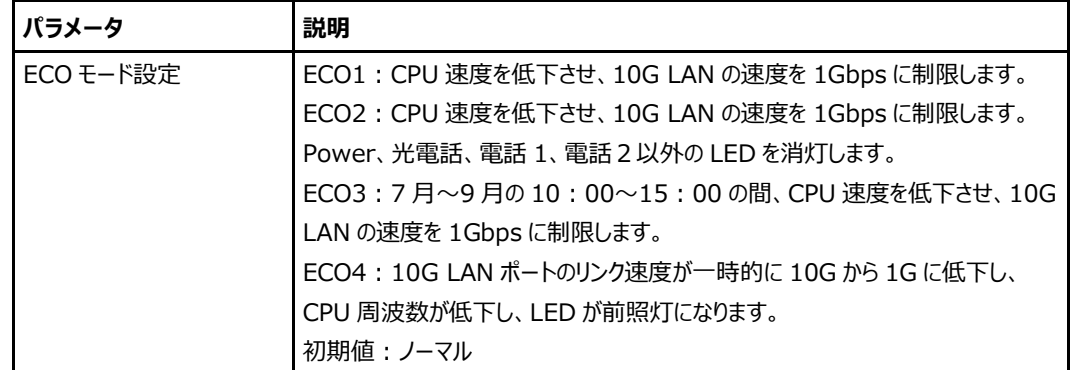

3. [**設定**]をクリックし、選択したパラメータを反映します。

## **6.1.4 設定値の保存と復元**

#### **概要**

ユーザー設定を保存または復元する方法を説明します。ユーザー設定とは、工場出荷時の初期値に基 づいてカスタマライズされた設定値のことです。ユーザーはご自分の要件に基づいてデバイス設定ができ、 また、その設定をバックアップしておくことができます。

#### **手順**

1. 本製品のメインページから **管理&診断 > システム管理 > 設定値の保存と復元** を選択し、「設 定値の保存」「設定値の復元」ページを開きます。図 6-4 を参照してください。

# <span id="page-80-0"></span>**図 6-4 設定値の保存と復元ページ**

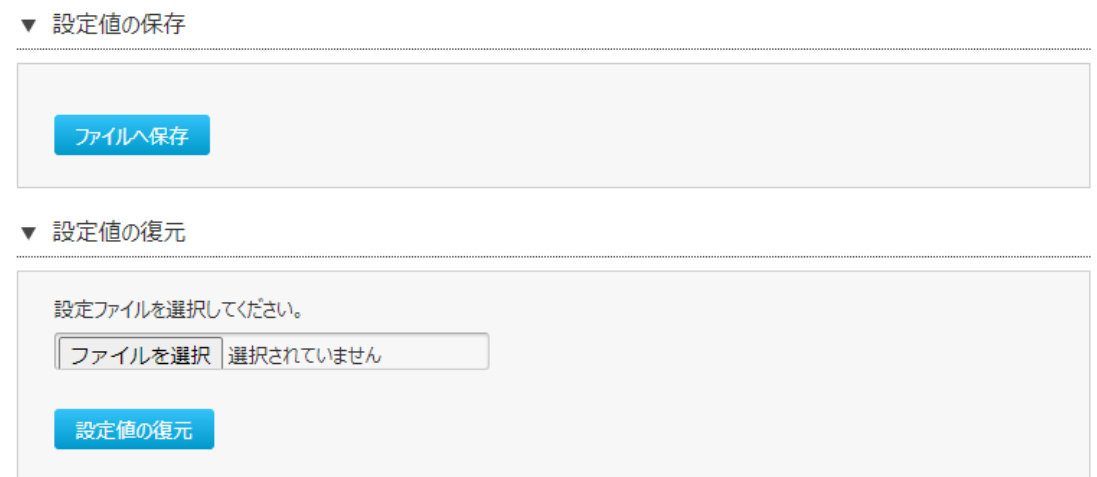

#### 2. **ユーザー設定管理**では、次の操作を実行できます。

- 保存:「設定値の保存」ページで「ファイルへ保存1をクリックして現状の設定を保存します。
- ⚫ 復元:「設定値の復元」ページで[**ファイルを選択**]をクリックして復元するファイルを選択し、[**設 定値の復元**]をクリックすると、保存していた設定が復元します。

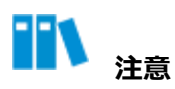

ユーザー設定を復元させた際、本製品はリスタートします。

# **管理者パスワードの管理**

#### **概要**

**ユーザーアカウントと権限を管理**する方法を説明します。

### **手順**

1. 本製品のメインページから 管理&診断 > アカウント管理 を選択し、「管理者パスワードの管理」ペ ージを開きます。図 6-5 を参照してください。

<span id="page-81-0"></span>**図 6-5 管理者パスワードの管理ページ**

▼ 管理者パスワードの管理

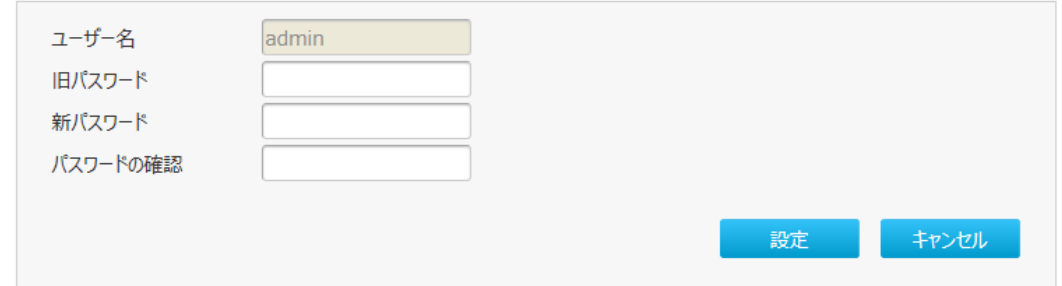

2. **ユーザーアカウント管理**を設定します。パラメータは、表 6-2 を参照してください。

#### **表 6-1 ユーザーアカウント管理のパラメータ**

<span id="page-81-1"></span>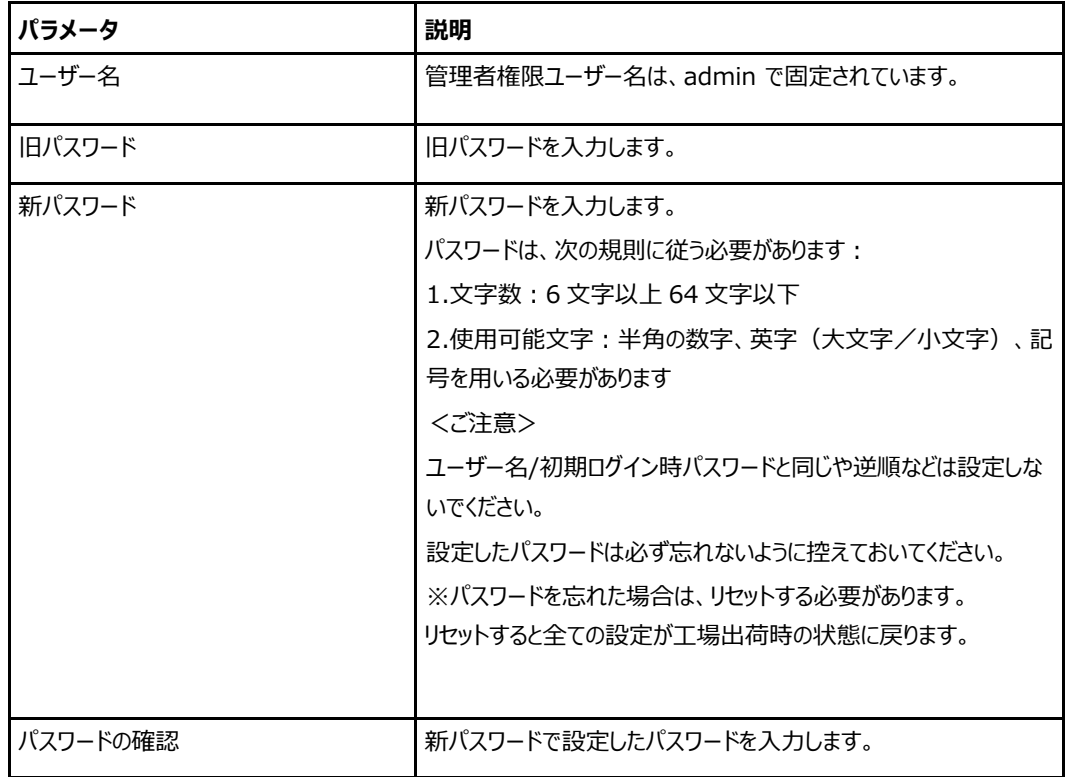

3. [**設定**]をクリックして変更を反映します。

# **ログ管理**

#### **概要**

ログの管理方法を説明します。

#### **手順**

1. 本製品のメインページから **管理&診断 > ログ管理**を選択し、「**システムログ管理**」ページを開きま す。図 6-6 を参照してください。

## <span id="page-83-0"></span>**図 6-6 システムログ管理ページ**

#### ▼ システムログ管理

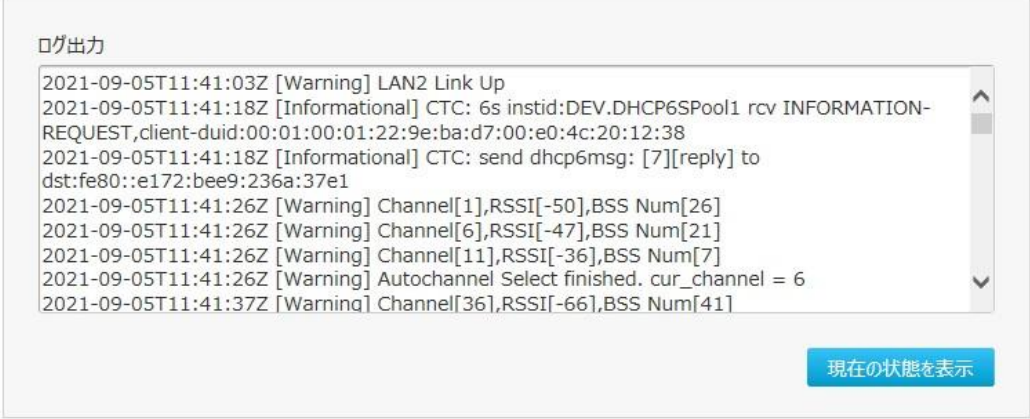

2. **システムログ管理**を設定します。パラメータは表 6-3 を参照してください。

# <span id="page-83-1"></span>**表 6-2 システムログ管理パラメータ**

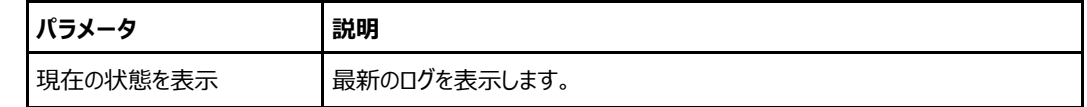

参考:システムログ管理で管理されるログ一覧:

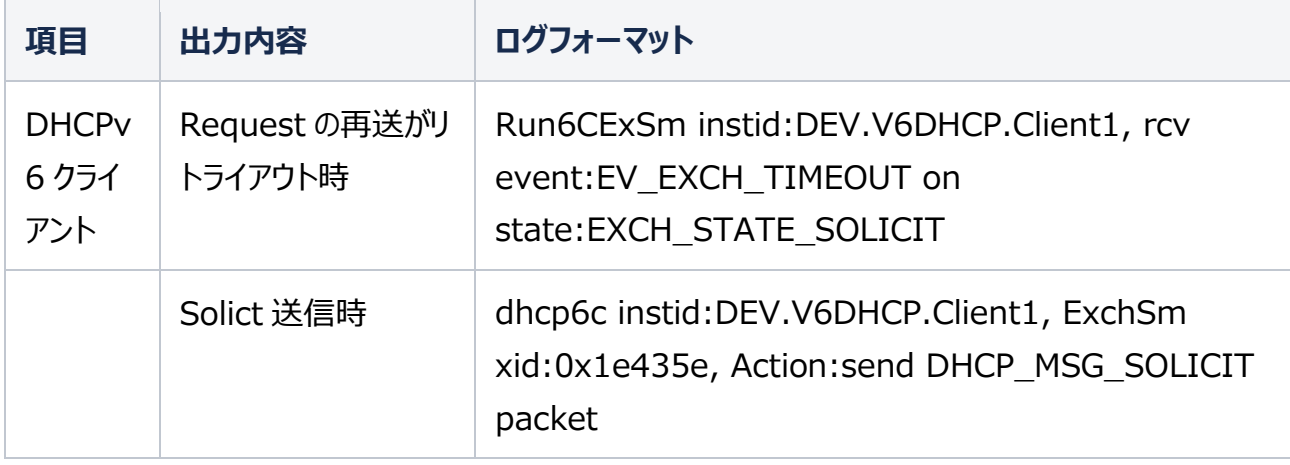

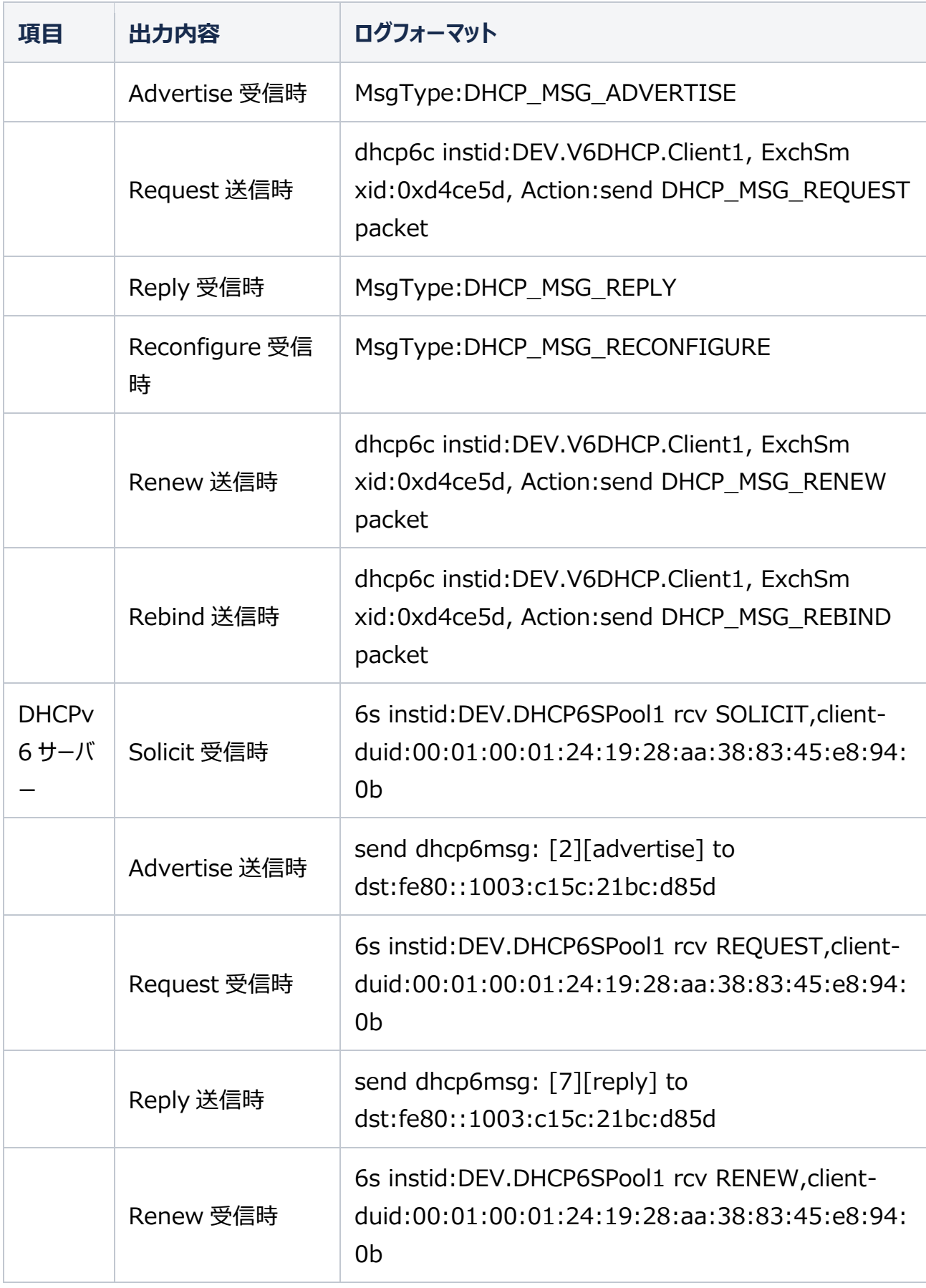

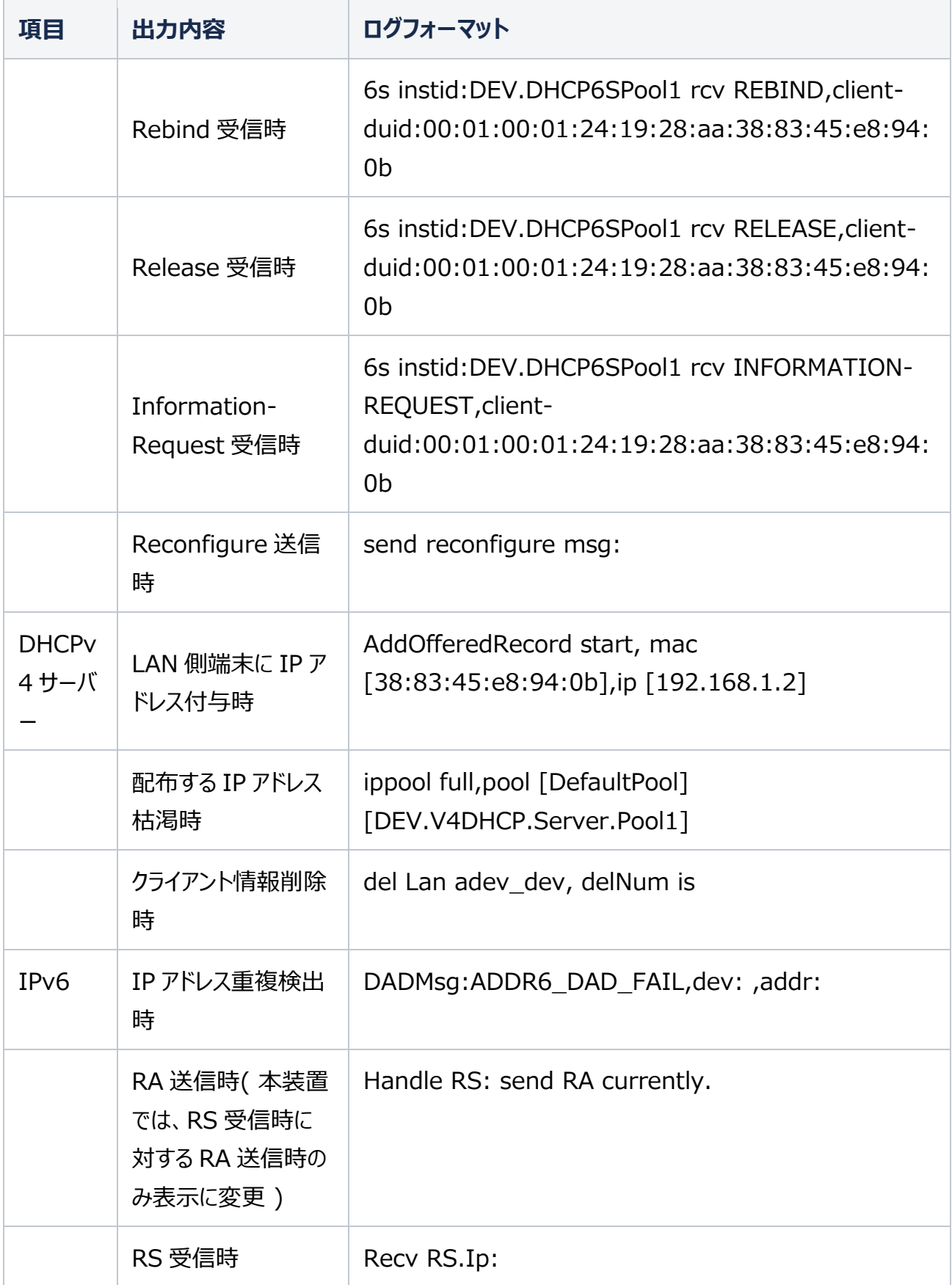

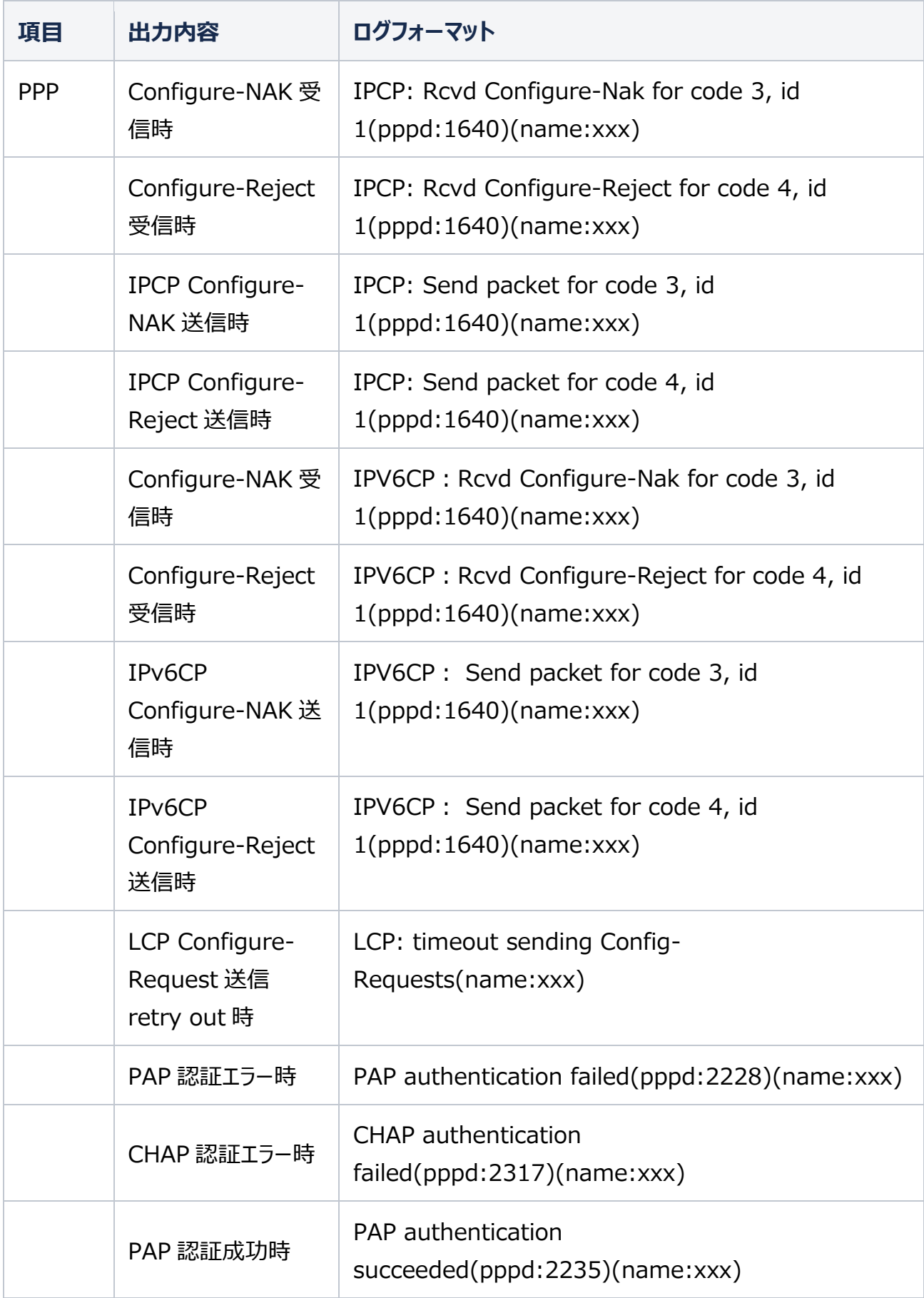

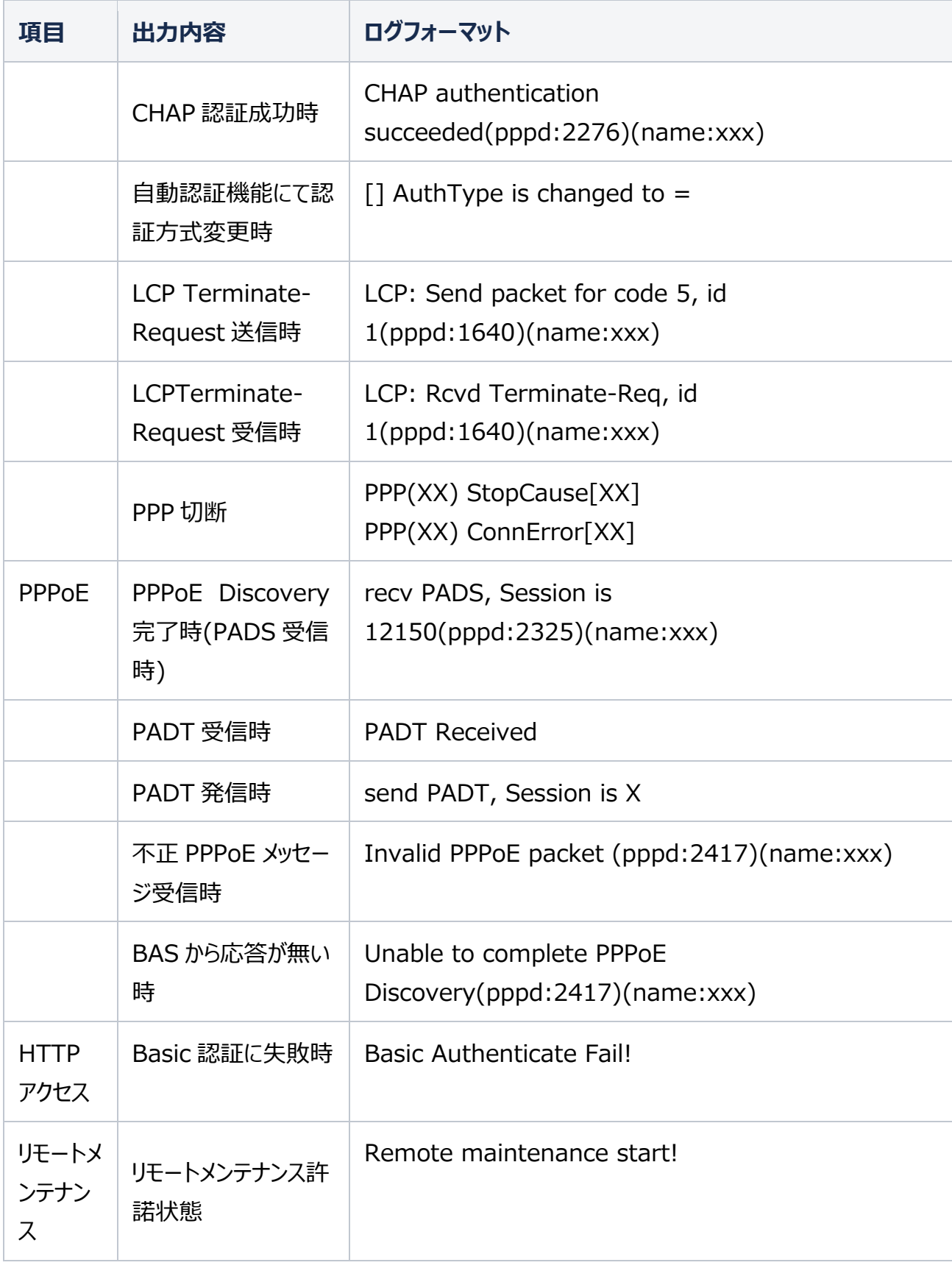

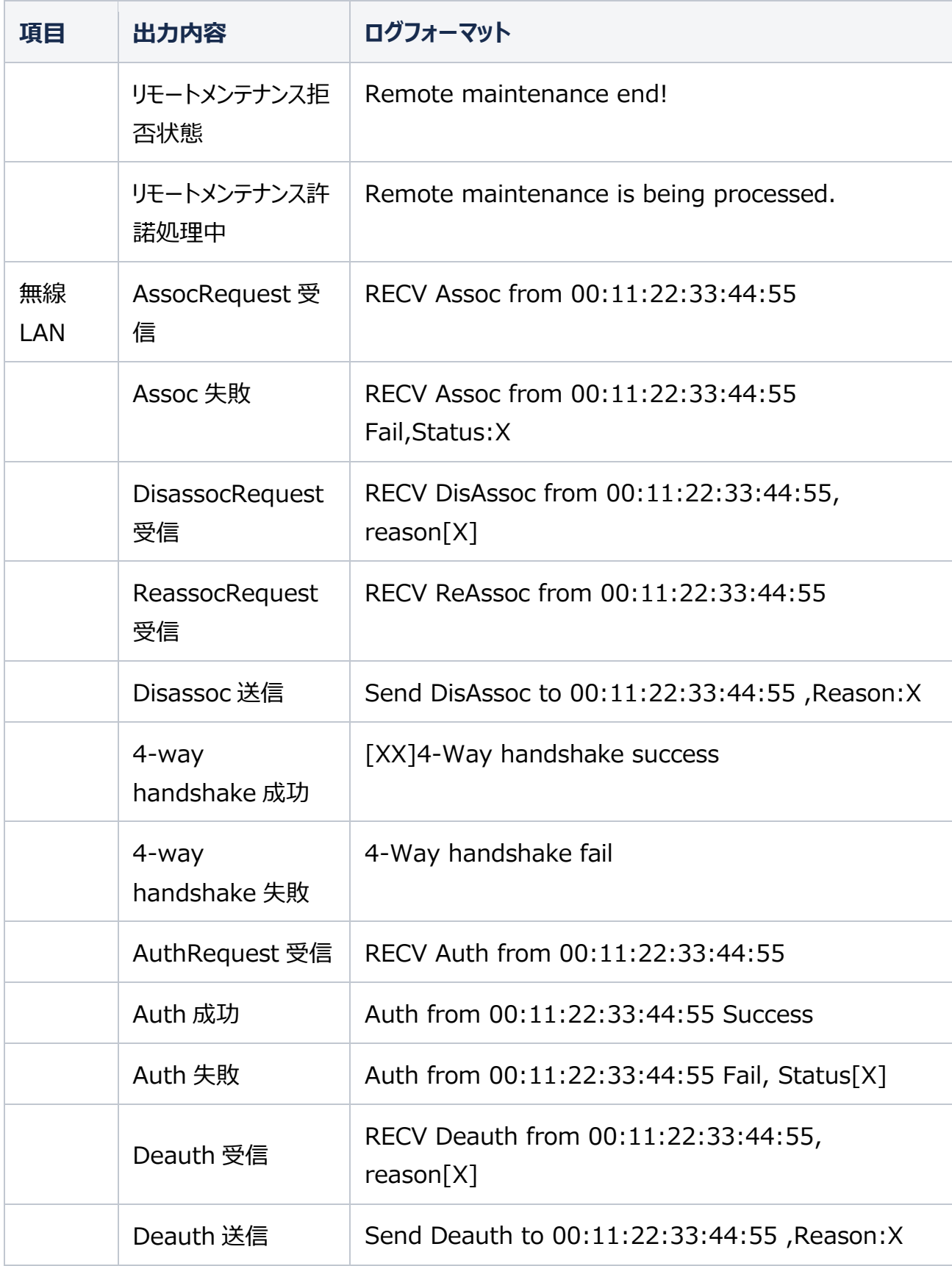

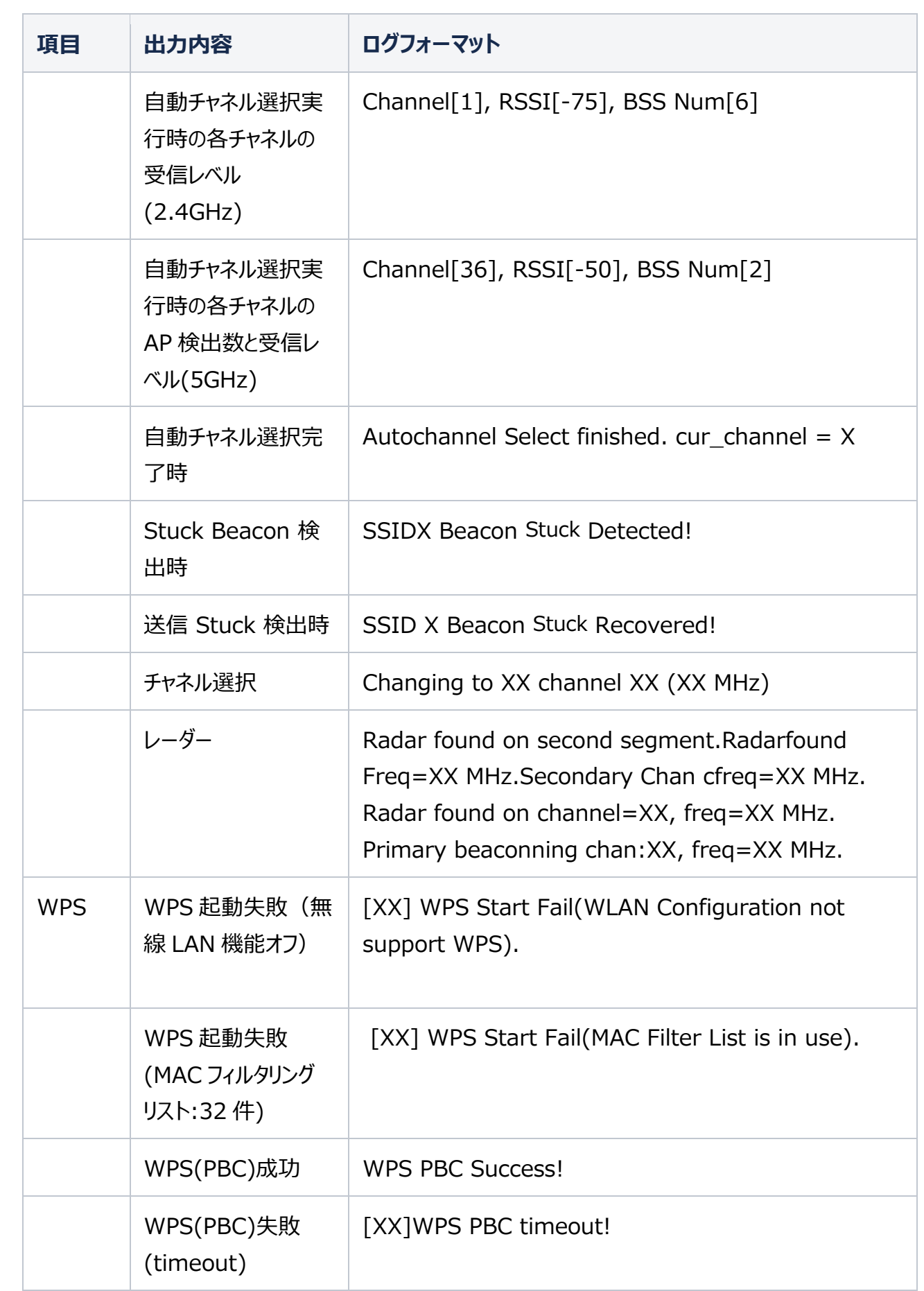

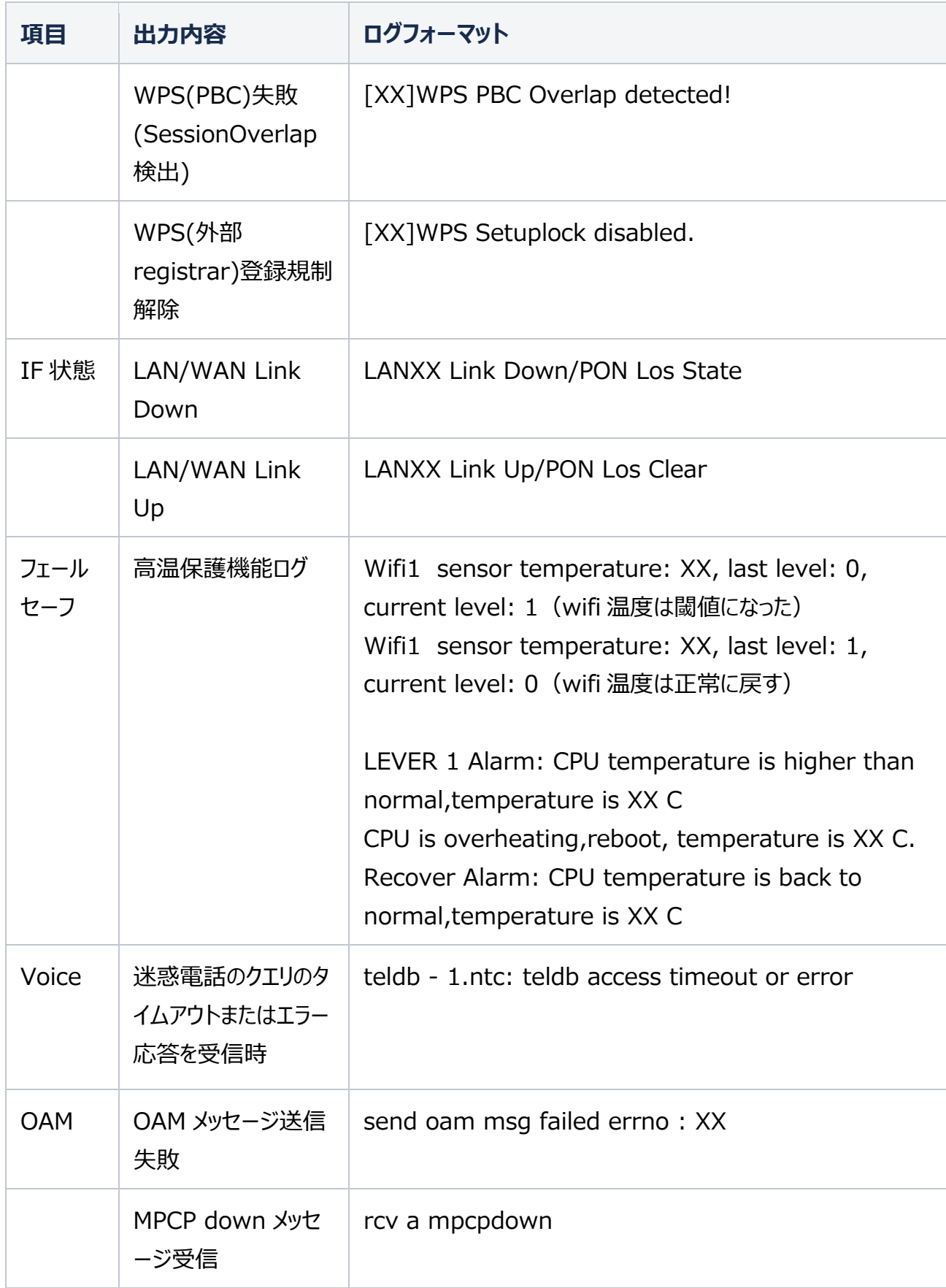

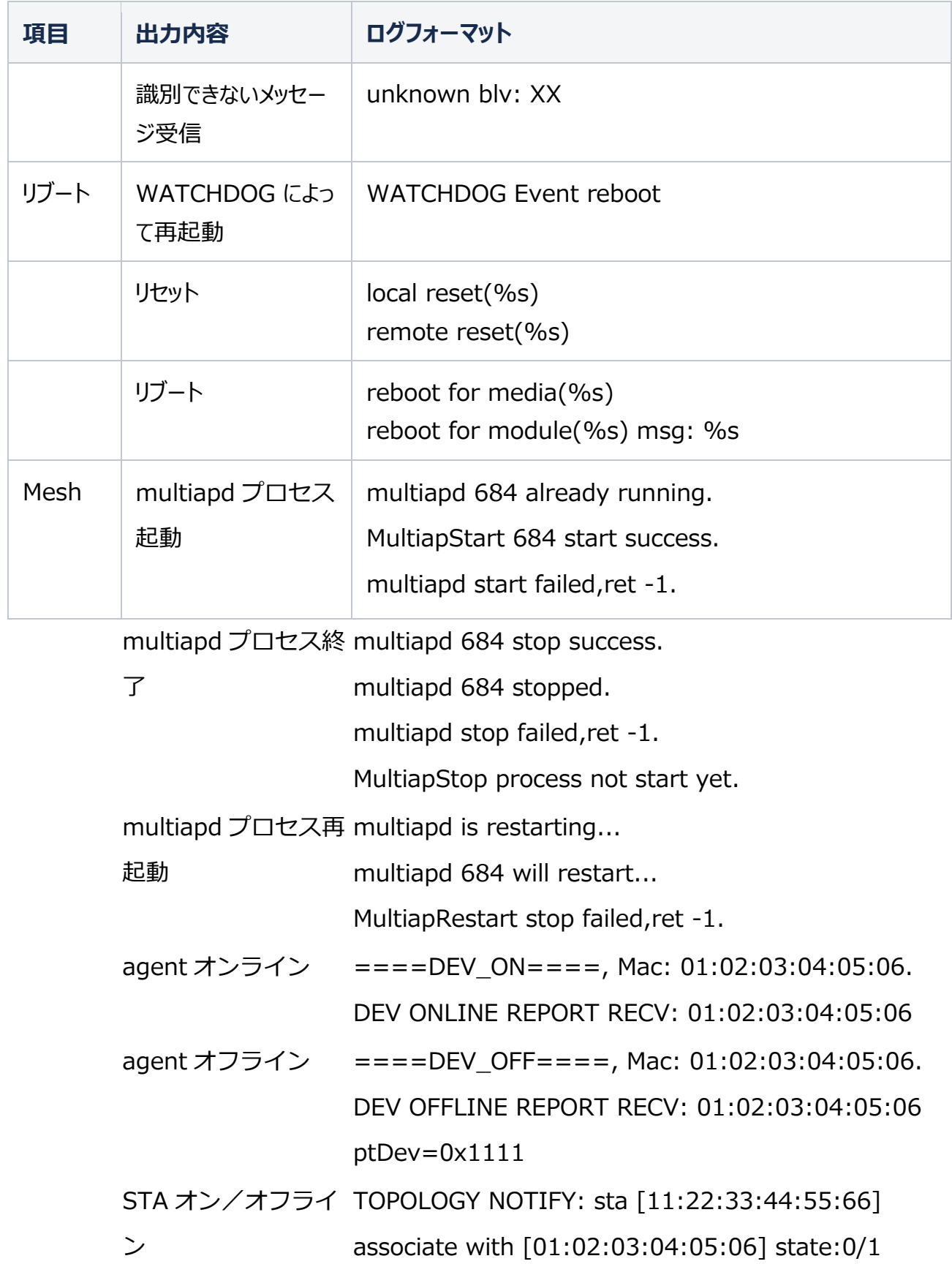

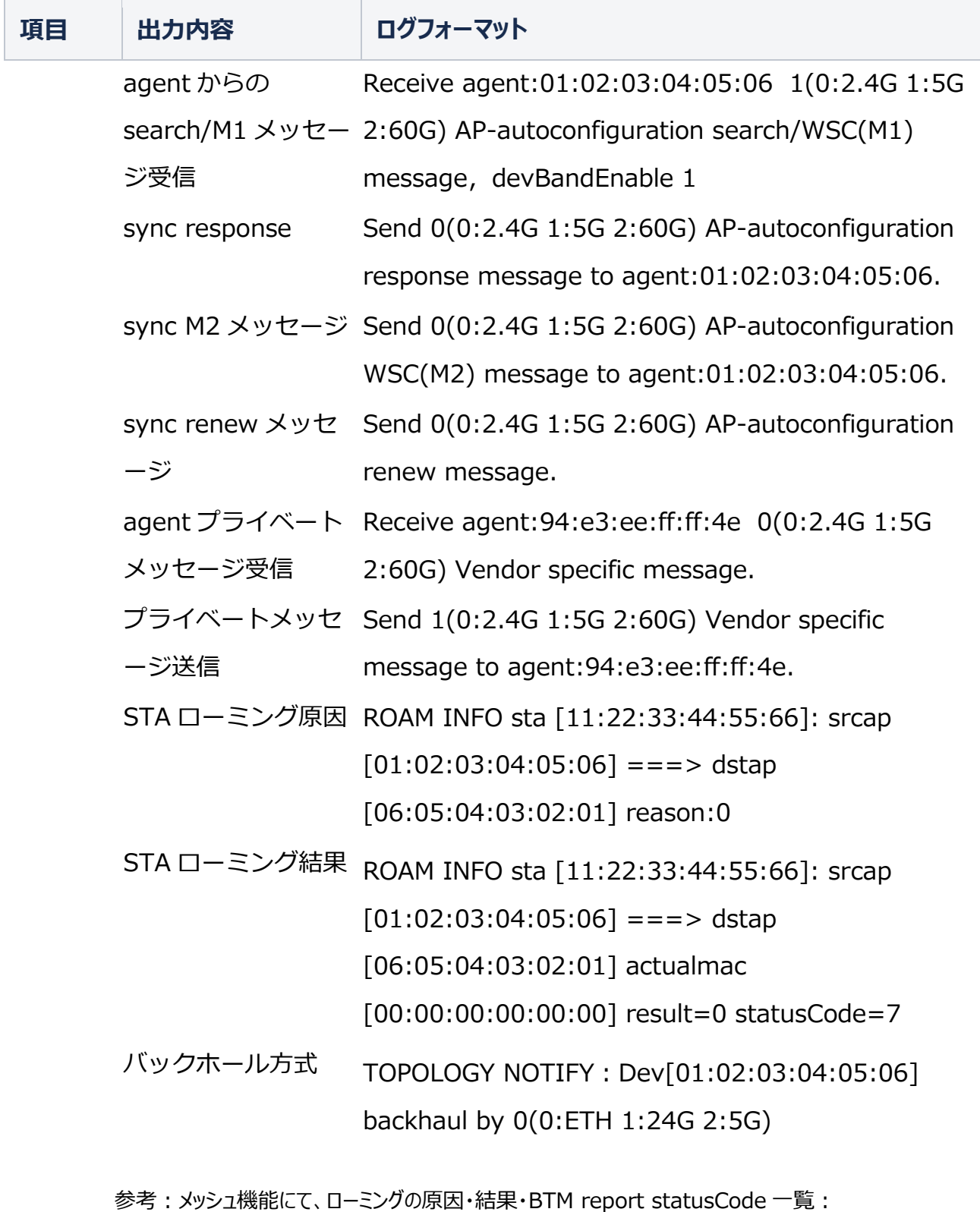

ローミングの原因:

0---デフォルト値

- 1---ロードバランス(airport 利用率/sta 数は閾値を超える場合に起動。デフォルトは OFF)
- 2---btm guide (信号の強さが閾値を超えた場合に起動, sta は AP 間で切り替え)

3 --- bandsteer (sta は Controller の 2.4G と 5G 間切り替え)

4---NW 最適化 (AP オンライン時、AP の置く場所により NW の構成を調整)

STA ローミング結果:

- 0---ローミング成功
- 1---sta offline により失敗
- 2---ローミング後の bss と目標 bss と一致しない原因で失敗
- 3---ローミング後の bss とソース bss と同じの原因で失敗

## BTM report statusCode:

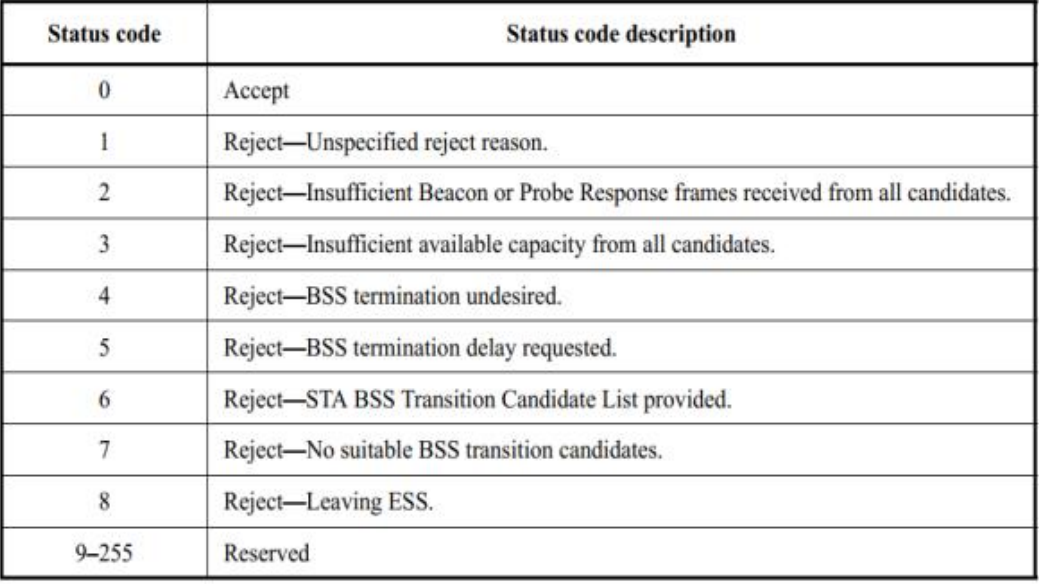

# **診断**

#### **概要**

診断の方法を説明します。診断は、診断設定機能のパラメータを提供します。 関連する診断には、**PING テスト**、**トレースルート診断**が含まれます。

#### **手順**

### **Ping テスト**

1. 本製品のメインページから **管理&診断 > 診断 > 実行**を選択し、「**PING テスト**」ページを開きま す。図 6-7 を参照してください。

# <span id="page-94-0"></span>**図 6-7 PING テストページ**

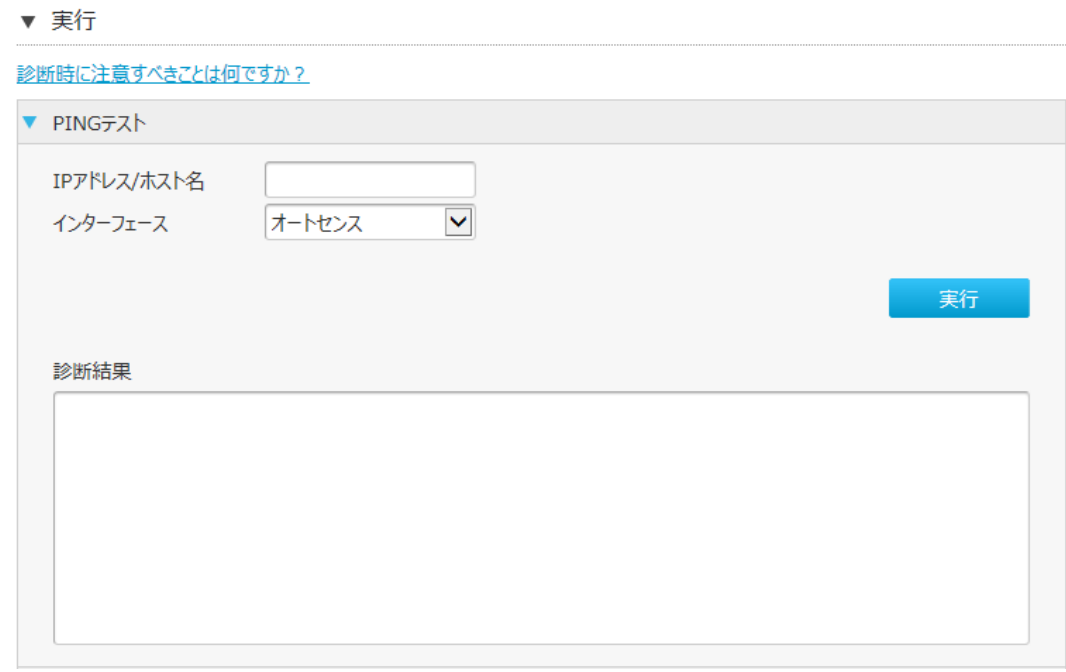

2. **PING テスト**を実行します。パラメータは表 6-4 を参照してください。

## **表 6-3 PING のパラメータ内容**

<span id="page-94-1"></span>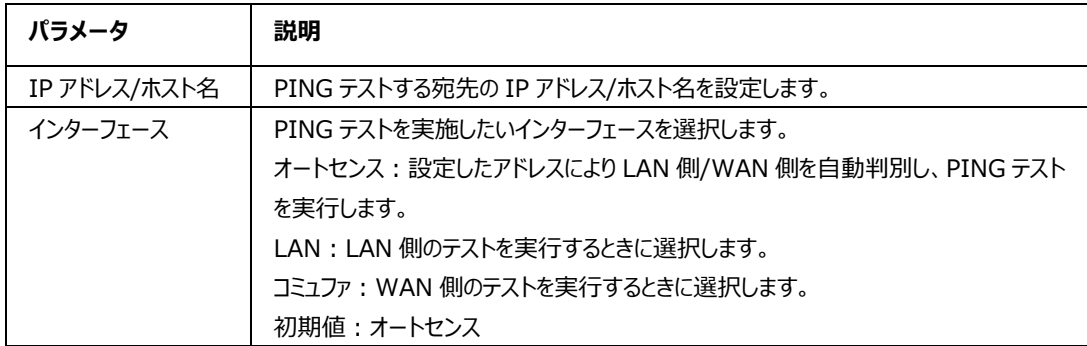

3. [**実行**]をクリックすると、診断結果が表示します。

# **トレースルート診断**

1. 本製品のメインページから **管理&診断 > 診断 > 実行**を選択し、「**トレースルート診断**」ページを 開きます。図 6-8 を参照してください。

<span id="page-96-0"></span>**図 6-8 トレースルート診断ページ**

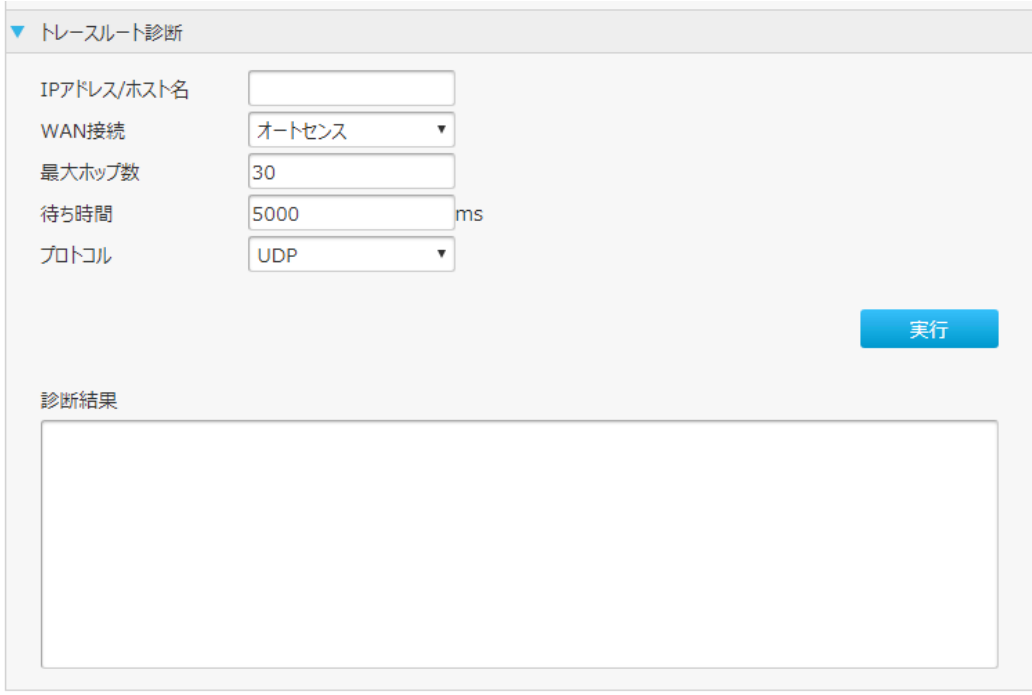

2. **トレースルート診断**を行います。パラメータは表 6-5 を参照してください。

# **表 6-4 トレースルート診断のパラメータ**

<span id="page-96-1"></span>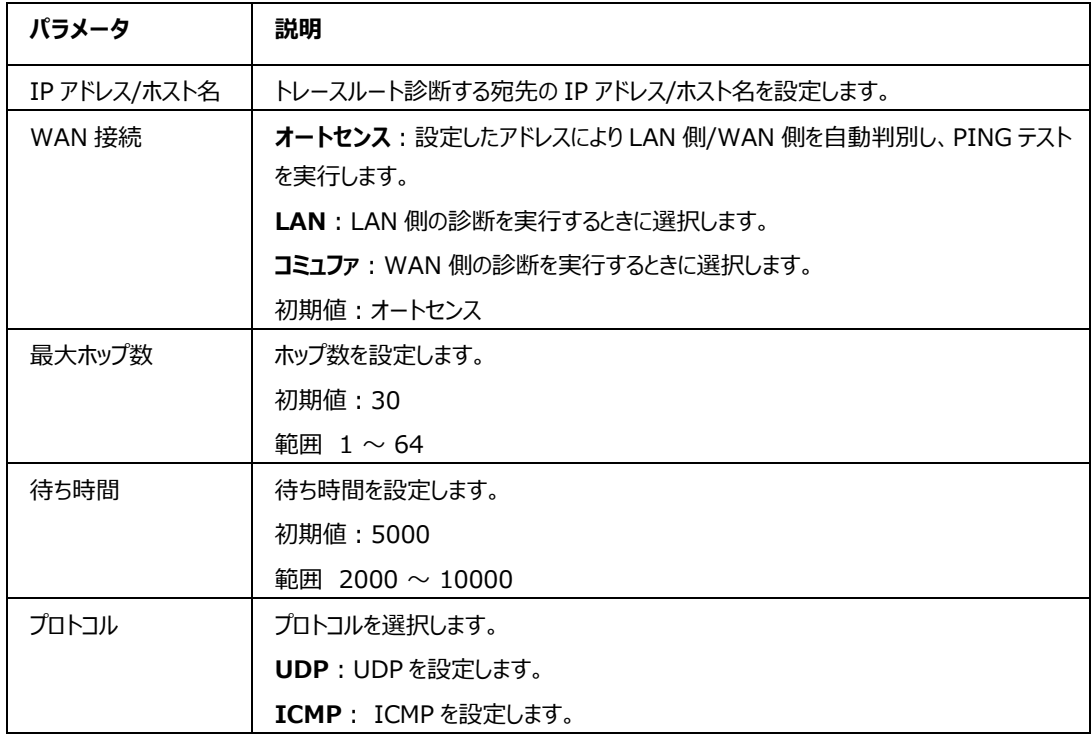

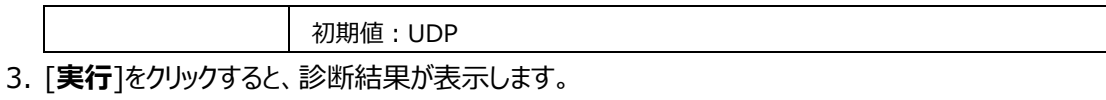

# **IPv6 スイッチの設定**

**概要**

**IPv6 スイッチ**を有効/無効にする方法を説明します。

#### **手順**

1. 本製品のメインページから **管理&診断 > IPv6 スイッチ**を選択し、「**IPv6 スイッチ」**ページを開き ます。図 6-9 を参照してください。

<span id="page-97-0"></span>**図 6-9 IPv6 スイッチページ**

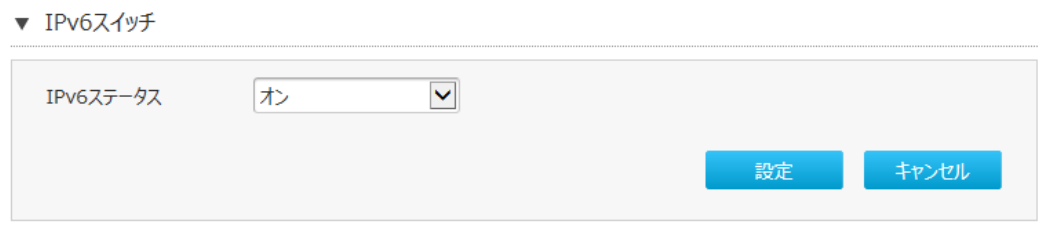

2. IPv6 スイッチの設定では、次の操作を実行できます。

- [オン]を選択後、「設定」をクリックし有効にします。
- [オフ]を選択後、「設定」をクリックし無効にします。
- 初期値:オン

**TIV**注意 設定は本製品が再起動された後に反映します。

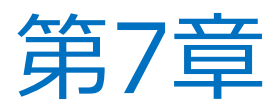

# **トラブルシューティング**

## **POWER LED が点灯しない**

電源が入っていません。添付されている電源アダプタが正常に接続しているか確認してください。

#### **通電後にステータス LED が赤色で点灯しています**

本製品に何らかの問題が生じている状態です。リセットし、LED の状態を確認してください。同じ状況が 続く場合、サービス提供元が指定するお問い合わせ先に連絡してください。

#### **通電後に OPT LINK LED が点灯しません**

光の入力が無い状態です。POWER LED が緑色に点灯しているか確認してください。 POWER LED が点灯し、OPT LINK LED が点灯していない場合、サービス提供元が指定するお問い合わせ先に連 絡してください。

#### **通電後に LAN LED が点灯しません**

該当の LAN ポートがリングダウンの状態です。このポートに接続されているデバイスに 電源が入っている か、あるいはイーサネットケーブルが正しく繋がっているか確認してください。

#### **使用中に接続されている LAN ポートの LED が点灯しているのに通信できません**

本製品は高温を検出した場合、シャットダウンします。その際 Power LED とステータス LED は赤点灯、 LAN ポート(10G LAN, LAN1-4)、インターネット、AIR\_2.4G 及び AIR\_5G の LED は緑点灯 の状態になりますが、通信を全て切断します。

高温状態が解消されると、本製品は自動的に再起動し、切断していた状態を解除し、通信機能が復旧 (通常)状態に戻ります。

何度も発生する場合は、設置環境の見直し、5.1.3 ECO モード管理設定をお試しください。 ご使用にあたっては、直射日光を避け本製品の前後左右 10cm、上 10cm 以内に、パソコンや壁などのも のが無い換気性のよい適切な環境で、また横置きや重ね置きせずご使用ください。壁掛けの場合、壁掛け面 は除きます。

义

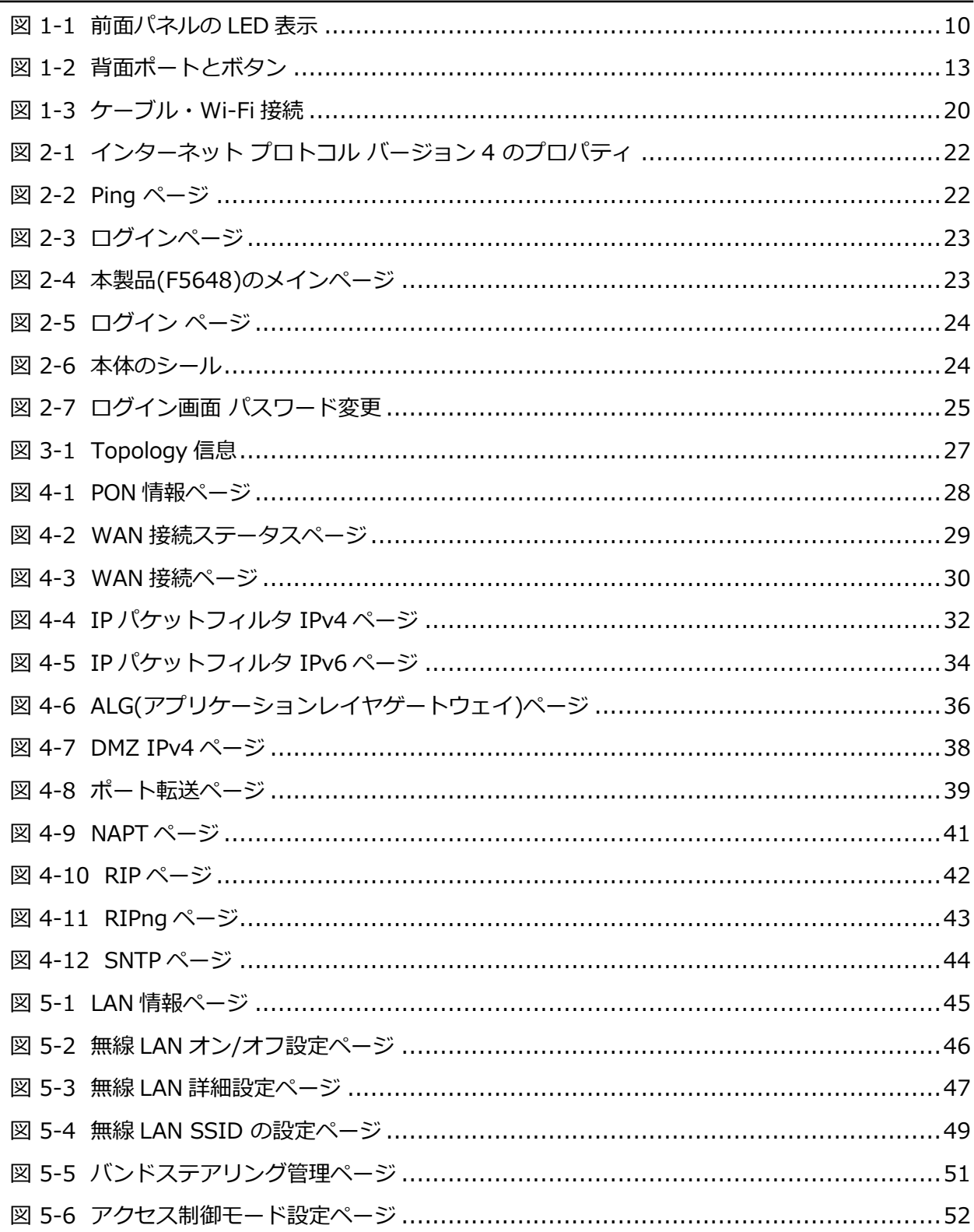

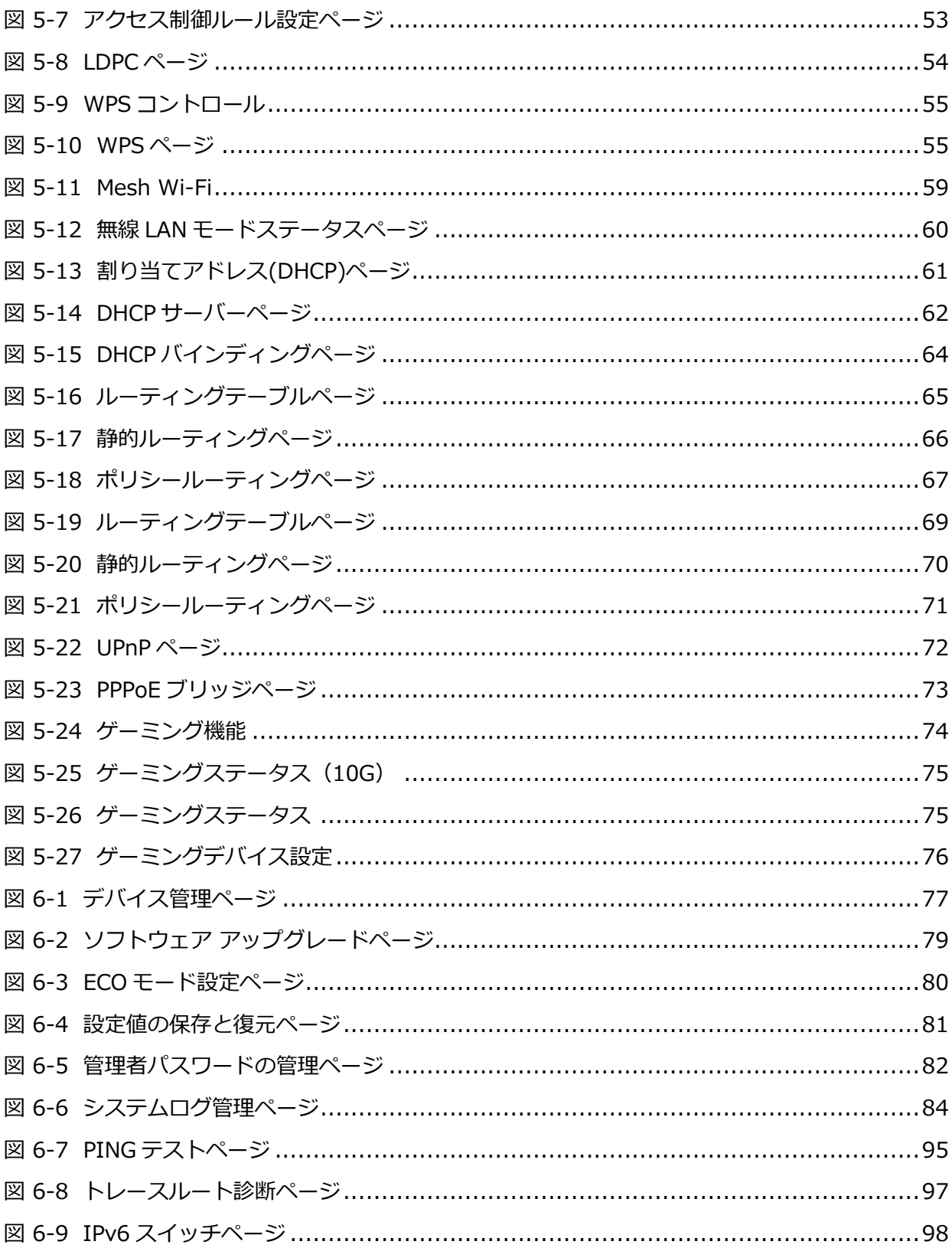

表

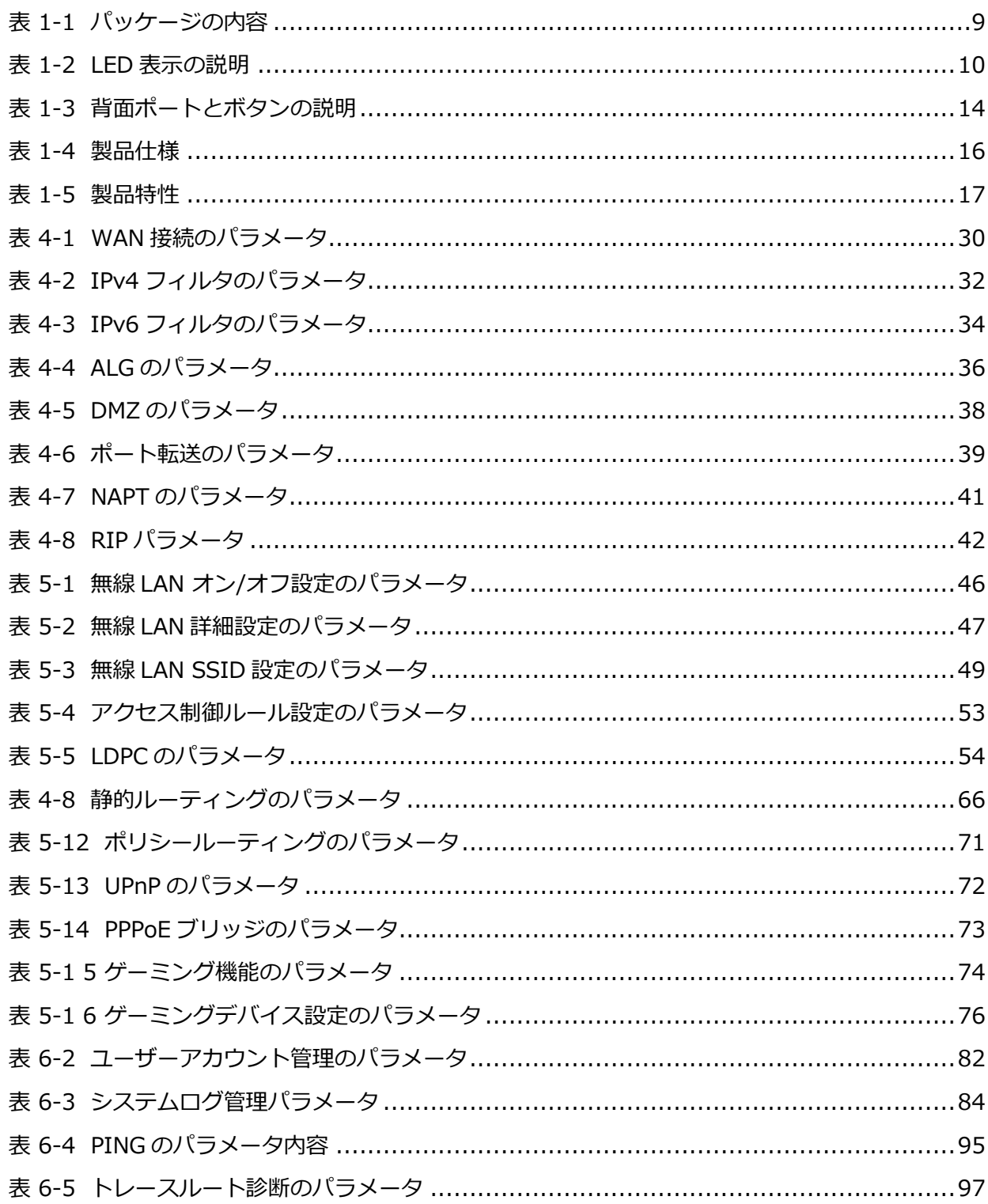

# **用語集**

# **ACL アクセス制御リスト**

Access Control List / アクセスコントロールリスト

# **ALG アプリケーション レベル ゲートウェイ**

Application Level Gateway / アプリケーションレベルゲートウェイ

# **BPDU ブリッジ プロトコル データ ユニット**

Bridge Protocol Data Unit / ブリッジプロトコルデータユニット

# **DHCP ダイナミック ホスト コンフィグレーション プロトコル**

Dynamic Host Configuration Protocol / ダイナミックホストコンフィグレーションプロトコル

# **DLNA デジタル リビング ネットワーク アライアンス**

Digital Living Network Alliance / デジタルリビングネットワークアライアンス

# **DMP デジタル メディア プレーヤー**

Digital Media Player / デジタルメディアプレーヤー

# **DMZ 非武装地帯**

Demilitarized Zone / デミリタイズドゾーン

# **DNS ドメイン ネーム システム**

Domain Name System / ドメインネームシステム

# **DSCP ディファレンティエーテッド サービス コード ポイント(DiffServe コードポイント)**

Differentiated Services Code Point / ディファレンティエーテッドサービスコードポイント

# **FTP ファイル転送プロトコル**

File Transfer Protocol / ファイルトランスファプロトコル

# **ISP インターネット サービス プロバイダ**

Internet Service Provider / インターネットサービスプロバイダ

# **MTU マキシマム トランスミッション ユニット**

Maximum Transfer Unit / マキシマムトランスミッションユニット

# **NAT ネットワークアドレス変換**

Network Address Translation / ネットワークアドレストランスレーション

# **OS オペレーティング システム(基本ソフト)**

Operating System / オペレーティングシステム

# **RA ルーティング エリア**

Routing Area / ルーティングエリア

# **SLAAC ステートレス自動設定**

Stateless Address Auto Configuration / ステートレスアドレスオートコンフィグレーション

# **SNTP シンプル ネットワーク タイム プロトコル**

Simple Network Time Protocol / シンプルネットワークタイムプロトコル

## **TCP トランスミッション コントロール プロトコル**

Transmission Control Protocol / トランスミッション コントロール プロトコル

## **UDP ユーザー データグラム プロトコル**

User Datagram Protocol / ユーザー データグラム プロトコル

# **UPnP ユニバーサル プラグ アンド プレイ**

Universal Plug and Play / ユニバーサルプラグアンドプレイ

### **URL ユニフォーム リソース ロケータ**

Uniform Resource Locator / ユニフォームリソースロケータ

# **VOD ビデオ オン デマンド**

Video On Demand / ビデオオンデマンド

# **WPA ワイファイ プロテクテッド アクセス**

Wi-Fi Protected Access / ワイファイプロテクテッドアクセス

# **WPS ワイファイ プロテクテッド セットアップ**

Wi-Fi Protected Setup / ワイファイプロテクテッドセットアップ